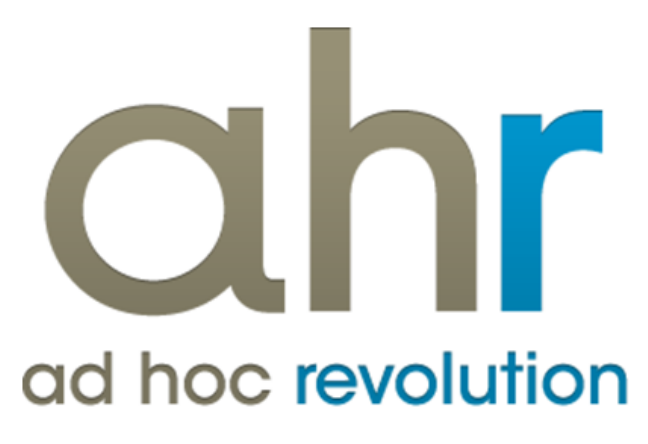

**Piattaforma Applicativa Gestionale**

**Attività e servizi Funzioni avanzate**

**Release 7.0**

#### COPYRIGHT 2000 - 2012 by ZUCCHETTI S.p.A.

Tutti i diritti sono riservati. Questa pubblicazione contiene informazioni protette da copyright. Nessuna parte di questa pubblicazione può essere riprodotta, trascritta o copiata senza il permesso dell'autore.

#### TRADEMARKS

Tutti i marchi di fabbrica sono di proprietà dei rispettivi detentori e vengono riconosciuti in questa pubblicazione.

ZUCCHETTI S.p.A. Sede Operativa di Aulla E-mail: market@zucchetti.it Sito Web: [http://www.zucchetti.it](http://www.zucchetti.it/)

### Indice

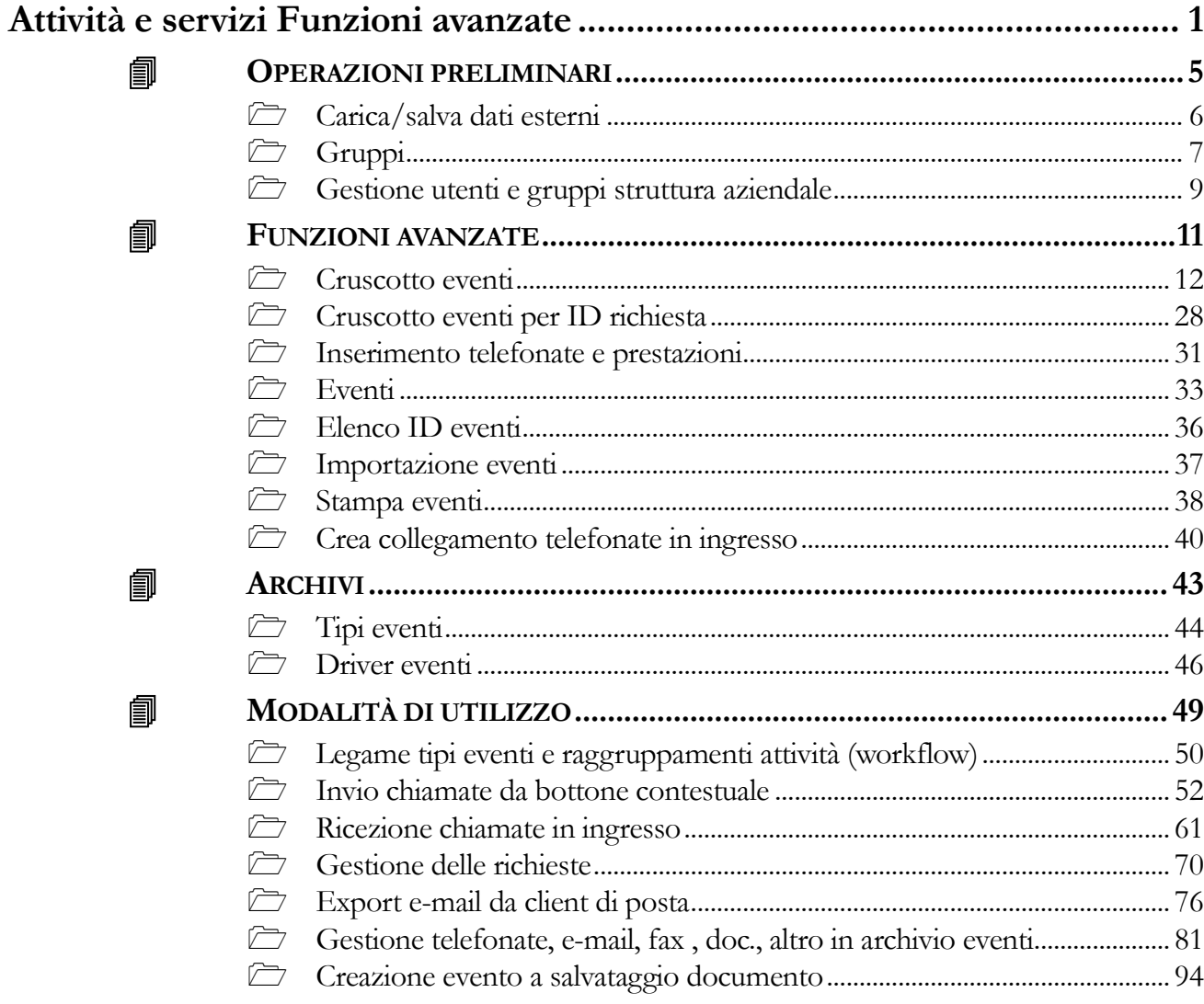

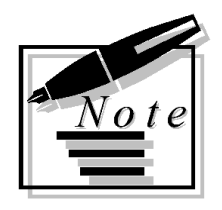

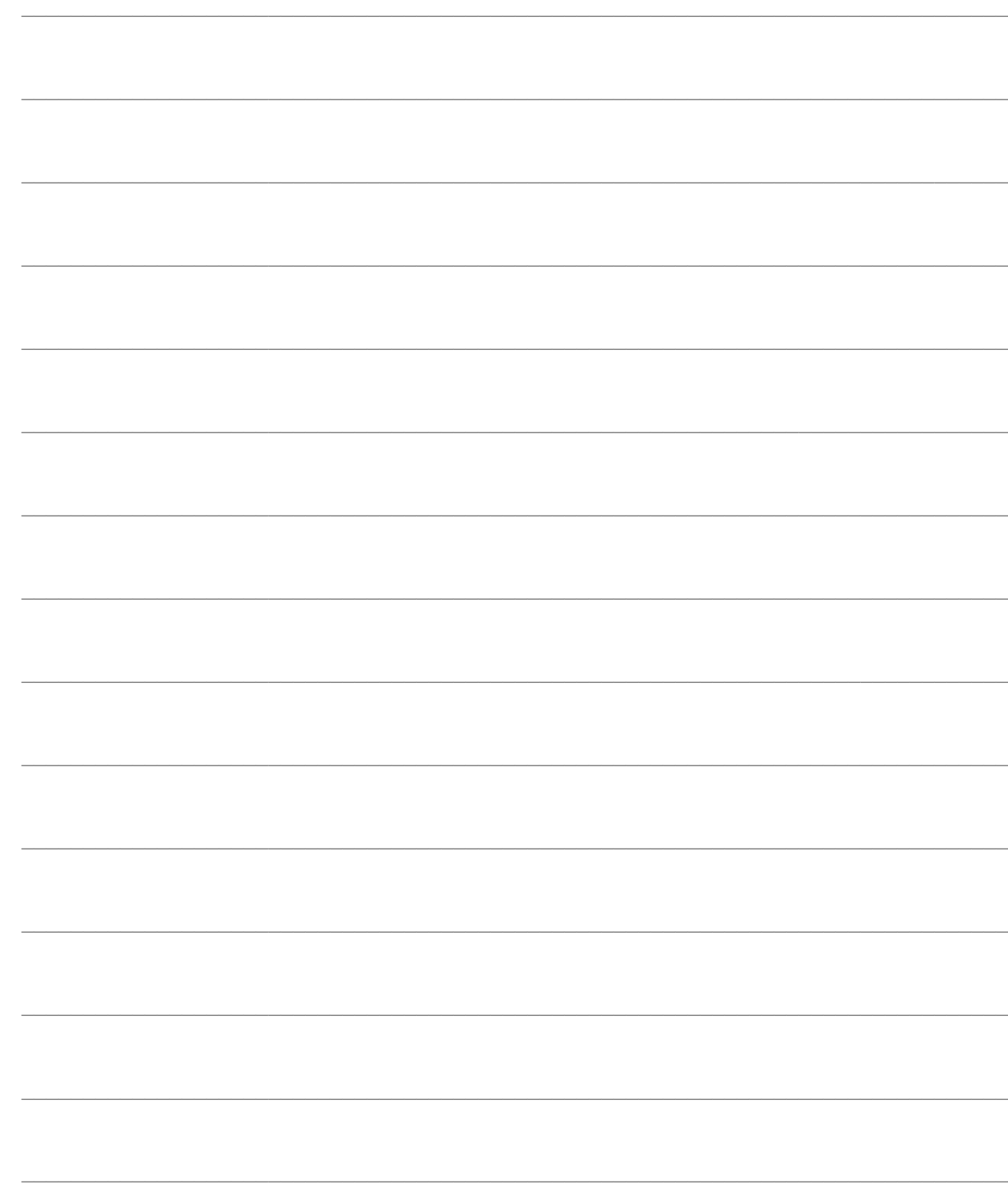

# <span id="page-4-0"></span>**Attività e servizi Funzioni avanzate**

Il modulo Funzioni Avanzate nasce come estensione del modulo Attività e Servizi nel quale sono racchiuse alcune funzionalità avanzate della gestione delle attività. Tramite il modulo è infatti possibile censire le diverse tipologie di attività, quali telefonate, email, documenti ecc., eseguite dai vari utenti, andando ad alimentare un apposito archivio Funzioni Avanzate che rappresenti il punto di partenza per lo smistamento delle attività.

Grazie all'integrazione con la gestione del flusso documentale, è possibile generare eventi direttamente ed in modo automatico al salvataggio di un documento.

Un cruscotto eventi permette ad ogni operatore di visualizzare le proprie attività o quelle di altri operatori, attivare un timer per la creazione di un nuovo evento correlato. Pensato per realtà con considerevoli volumi di attività, il modulo permette anche di gestire gli eventi sulla base di un codice identificativo univoco che raggruppa tutte le azioni intraprese a fronte di una richiesta: l'ID richiesta.

Non in ultimo, un dispositivo installabile sul client di posta (solo Outlook 2007) permette di esportare le mail ricevute e, tramite la funzione di import eventi, di caricarlo nel cruscotto eventi.

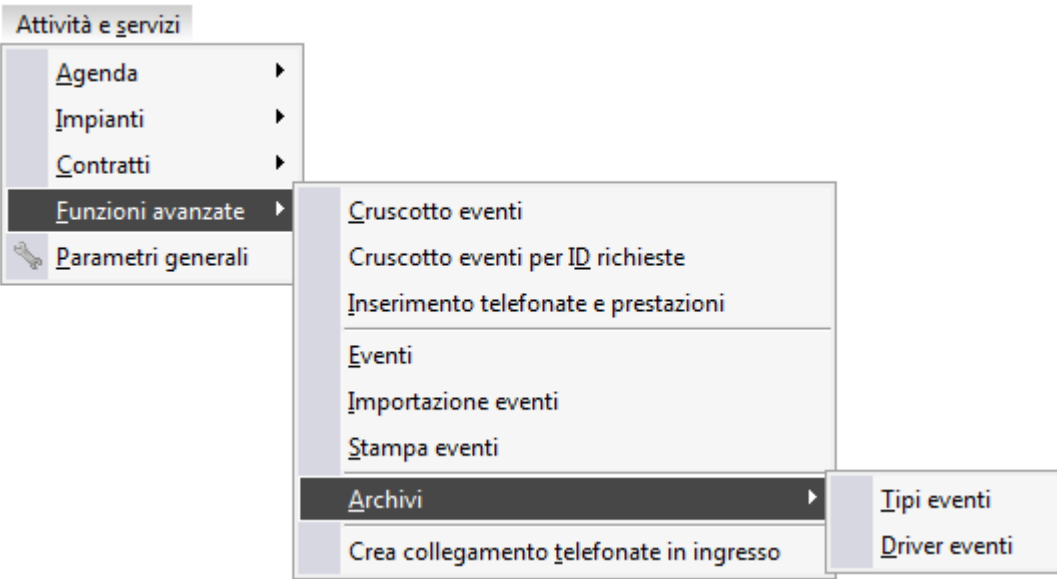

Menù Funzioni avanzate

- **O[PERAZIONI PRELIMINARI](#page-5-0)**
- **F[UNZIONI AVANZATE](#page-12-1)**
- **A[RCHIVI](#page-44-0)**
- <span id="page-5-0"></span>**MODALITÀ DI UTILIZZO**

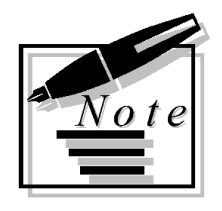

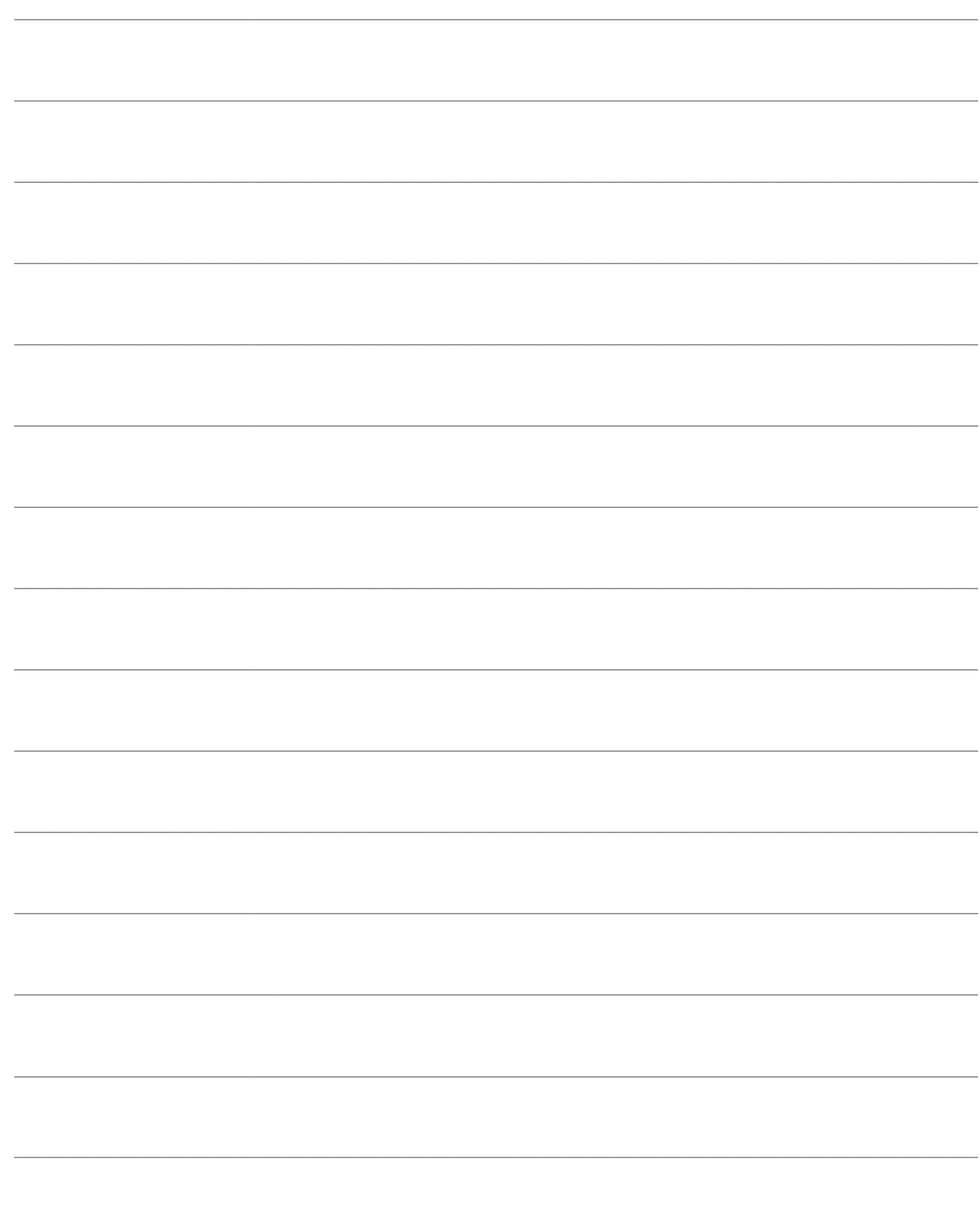

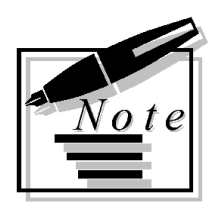

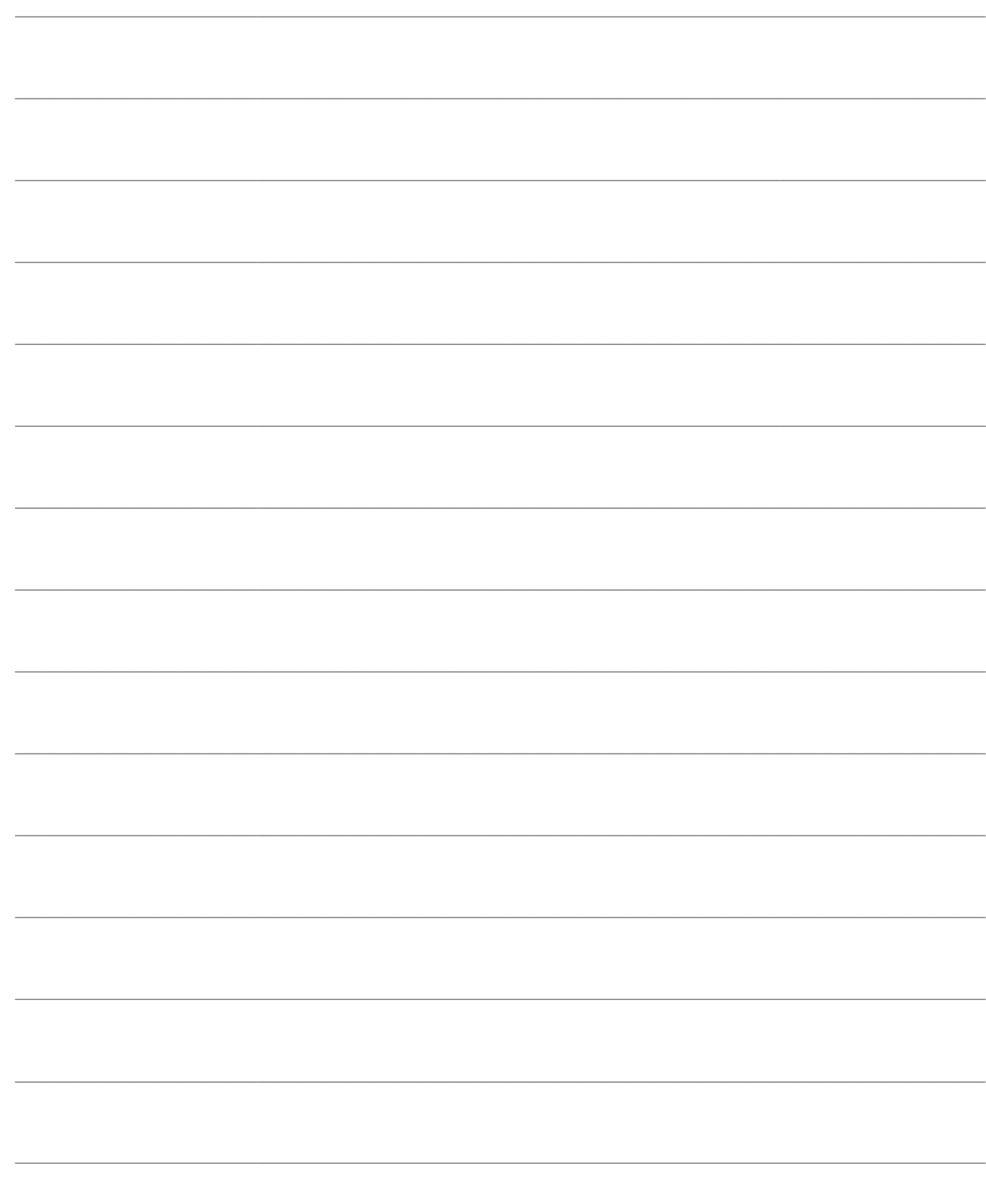

# <span id="page-8-0"></span>**OPERAZIONI PRELIMINARI**

**[Carica/salva dati esterni](#page-8-1)**

**[Gruppi](#page-9-1)**

<span id="page-8-1"></span>**[Gestione utenti e gruppi struttura aziendale](#page-11-0)**

### <span id="page-9-0"></span>Carica/salva dati esterni

Al fine di velocizzare il caricamento di nuove tabelle e il loro salvataggio è stata predisposta questa funzione che permette di importare, da file in formato TXT le relative anagrafiche. I file TXT attualmente disponibili si trovano in una sotto cartella FILES\_x\_IMPORT dell'istallazione di Ahr.

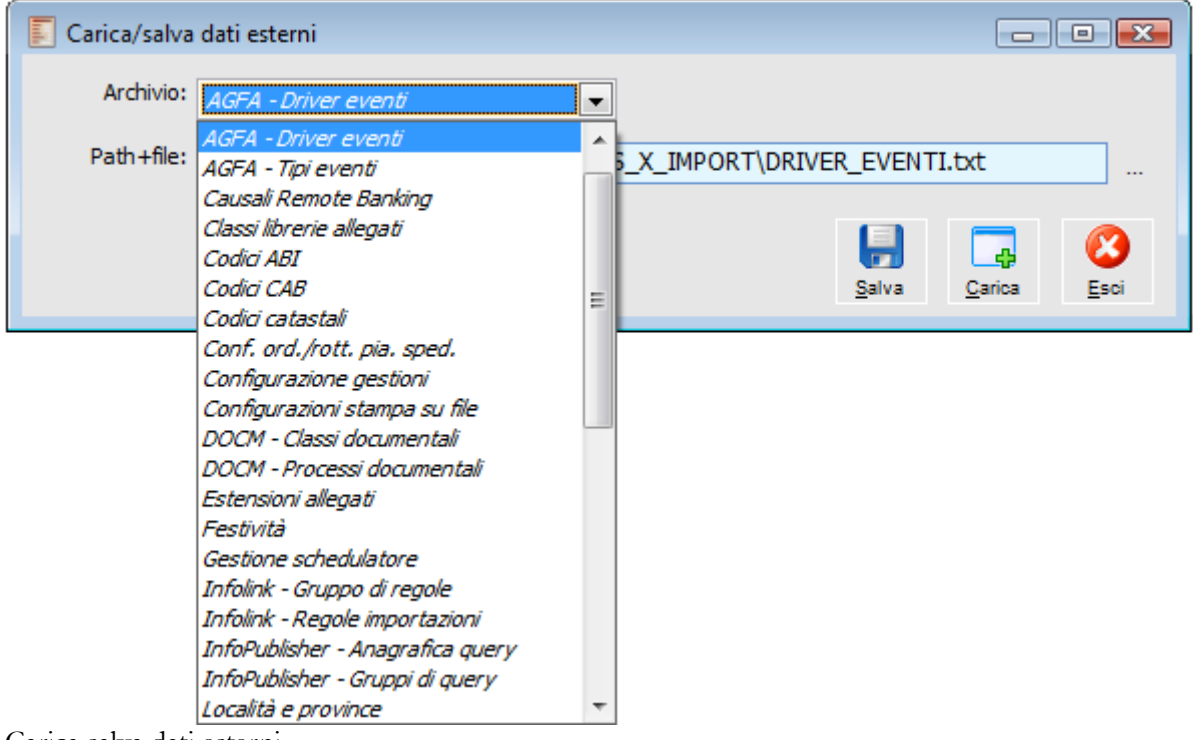

Carica salva dati esterni

<span id="page-9-1"></span>I file che riguardano questa gestione sono: TIPO\_EVENTI.TXT DRIVER\_EVENTI.TXT CLASSI\_LIBRERIE\_ALLEGATI.TXT CLASSI\_DOCUMENTALI.TXT se si ha attivo il modulo Document Management.

### <span id="page-10-0"></span>**Gruppi**

Riportiamo qui di seguito i passi di configurazione che devono essere eseguiti per un corretto funzionamento della procedura.

Da menu Archivi\Organizzazione Aziendale\Gruppi definire un nuovo codice Gruppo, da utilizzare per associare le Persone dell'Azienda.

Rispondere in modo affermativo alla richiesta di aggiornare la struttura aziendale

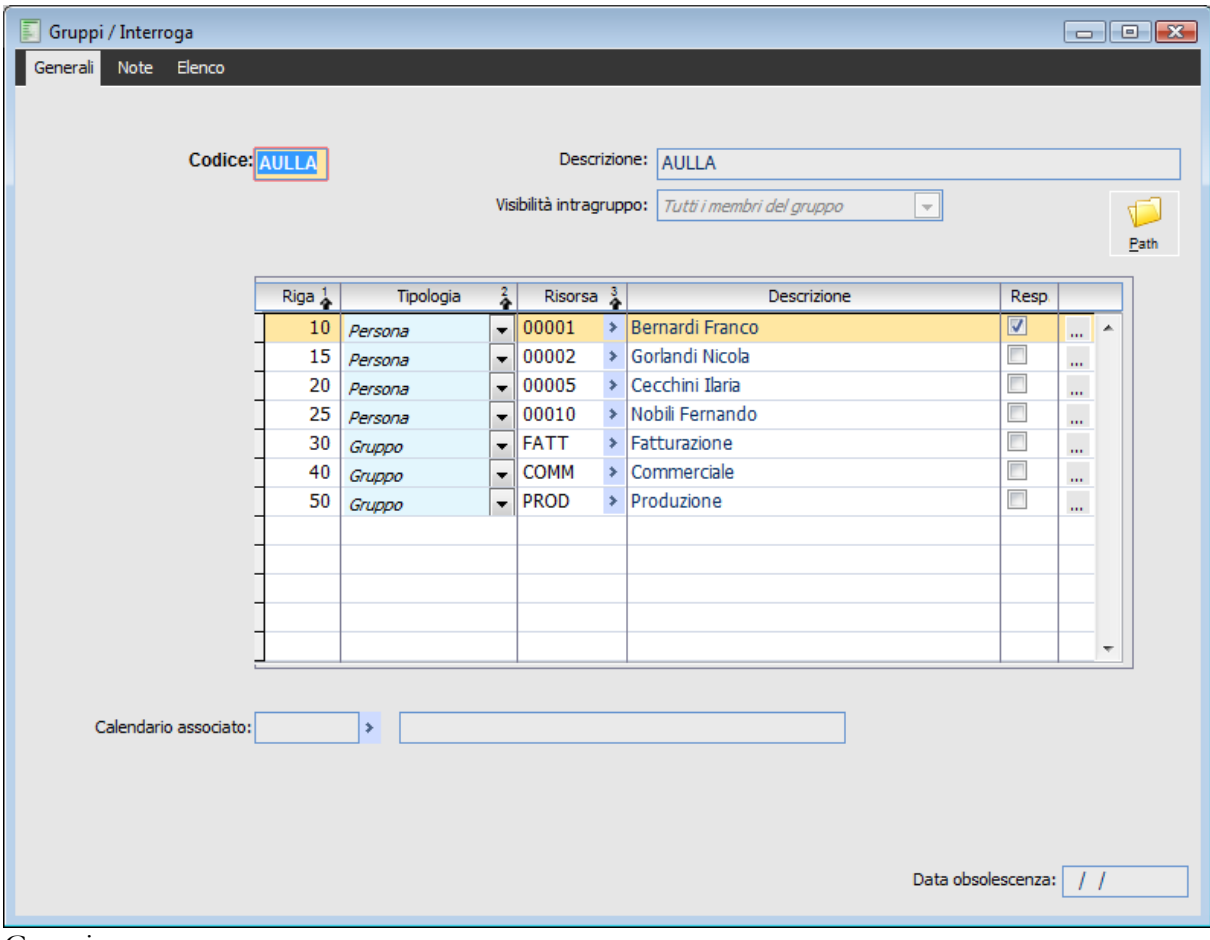

Gruppi

#### **Codice**

Mediante questo campo si identifica un determinato gruppo di appartenenza aziendale

#### **Descrizione**

campo informativo.

#### **Visibilità intragruppo**

Tramite questa combo box è possibile definire se le attività relative a membri dello stesso gruppo oppure assegnate genericamente al gruppo (attività provvisorie) possono essere visualizzate da tutti i membri del gruppo oppure solo da quelli definiti come responsabili tramite l'apposito check Resp.

Questa combo assume significato nel momento in cui nei parametri attività la modalità di visualizzazione è impostata da struttura aziendale.

La visualizzazione "da struttura aziendale" seguirà le seguenti regole:

Il responsabile di un gruppo vede tutte le attività dei membri dello stesso gruppo e di quelli sottostanti Il membro di un gruppo (non responsabile) vede solo le attività assegnate al gruppo di appartenenza e/o alle persone appartenenti allo stesso gruppo e/o a gruppi "figli" del gruppo di appartenenza se la "visibilità intragruppo" è impostata su "Tutti i membri del gruppo". Nel caso, invece, che sia impostata su "Solo responsabili" allora la persona (non responsabile) vede solo le attività nelle quali è direttamente coinvolto e/o nelle quali è stato inserito come partecipante il gruppo di appartenenza.

#### **Path**

Percorso a livello di Gruppo, da indicare tramite il pulsante PATH in alto a destra; questo Bottone che apre la maschera Associazione path gruppi persone dove sono visibili tutti gli eventi importati (Mail, Telefonate) saranno salvati in un unico contenitore (che corrisponde alla cartella indicata nel path) dove è possibile definire per ciascun tipo di evento il percorso dove la procedura deve ricevere i file da importare

Percorso a livello di Persona, da indicare tramite l'icona, riportato per ogni persona. Scegliendo questa opzione, gli eventi importati saranno salvati in ogni cartella diversa per ogni utente e, in fase di import ognuno importerà ciò che gli compete: è possibile definire per ciascun tipo di evento il percorso dove la procedura deve ricevere i file da importare

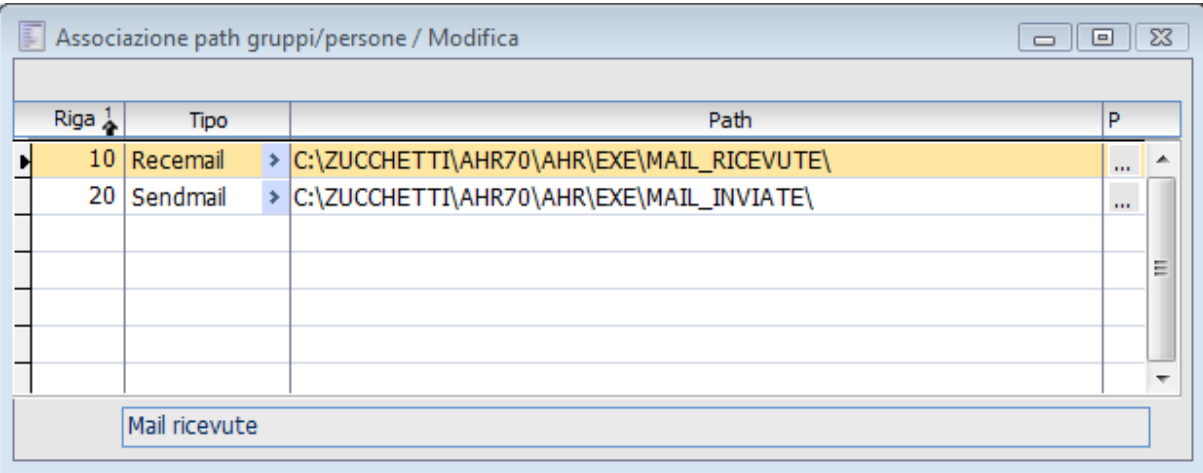

Associazione path gruppi persone

Fatti questi passaggi di configurazione, si può procedere alla fase di IMPORT EVENTI dal menù Attività e servizi \ Funzioni Avanzate \ Sevizi (per maggiori dettagli rimandiamo alla consultazione dell'apposito paragrafo).

*Si consiglia di indicare il percorso di salvataggio solo sulla persona. Il percorso definito a livello di persona ha priorità su quello definito a livello di gruppo*

#### <span id="page-11-0"></span>**Calendario associato**

In questo campo è possibile definire il codice del calendario lavorativo del gruppo. Nel caso venga lasciato vuoto può valere quello associato in modo specifico ad una determinata persona oppure quello predefinito per l'azienda

### <span id="page-12-0"></span> **Gestione utenti e gruppi struttura aziendale**

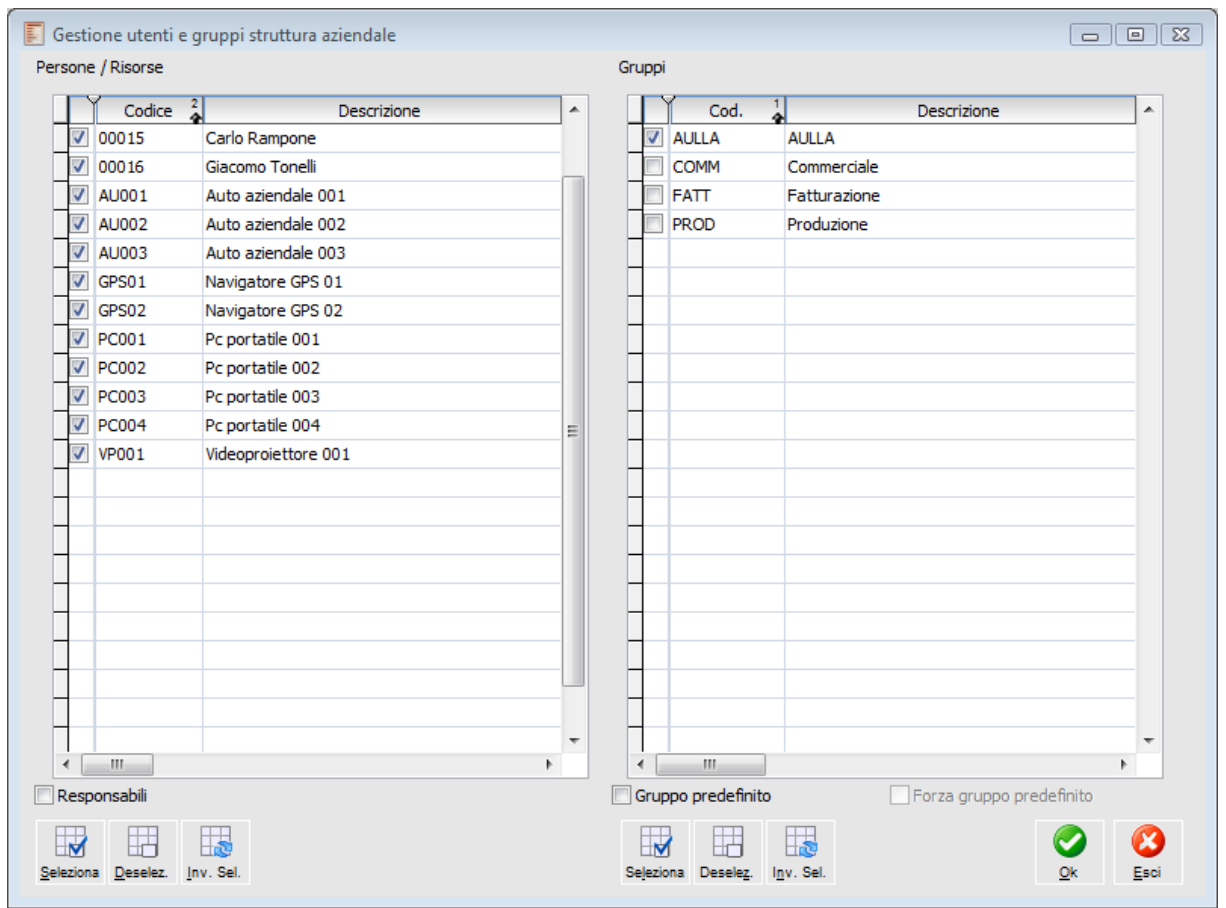

Accedere al menù Azienda\Organizzazione e lanciare la Gestione utenti e gruppi struttura aziendale

Gestione utenti e gruppi struttura aziendale

Selezionare, tramite gli appositi pulsanti, tutte le persone indicate a sinistra e, selezionare sulla destra il gruppo a cui associarle. Se desiderate impostare questo gruppo come predefinito nell'anagrafica delle persone è necessario attivare il flag Gruppo predefinito; quindi confermare con Ok.

<span id="page-12-1"></span>Tornare quindi sull' anagrafica del Gruppo per indicare il percorso dove verranno salvati gli eventi importati.

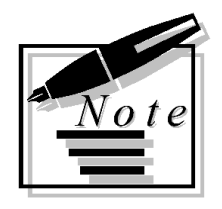

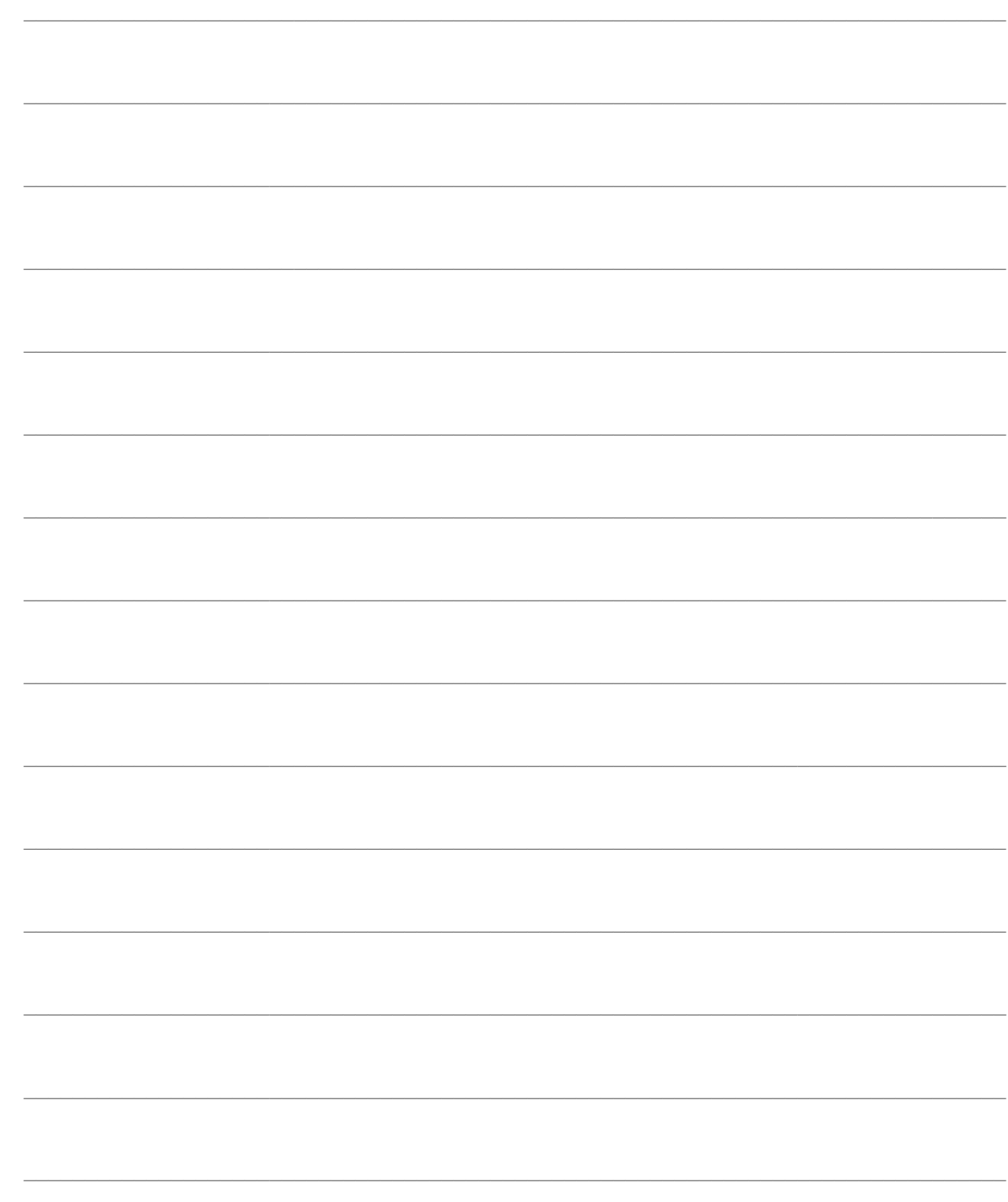

## <span id="page-14-0"></span>**FUNZIONI AVANZATE**

Dal menù Attività e Servizi è stata predisposta una nuova gestione denominata Funzione avanzate per visualizzare e processare, tutti gli Eventi previsti all'interno della procedura.

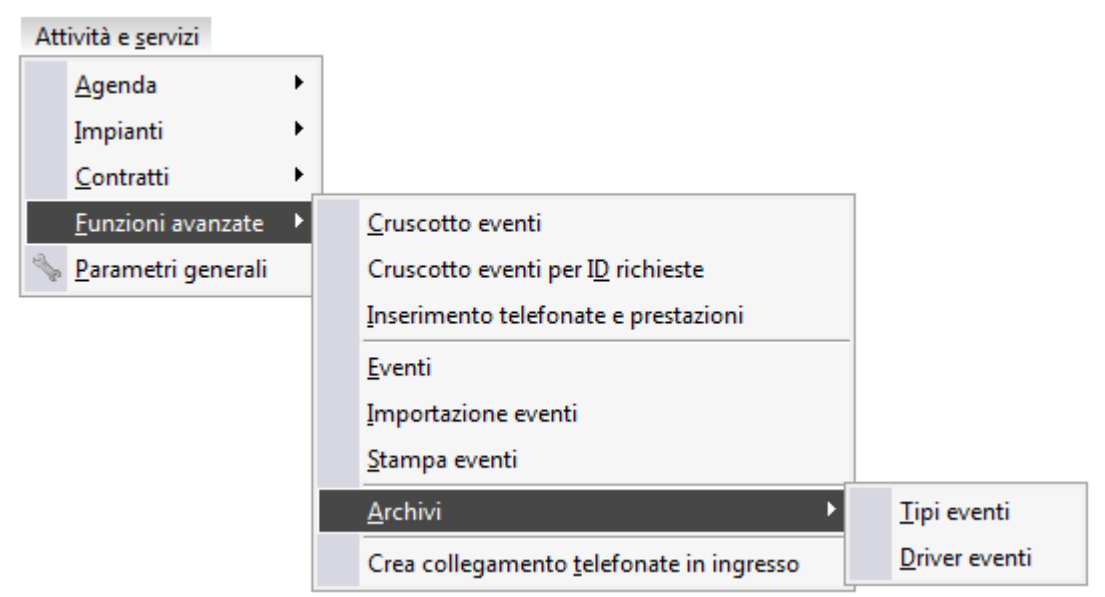

Menù Funzioni avanzate

- **[Cruscotto eventi](#page-14-1)**
- **[Cruscotto eventi per ID richiesta](#page-30-0)**
- **[Inserimento telefonate e prestazioni](#page-33-0)**
- **[Eventi](#page-35-0)**
- **[Elenco ID eventi](#page-38-0)**
- **[Importazione eventi](#page-39-1)**
- **[Stampa eventi](#page-40-1)**
- <span id="page-14-1"></span>**[Crea collegamento telefonate in ingresso](#page-42-0)**

### <span id="page-15-0"></span>**Cruscotto eventi**

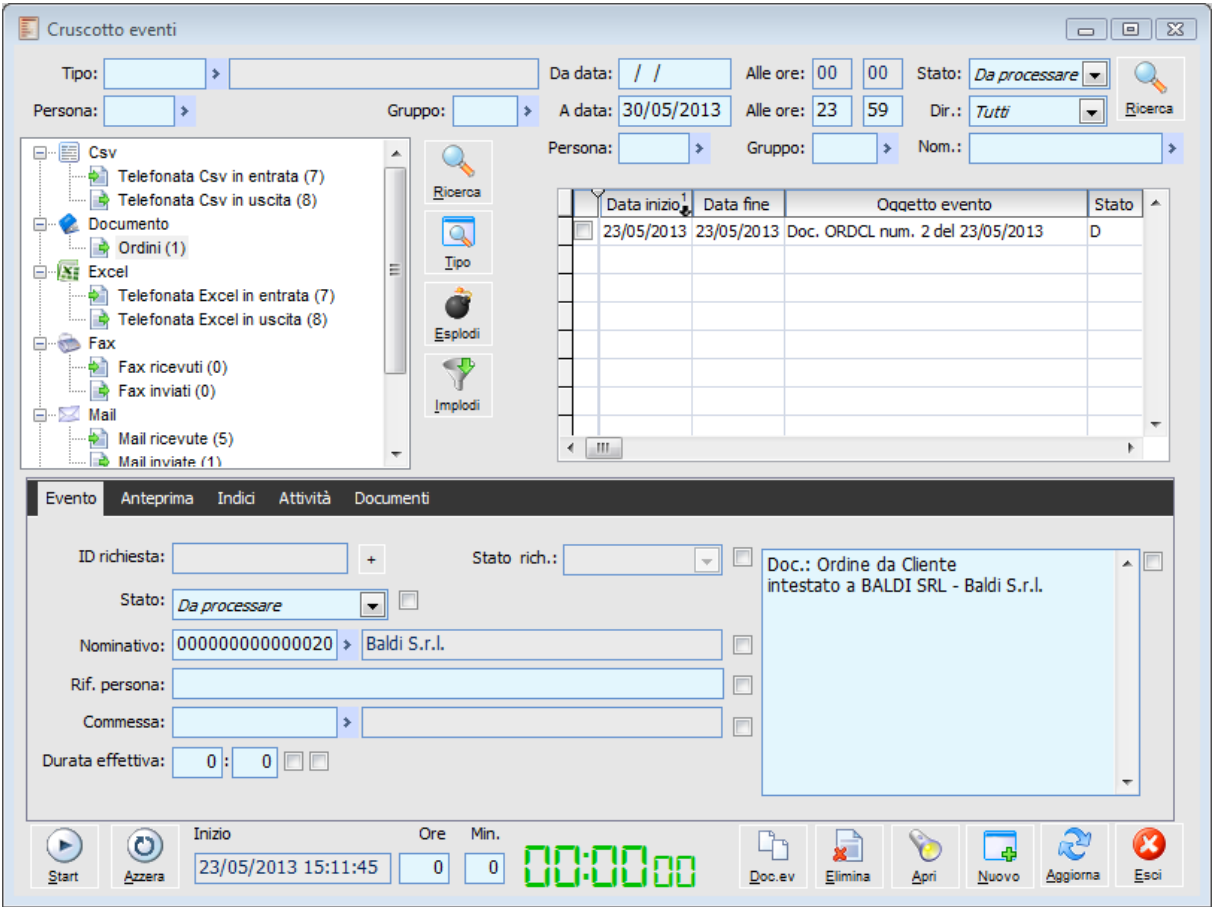

Cruscotto eventi

Nella parte di sinistra è riportato l' elenco degli elementi utilizzati per la lettura dei dati da fonti esterne. In particolare è prevista le lettura da file CSV, EXCEL, Mail di Outlook e TELEFONATE; per ognuna di queste fonti, è stato specificato nel dettaglio il programma da eseguire per popolare il nostro archivio.

*La configurazione di questi Driver di Lettura viene effettuate dall'apposita anagrafica Driver eventi, raggiungibile dal menù Attività e Servizi\Funzioni Avanzate\Archivi. Inoltre, negli archivi dimostrativi sono già stati previsti alcuni driver con specificata la fonte di lettura e, sono state inseriti anche degli Eventi. Per maggiori dettagli circa questa funzionalità rimandiamo alla consultazione dell'apposito paragrafo.*

Per questi **Driver**, è poi possibile specificare quale **Evento** può essere importato e quindi gestito. Ad esempio, per il driver che provvede ad importare le Mail, si potranno gestire Eventi tipo Mail Ricevute e Mail Inviate; per il driver che importa le Telefonate si potranno gestire Telefonate in ingresso e in uscita.

Infatti, nella parte di destra della Tree-View possiamo visualizzare gli eventi che sono stati importati

#### AD HOC REVOLUTION – ATTIVITÀ E SERVIZI FUNZIONI AVANZATE 7.0

per ogni driver e, questi elementi possono essere processati\elaborati in maniera massiva o ad uno a uno.

Si possono evadere, si possono associare ad una determinata pratica o nominativo, si possono genere delle attività

#### **Filtri di ricerca**

Sono disponibili una serie di filtri per poter impostare ciò che si desidera visualizzare nel cruscotto.

#### **Tipo**

Gli eventi da visualizzare possono essere filtri in base al Driver che li estrapola.

#### **Da data - A data**

E' possibile impostare un filtro di date che agisce sugli Eventi.

#### **Stato**

Gli eventi possono essere filtrati in base al loro stato. La scelta prevede Da processare **⊙** Processate

**⊙** Tutte

Per eventi processati si intendono gli elementi che sono stati visti ed elaborati.

#### **Dir.**

E' possibile scegliere in base alla Direzione dell'evento (ad esempio Mail in Uscita, o Telefonate in Ingresso).

Le scelte possibili sono **⊙** Entrata O Uscita  $\odot$  Tutti

#### **Persona**

E' possibile filtrare gli eventi in base alla Persona a cui lo stesso evento è stato associato.

#### **Gruppo**

E' possibile filtrare gli eventi in base al Gruppo a cui lo stesso evento è stato associato.

#### **Nom.**

E' possibile filtrare il nominativo a cui lo stesso evento è stato associato.

*Cliccando sul pulsante RICERCA si avvia la ricerca dei dati in base ai filtri indicati*

#### **Ricerca**

Questo bottone posizionato in alto a sinistra permette ricercare la persona o il gruppo riferito all'archivio tipo eventi. Lo stesso bottone posizionato in alto a destra permette ricercare la persona o il gruppo riferito all'archivio eventi.

#### **Tipo**

Consente di accedere all'anagrafica del Tipo Evento selezionato.

#### **Esplodi - Implodi**

Consente di aprire chiudere la struttura ad albero composta da Driver e da Eventi.

#### **Evento**

Nella scheda Evento sono disponibili tutti gli elementi per processare l'evento selezionato, potendo indicare documento associato, il nominativo o la persona, ecc.

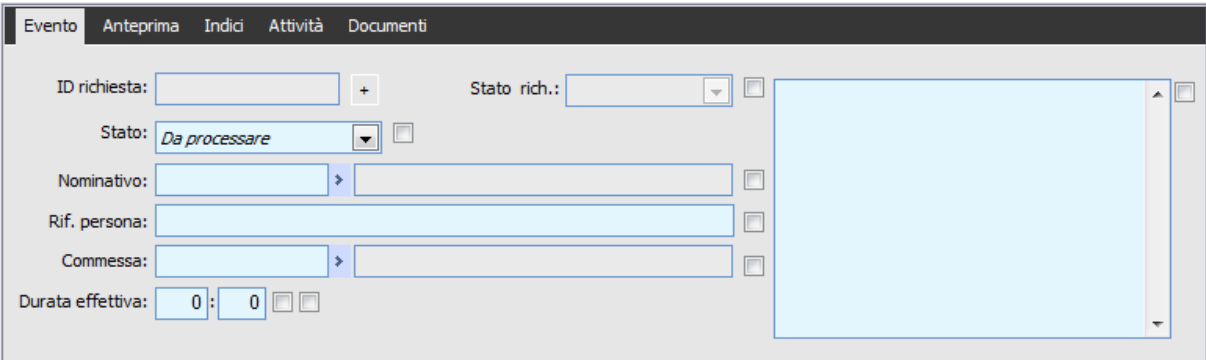

Cruscotto eventi - Scheda Evento

#### **ID richiesta**

Campo che accoglie codifica numerica, valorizzabile dall'utente, identifica un ID evento. Questo ID è univoco assegnabile dalla gestione eventi, Dal cruscotto eventi e attività

Digitando questo bottoncino si inserisce un nuovo numero ID.

#### **Stato**

Lo stato dell'evento può essere variato in Da processare a Processato; ciò significa che l'evento è stato visionato ed Evaso.

#### **Quadratino**

Questo check è situato alla fine di ogni campo è può essere selezionato singolarmente per essere aggiornato.

#### **Stato rich.**

Le scelte possibili sono

O Aperta

 In corso: quando si vuole dare evidenza che un evento è iniziato ma non è ancora stato portato a termine è possibile attribuire questo stato con eventuale percentuale di completamento;

 Evasa: è l'ultimo stato disponibile per l'evento, indica che l'attività è stata portata a termine; Completata: questo è l'ultimo stato disponibile per le attività soggette a prestazione. In questo caso l'attività oltre a risultare evasa avrà dato luogo alla generazione di un documento ed eventualmente anche di un movimento di analitica.

 Chiusa: l'evento risulta chiuso, si può riaprirlo con altre comunicazioni (e-mail, chiamate, repliche direttamente dal sito) indirizzate all'ID.

#### **Nominativi**

E' possibile indicare il Nominativo a cui si riferisce l'evento.

#### **Rif. Persona**

Nel caso di Aziende, può essere specificata la persona di riferimenti con cui ci si è interfacciati.

#### **Data ora inizio - Data ora fine**

Vengono proposte la Data Ora inizio e data ora fine riferite all'evento. Sono informazioni che non riguardano il tempo impiegato per processare l'evento ma si riferiscono alla durata dell'evento stesso.

#### **Durata effettiva**

Consente di indicare la durata effettiva dell'evento (ad esempio la durata della telefonata).

#### **Note**

E' disponibile un campo note per inserire eventuali appunti.

#### **Anteprima**

Propone un anteprima dell'evento Mail, in quanto legge il file esportato in formato HTML.

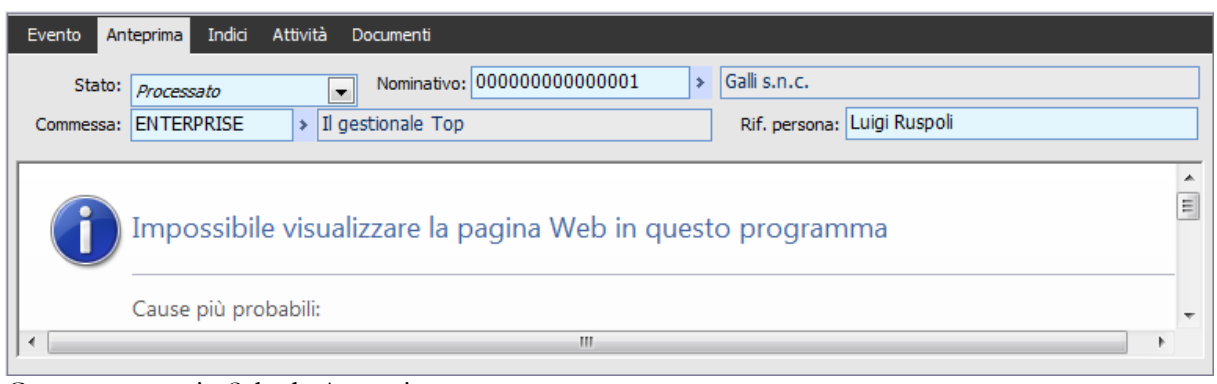

Cruscotto eventi - Scheda Anteprima

#### **Indici**

In questa scheda vengono riportati gli Allegati associati all'evento; inoltre viene visualizzato l'indice riferito alla mail in formato HTML.

Selezionando l'allegato e cliccandoci sopra, si apre la gestione Allegati per indicizzare quanto è stato selezionato.

| Evento Anteprima Indici                                                     | Attività Documenti |         |    |
|-----------------------------------------------------------------------------|--------------------|---------|----|
|                                                                             |                    |         |    |
| $\left[\text{Data arch}_\text{tr}\right]$<br>05/11/2012 EVB44TBX.html<br>ыI | Nome file          | Oggetto | A. |
|                                                                             |                    |         |    |
|                                                                             |                    |         |    |
|                                                                             |                    |         |    |
|                                                                             |                    |         |    |
|                                                                             |                    |         |    |
|                                                                             |                    |         | ٠  |
| m.<br>∢                                                                     |                    |         |    |

Cruscotto eventi - Scheda Indici

#### **Attività**

In questa scheda vengono riportate le Attività associate all'evento

| Anteprima Indici<br>Attività<br>Documenti<br>Evento |        |                              |               |    |
|-----------------------------------------------------|--------|------------------------------|---------------|----|
|                                                     |        |                              |               |    |
| Oggetto                                             | Inizio | <b>Fine</b>                  | Tipo attività | A. |
| Telefonata in ingresso<br>ы                         |        | 23/05/2013 23/05/2013 TELING |               |    |
|                                                     |        |                              |               |    |
|                                                     |        |                              |               |    |
|                                                     |        |                              |               |    |
|                                                     |        |                              |               |    |
|                                                     |        |                              |               |    |
|                                                     |        |                              |               |    |
|                                                     |        |                              |               | ٠  |
| m,<br>∢                                             |        |                              |               |    |

Cruscotto eventi - Scheda Attività

#### **Documenti**

Attraverso questa scheda è possibile visualizzare tutti i documenti legati all'attività.

| Evento | Anteprima Indici | Attività<br>Documenti |           |            |           |                    |                          |
|--------|------------------|-----------------------|-----------|------------|-----------|--------------------|--------------------------|
|        |                  |                       |           |            |           |                    |                          |
|        | 긻<br>Tipologia   | Causale               | Num. doc. | Serie doc. | Data doc. | Tipologia attività | ዹ                        |
|        |                  |                       |           |            |           |                    |                          |
|        |                  |                       |           |            |           |                    |                          |
|        |                  |                       |           |            |           |                    |                          |
|        |                  |                       |           |            |           |                    |                          |
|        |                  |                       |           |            |           |                    |                          |
|        |                  |                       |           |            |           |                    |                          |
|        |                  |                       |           |            |           |                    | $\overline{\phantom{a}}$ |
| d      | m,               |                       |           |            |           |                    |                          |

Cruscotto eventi - Scheda Documento

#### **Documento evento**

Tramite questo bottone è possibile visualizzare il documento associato all'evento. Alla pressione del bottone, verrà richiamato il documento dal quale l'evento è nato per effetto dell'impostazione della sezione Causali documento per creazione eventi presente nei parametri attività (TAB Tipi attività).

*I documenti non possono essere eliminati fintanto che presentano Eventi associati.*

*E' stato introdotto un controllo bloccante che non permette di eliminare il documento da cui è scaturito l'evento (occorre eliminare preventivamente quest'ultimo).*

#### **Elimina**

Tramite questo bottone è possibile eliminare gli eventi tramite selezione da Cruscotto eventi rispettando i controlli già presenti sull'eliminazione del singolo evento. Al tentativo di eliminazione tramite apposito bottone, il programma avvisa l'utente che verranno eliminati anche gli eventuali indici documento collegati.

#### **Apri**

Alla pressione permette di accedere alle seguenti gestioni:

Visualizza documenti

- Disponibilità persone e risorse
- Elenco attività
- Ricerca offerte

#### **Nuovo**

Attraverso questo bottone è possibile creare nuove:

- Attività
- Attività collegate
- Eventi
- Post-in con allegati indici
- $\bullet$  Email

Di particolare importanza è l'opzione **Post-In**, che permette di inviare ad un determinato utente un post-in con associato un pulsante che apre direttamente o l'anagrafica prescelta. Questo perché se si è posizionati sul Tag Evento, Anteprima, Soggetti, Attività verrà inviato il riferimento all'evento; mentre se si è posizionati sul Tag Allegati verrà inviato il riferimento all'indice scelto.

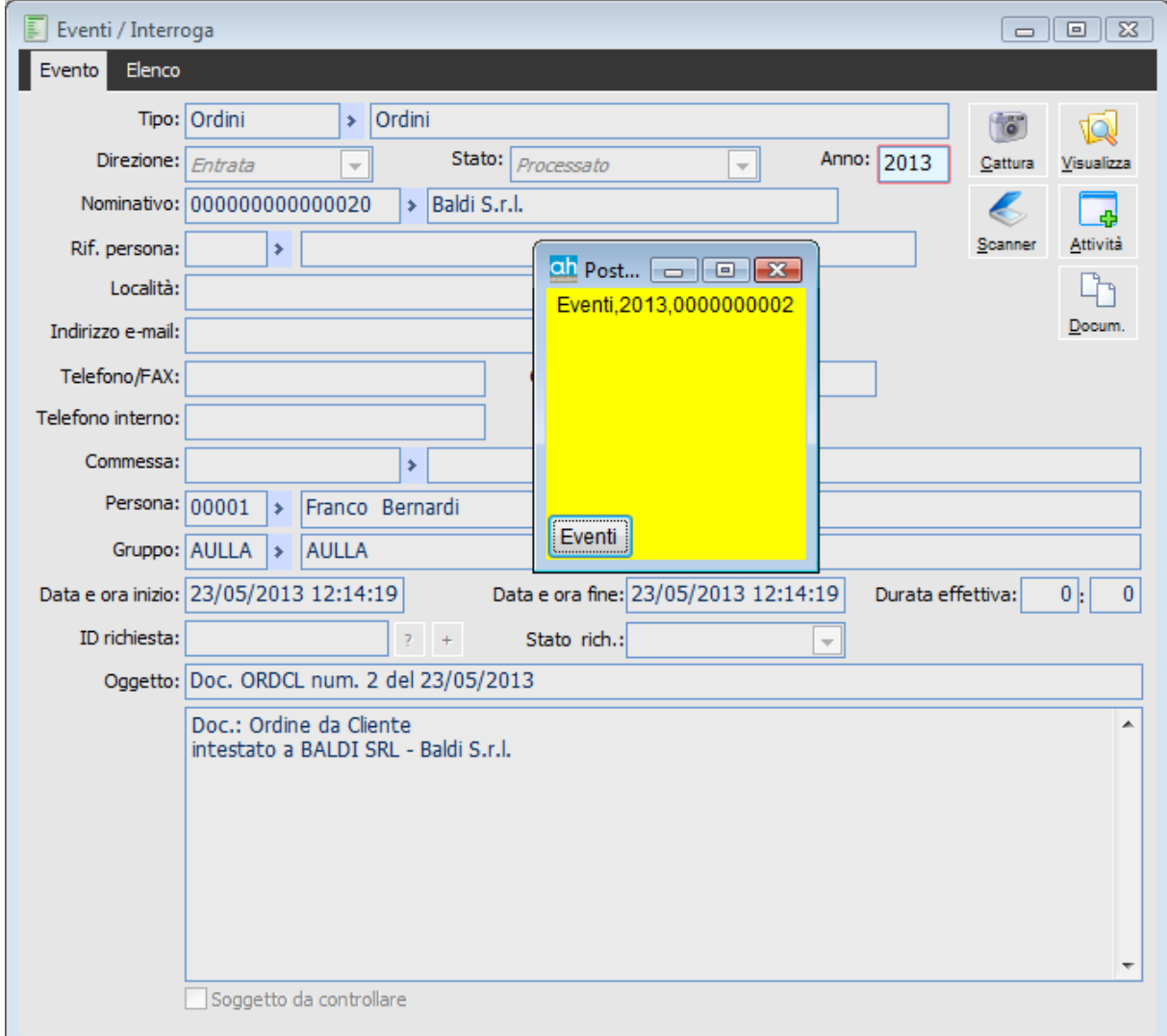

Evento nuovo da Post-in

#### **Aggiorna**

Cliccando su questo pulsante l'evento selezionato viene aggiornato con i dati che sono stati indicati nel Tag Evento. L'operazione va a buon fine solo se in corrispondenza di ogni campo è stato attivato

il flag corrispondente.

#### **Start - Azzera**

Tramite questi pulsanti è possibile avviare il Timer per conteggiare il tempo che l'operatore impiega nel processare gli eventi presenti in questo cruscotto. Una volta fermato il conteggio, appare la gestione per inserire un eventuale prestazione a tempo.

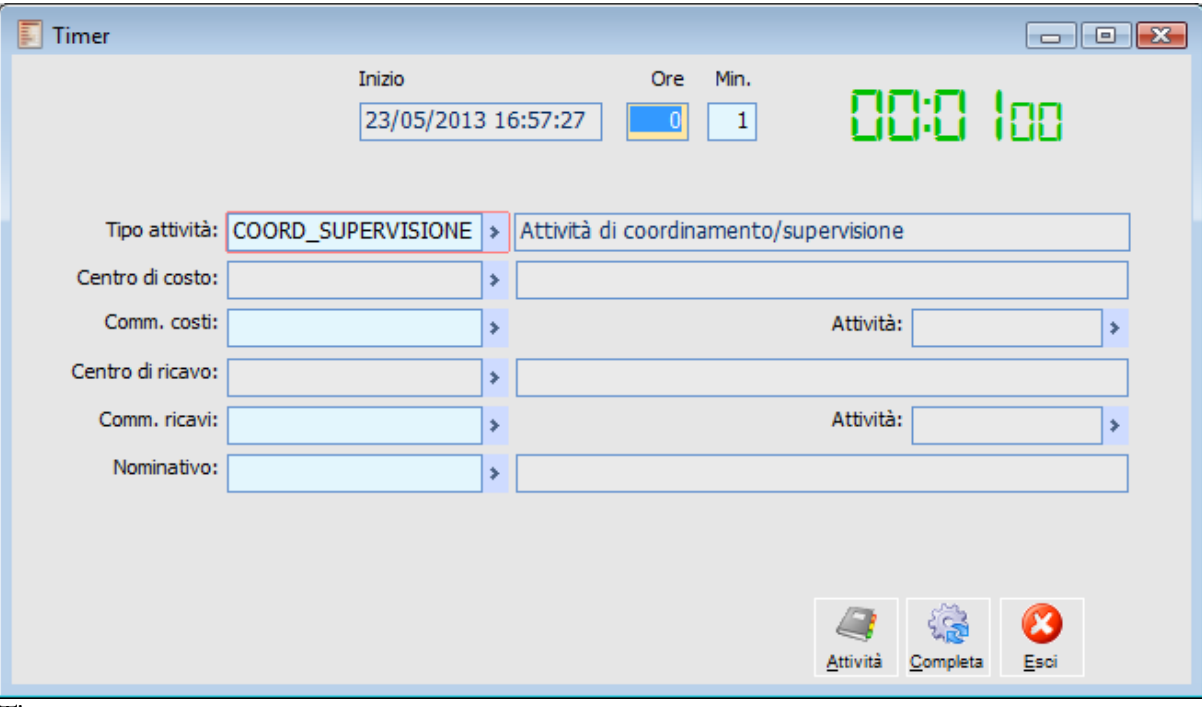

Timer

#### **Inizio - ore - min**

Data, ora, minuti a partire dalla quale viene attivato i timer

#### **Tipo attività**

Tipo attività predefinita per la generazione eventi.

#### **Codice**

Codice prestazione servizi.

#### **Analitica**

Questo bottone permette di caricare i dati di Analitica.

#### **Attività**

Questo bottone permette di caricare le Attività da completare

#### **Completa**

Premere questo bottone per completare la prestazione.

#### **Esempio utilizzo cruscotto eventi**

Si supponga di ricevere un ordine da un cliente relativo ad una Personalizzazione; alla conferma dell'ordine viene generato un evento secondo le modalità viste in precedenza.

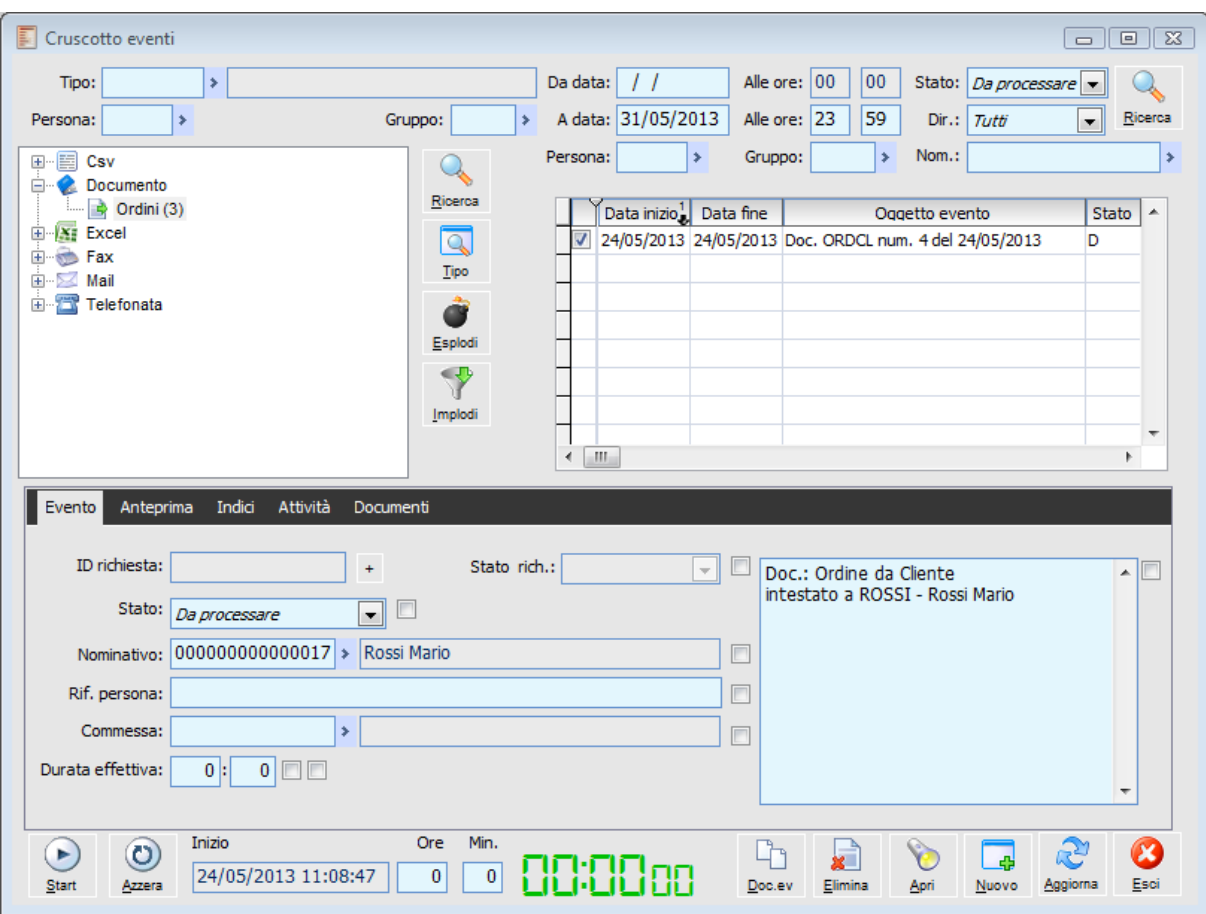

Esempio evento creato da un ordine

Accedendo al cruscotto eventi troviamo il nostro evento da processare

Volendo legare l'evento e le attività a valle che verranno svolte con un codice identificativo si assegna subito un ID all'evento

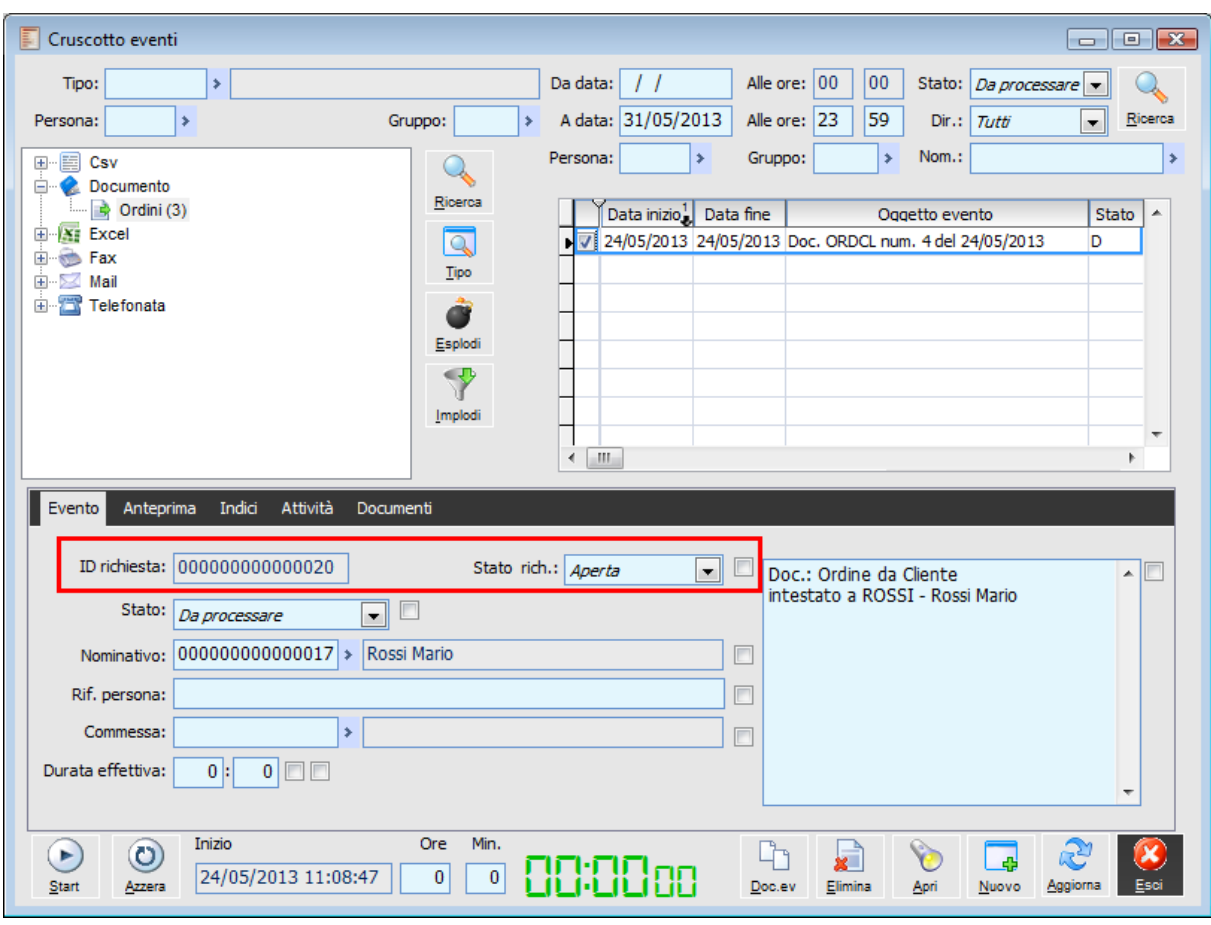

Assegnazione ID evento

A questo punto possono venire generate le varie attività necessarie per il completamento dell'evento; si seleziona pertanto l'evento quindi mediante il bottone Nuovo si accede alla maschera di nuove attività collegate dove verrà proposto il codice di raggruppamento attività definito come preferenziale nell'anagrafica Tipo eventi relativamente al record degli Ordini.

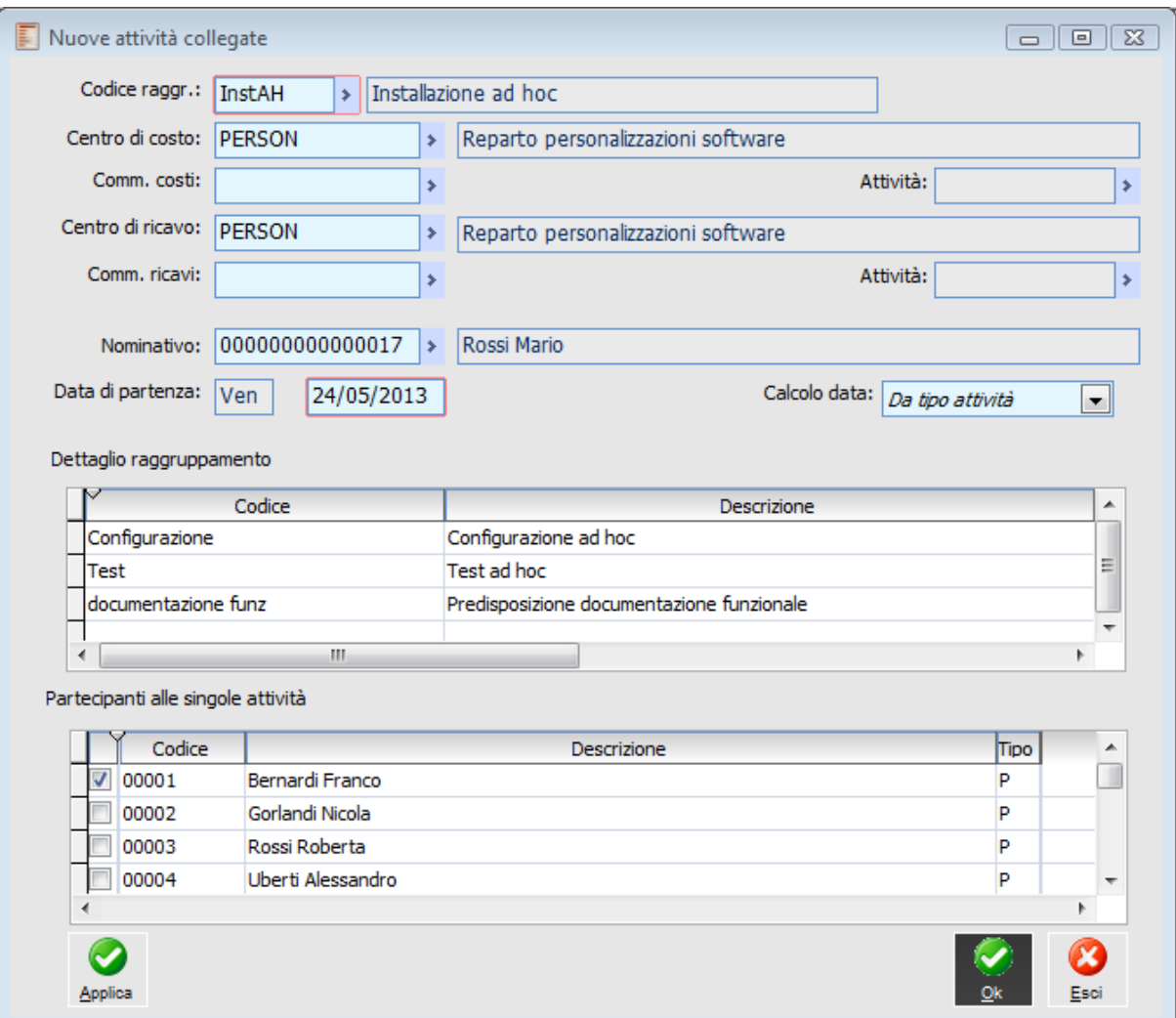

Maschera delle attività collegate ad evento

Dopo aver valorizzato il campo Centro di costo e centro di ricavo si assegnano le persone alle varie fasi del progetto per cui, ad esempio, la fase Analisi è a carico della persona 00004, la fase di Test è a carico della persona 00002, la fase di Configurazione è a carico della persona 00003 mentre la fase di Documentazione funzionale è a carico ella persona 00001.

| Attività                                  | Inizio | IJ                      | Fine |                   | ┻ |
|-------------------------------------------|--------|-------------------------|------|-------------------|---|
| Analisi ad hoc                            | Ven    | 24/05/2013 09:00:00 Ven |      | 24/05/2013 13:00  |   |
| Predisposizione documentazione funzionale | Mer    | 29/05/2013 08:00:00 Mer |      | 29/05/2013 16:00: |   |
| Configurazione ad hoc                     | Mer    | 29/05/2013 14:00:00 Mer |      | 29/05/2013 18:00: |   |
| Test ad hoc                               | Gio    | 30/05/2013 09:00:00     | Gio  | 30/05/2013 18:00: |   |
|                                           |        |                         |      |                   |   |
|                                           |        |                         |      |                   |   |
|                                           |        |                         |      |                   |   |
|                                           |        |                         |      |                   |   |
|                                           |        |                         |      |                   |   |
|                                           |        |                         |      |                   |   |
|                                           |        |                         |      |                   |   |
|                                           |        |                         |      |                   | ۰ |
| ∢<br>m                                    |        |                         |      |                   |   |

Maschera delle attività generate

Verranno pertanto generate delle attività secondo quanto previsto nel Raggruppamento attività

Tornando sul cruscotto eventi si potrà notare come nella scheda Attività dell'evento appaiano le nostre 4 attività

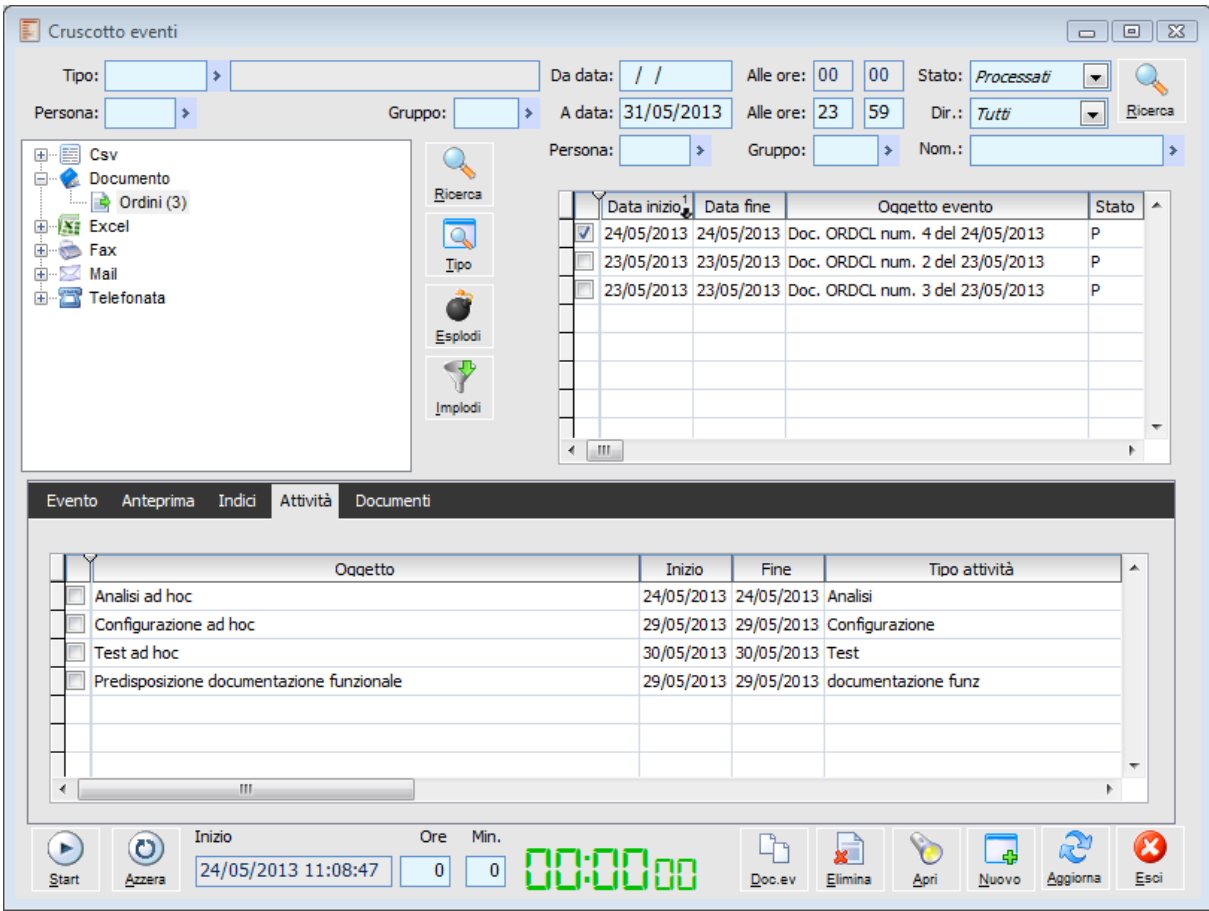

Visualizzazione delle attività generate sulla scheda Attività

Le varie attività verranno progressivamente evase o completate; nel nostro esempio le prime 3 attività

non sono soggette a prestazioni (quindi lo stato massimo raggiungibile è Evasa) mentre l'ultimo è soggetta a prestazioni quindi con possibilità di essere completata.

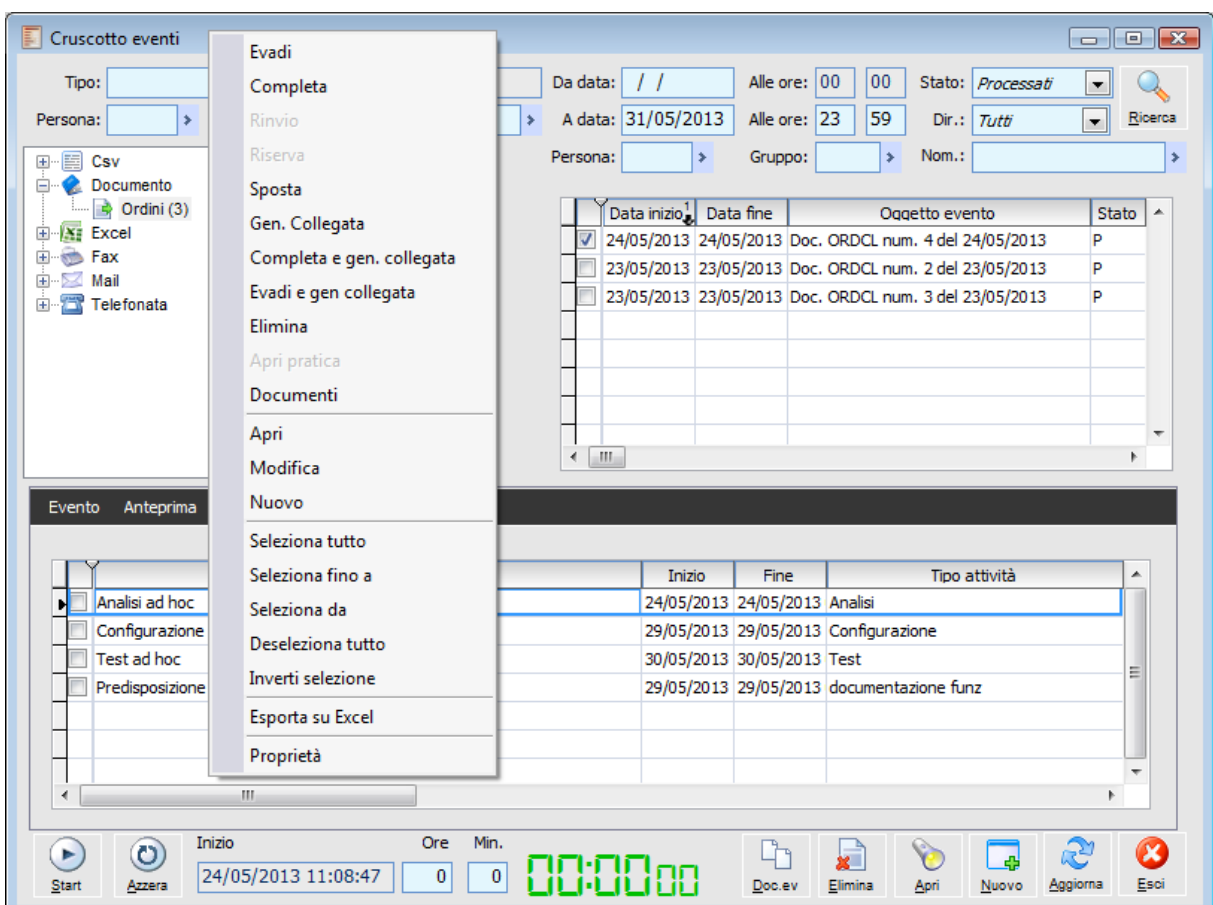

Direttamente dal cruscotto eventi è possibile intervenire sullo stato delle attività mediante tasto destro

Evasione o completamento delle attività con tasto destro

L'ultimo attività dovrà essere portata (sempre dal cruscotto eventi) in stato completata in modo da poter generare il documento PREFA.

Prima tuttavia occorre richiamare l'attività ed inserire il centro di costo per la prestazione

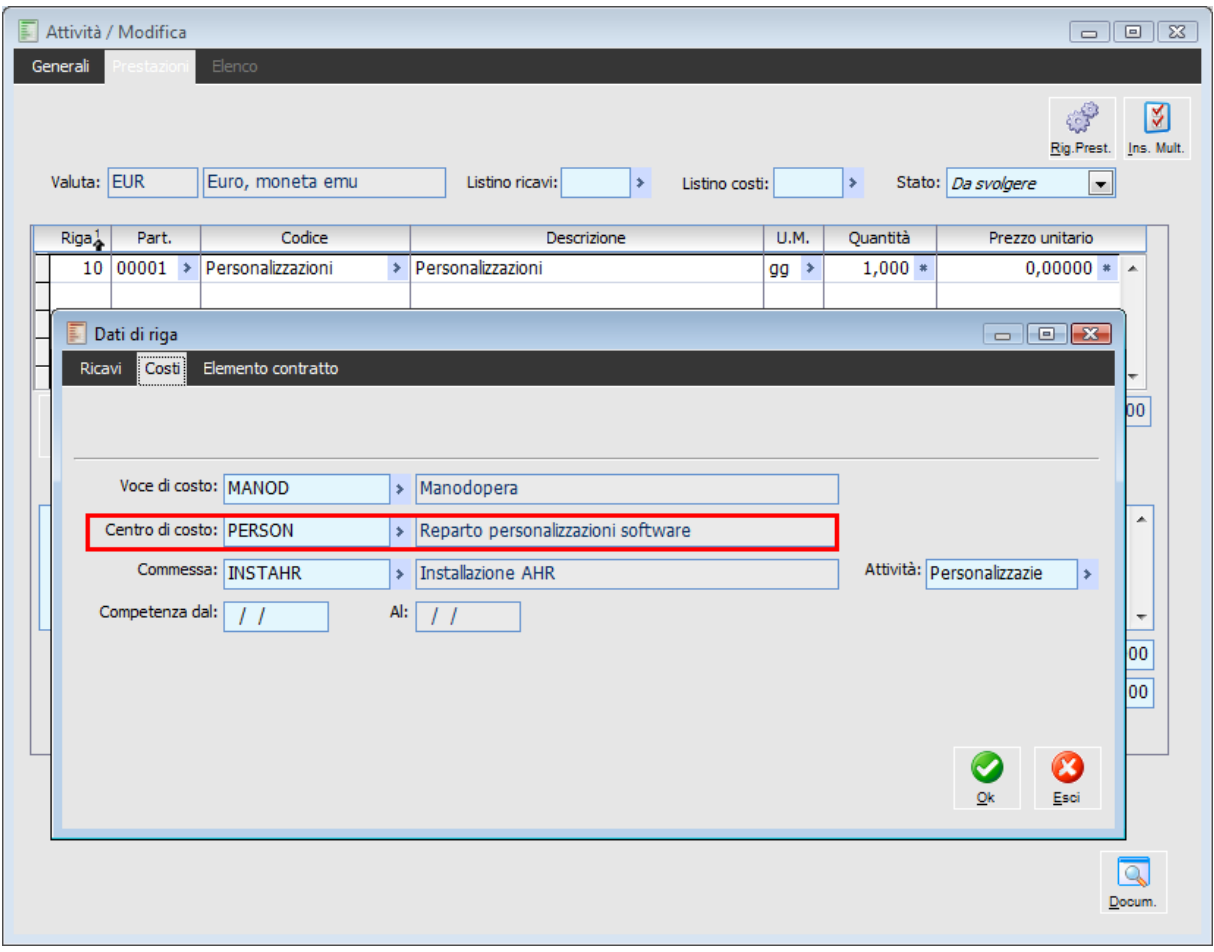

Inserimento prezzo di costo prestazione

A questo punto possiamo completare l'attività di documentazione

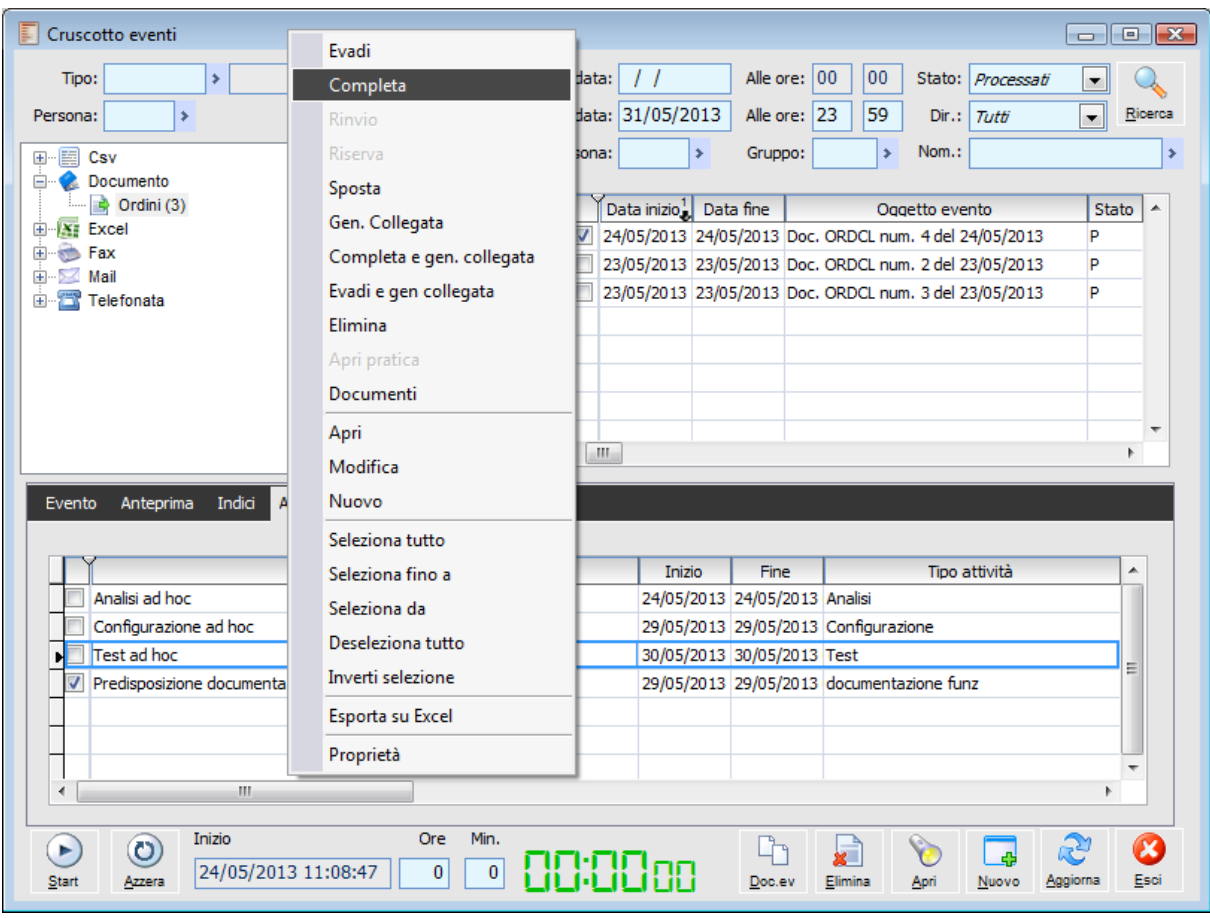

Completamento ultima attività

Dopo il completamento dell'ultima attività nella Scheda documento sarà visibile il documento PREFA generato appunto dalla conferma dell'attività.

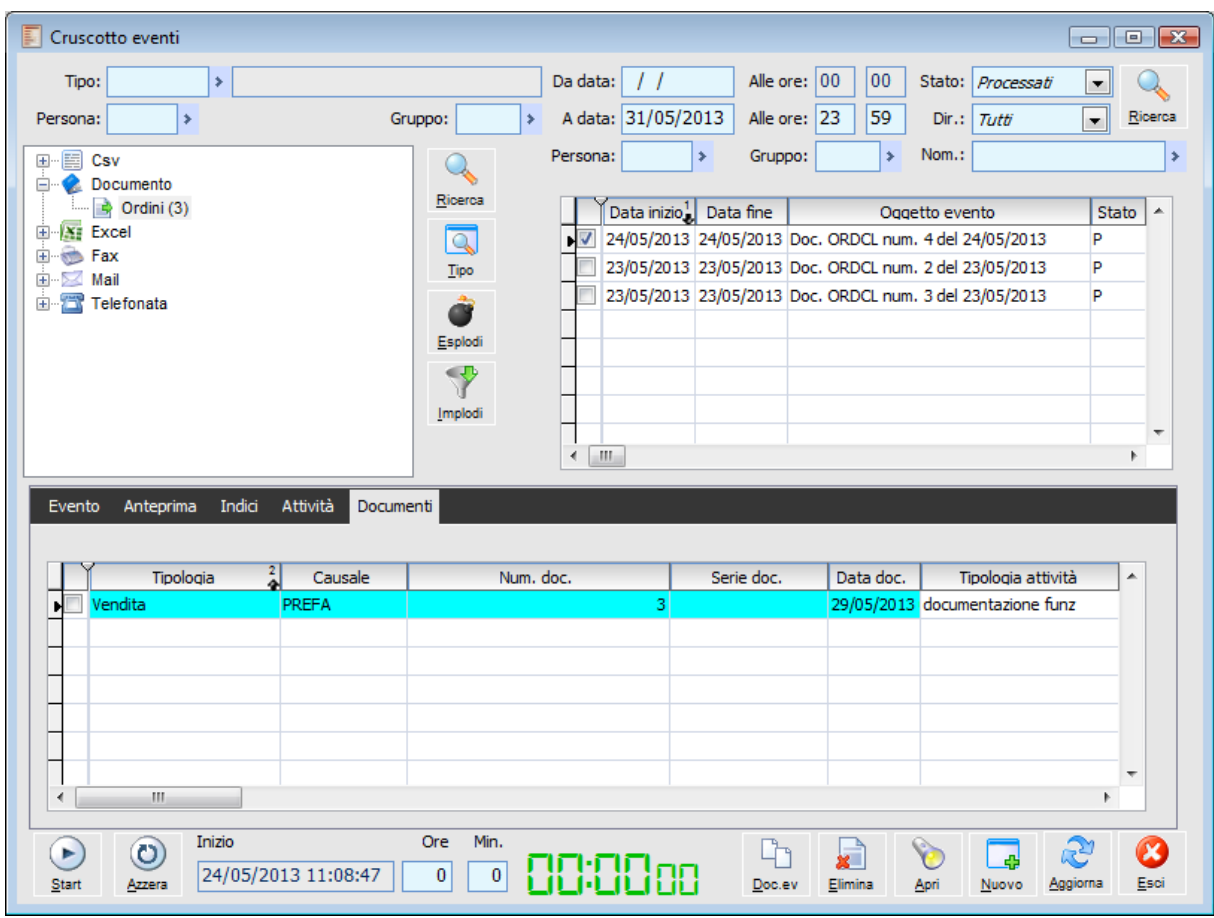

Visibilità nella Scheda documenti la PREFA

L'evento pertanto a questo punto può dirsi concluso; lo stato può pertanto passare a Processato e lo stato delle richiesta a Chiusa

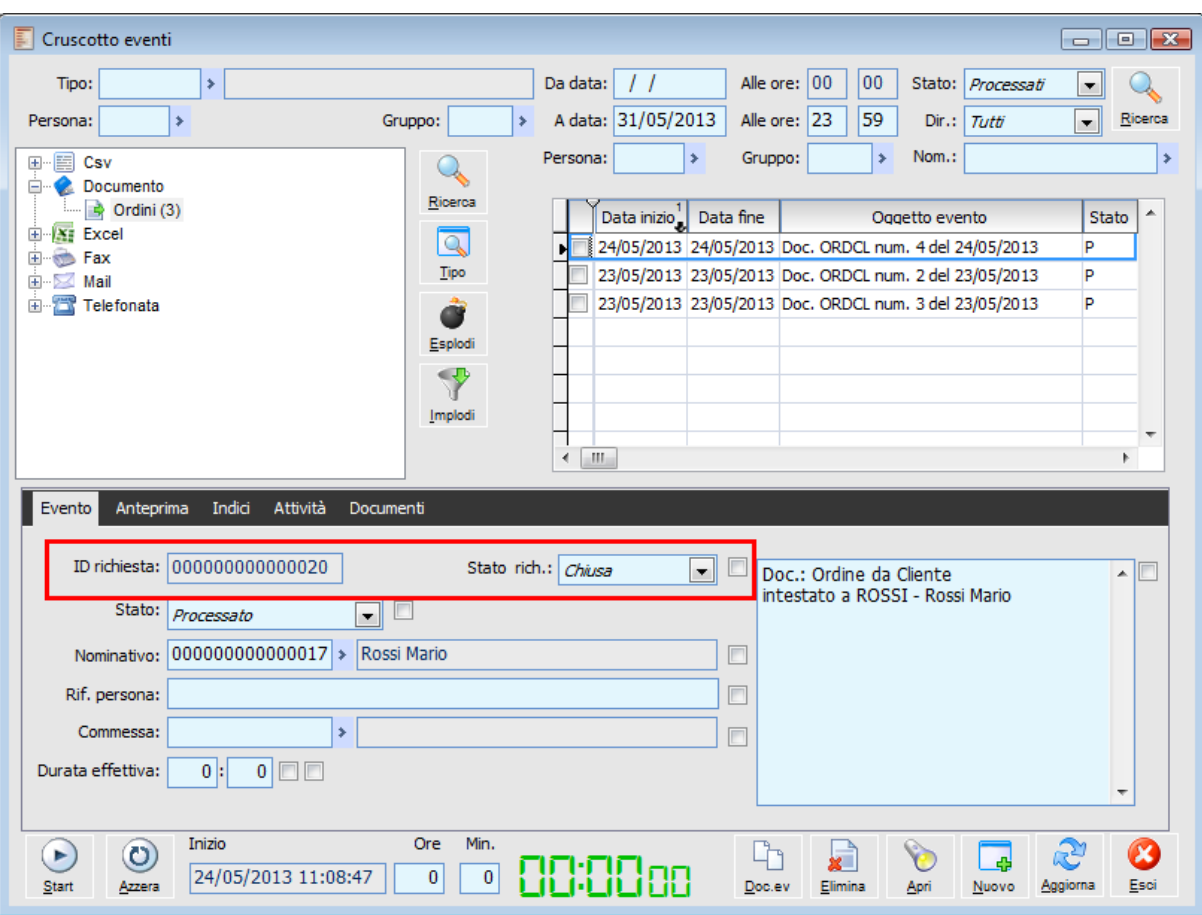

<span id="page-30-0"></span>Evento processato e chiuso

### <span id="page-31-0"></span>**Cruscotto eventi per ID richiesta**

La presente funzionalità si differenzia dal classico Cruscotto eventi perché fornisce la possibilità di visualizzare la Tree-View degli eventi in base a diversi elementi aggregatori

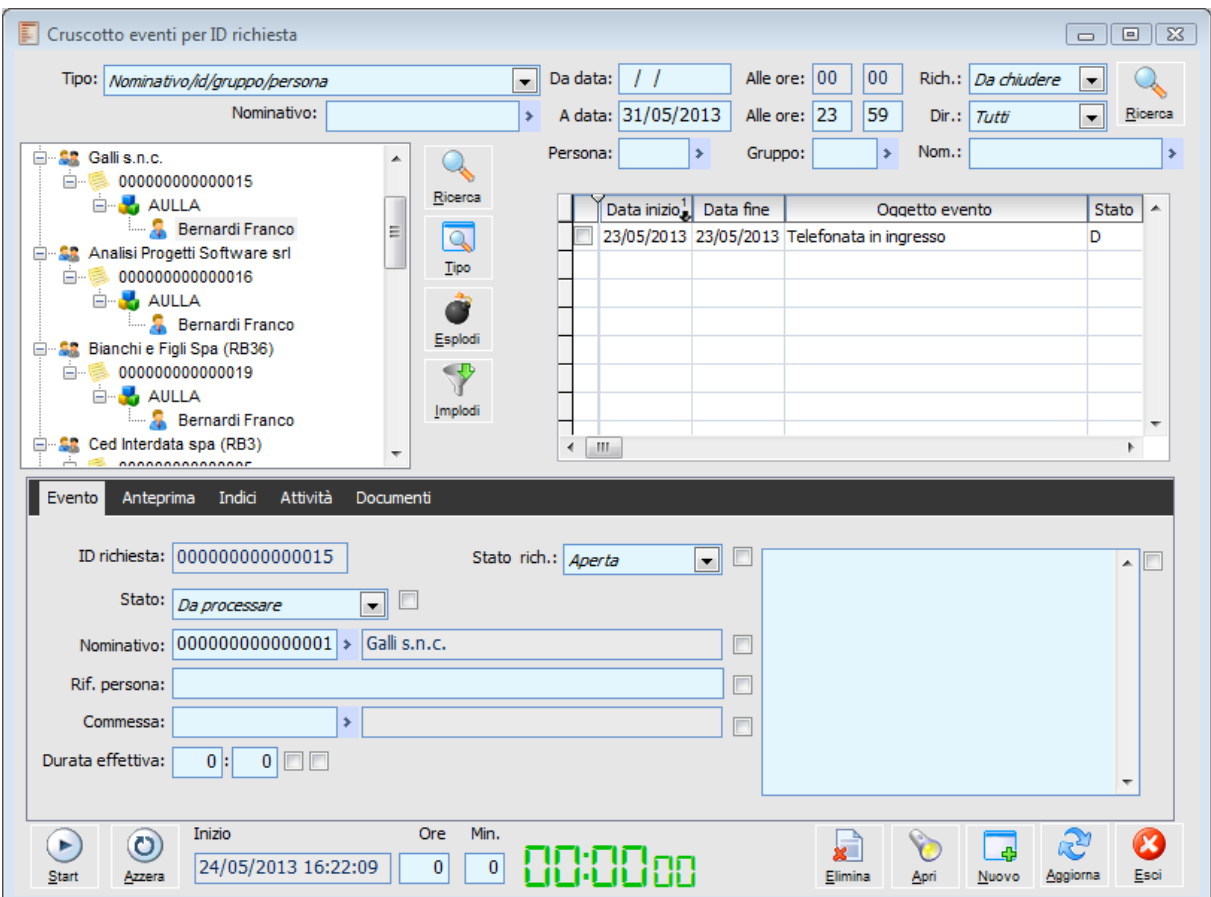

Cruscotto eventi per ID richiesta

Nella parte di sinistra nella Tree-View possiamo visualizzare l'elenco degli elementi utilizzati per la lettura dei dati.

#### **Tipo**

La combo box permette di visualizzare gli eventi che abbiano valorizzato l'ID richiesta in base all'ordine previsto nelle tre opzioni presenti.

- Nominativo/id/gruppo/persona
- Nominativo/gruppo/persona/id
- Gruppo/persona/nominativo/id

#### **Nominativo**

Le opzioni che hanno come primo elemento della treeview il nominativo danno la facoltà di filtrare in base al nominativo stesso (la terza opzione consente invece di filtrare per Persona e Gruppo come per il Cruscotto eventi).

#### **Da data - A data**

E' possibile impostare un filtro di date che agisce sugli Eventi.

#### **Rich.**

Gli eventi possono essere filtrati in base allo stato delle richieste associati all'evento.

Le scelte possibili sono

 Da chiudere (opzione predefinita che permette di visualizzare tutti gli eventi che hanno ID richiesta con stato Aperta, In corso o In attesa).

- O Aperta
- $\odot$  In corso
- **O** In attesa
- Chiusa
- **⊙** Tutte

#### **Dir.**

E' possibile scegliere in base alla Direzione dell'evento (ad esempio Mail in Uscita, o Telefonate in Ingresso).

Le scelte possibili sono Entrata

- **⊙** Uscita
- $\odot$  Tutti

#### **Persona**

E' possibile filtrare gli eventi in base alla Persona a cui lo stesso evento è stato associato.

#### **Gruppo**

E' possibile filtrare gli eventi in base al Gruppo a cui lo stesso evento è stato associato.

#### **Nom.**

E' possibile filtrare il nominativo a cui lo stesso evento è stato associato.

*Cliccando sul pulsante RICERCA si avvia la ricerca dei dati in base ai filtri indicati*

#### **Ricerca**

Questo bottone (in alto a sinistra) permette ricercare la persona o il gruppo riferito all'archivio tipo eventi.

#### **Ricerca**

Questo bottone (in alto a destra) permette ricercare la persona o il gruppo riferito all'archivio eventi.

#### **Tipo evento**

Selezionando sulla Tree-View e Consente di aprire la maschera del tipo di evento

#### **Esplodi - Implodi**

Consente di aprire \chiudere la struttura ad albero composta da Driver e da Eventi.

La treeview degli eventi visualizza solo i rami per i quali sono disponibili record da visualizzare, ad esempio, non vengono visualizzati i rami degli ID richiesta per i quali non esistono eventi da riportare nello zoom a destra.

#### **Documento evento**

Tramite questo bottone è possibile visualizzare il documento associato all'evento. Alla pressione del bottone, verrà richiamato il documento dal quale l'evento è nato per effetto dell'impostazione della sezione Causali documento per creazione eventi presente nei parametri attività (TAB Tipi attività).

*I documenti non possono essere eliminati fintanto che presentano Eventi associati.*

*E' stato introdotto un controllo bloccante che non permette di eliminare il documento da cui è scaturito l'evento (occorre eliminare preventivamente quest'ultimo).*

#### **Elimina**

Tramite questo bottone è possibile eliminare gli eventi tramite selezione da Cruscotto eventi per ID richiesta rispettando i controlli già presenti sull'eliminazione del singolo evento. Al tentativo di eliminazione tramite apposito bottone, il programma avvisa l'utente che verranno eliminati anche gli eventuali indici documento collegati.

#### **Apri**

Alla pressione permette di accedere alle seguenti gestioni:

- Visualizza documenti
- Disponibilità persone e risorse
- Elenco attività
- Ricerca offerte

#### **Nuovo**

Attraverso questo bottone è possibile creare nuove:

- Attività
- Attività collegate
- Eventi
- Post-in con allegati indici
- Email

#### **Aggiorna**

Cliccando su questo pulsante l'evento selezionato viene aggiornato con i dati che sono stati indicati nel Tag Evento. L'operazione va a buon fine solo se in corrispondenza di ogni campo è stato attivato il flag corrispondente.

#### <span id="page-33-0"></span>**Start - Azzera**

Tramite questi pulsanti è possibile avviare il Timer per conteggiare il tempo che l'operatore impiega nel processare gli eventi presenti in questo cruscotto. Una volta fermato il conteggio, appare la gestione per inserire un eventuale prestazione a tempo.

### <span id="page-34-0"></span>**Inserimento telefonate e prestazioni**

Si può decidere che gli eventi di tipo Telefonata, processati o da processare dal Cruscotto, possono essere trasformati in prestazioni associando il documento di riferimento e tutti i parametri necessari per poi essere fatturati.

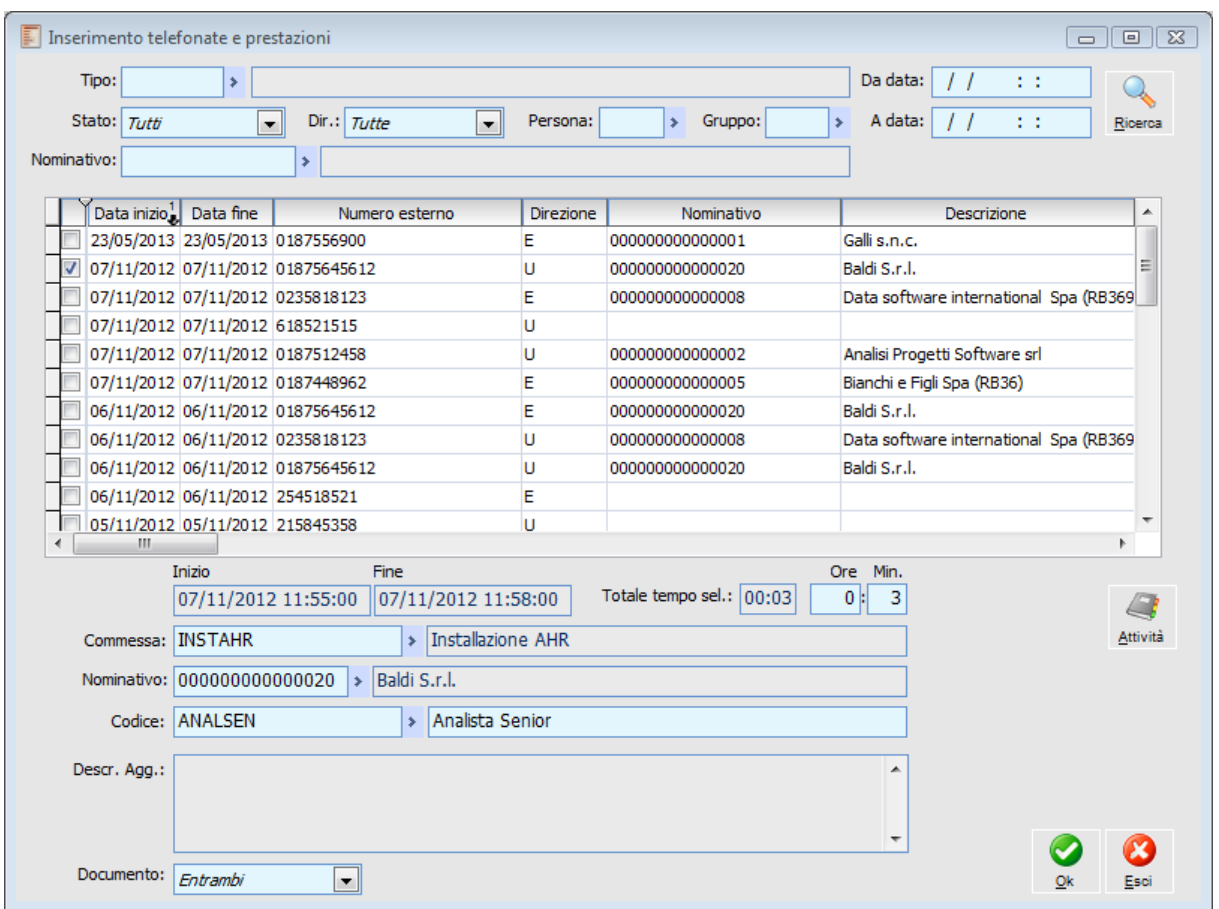

Inserimento telefonate e prestazioni

*Questa gestione, può essere utilizzata per gli eventi Telefonate importati dal Centralino*

E' possibile filtrare gli eventi in base ad un determinato Tipo, in base allo Stato, alla direzione oppure indicando uno specifico arco di data.

Nel dettaglio degli eventi è possibile fare una selezione puntale ed indicare, in basso, la pratica a cui associare l'evento e la relativa commessa (possono essere indicate eventuali note aggiuntive).

La procedura propone di default il codice prestazione associato all'utente, l'operatore ha comunque la facoltà di modificarlo prima del caricamento dell'attività

*Nello zoom delle prestazioni, vengono visualizzate solo quelle che hanno come Unità di Misura Ora.*

Il pulsante Attività, consente di aprire la prestazioni per indicare eventuali spese. Mentre tramite il pulsante Completa (visibile solo se la commessa è specificata), viene direttamente completata la prestazione selezionata.

Confermate le varie operazioni, la prestazione viene completata e associata all'attività prescelta e l'evento viene "evaso" in quanto è stato processato (visto).

Attenzione se l'attività prevede come obbligatorio il nominativo è necessario valorizzare nella maschera tale dato in modo tale che l'attività venga salvata.

<span id="page-35-0"></span>Inoltre in caso di creazione di attività in stato completata la procedura sempre in modo silente porta lo stato dell'evento in "processato".
# **Eventi**

L'anagrafica in questione è una diversa modalità di visualizzazione degli eventi che sono stati gestiti \ caricati dal cruscotto.

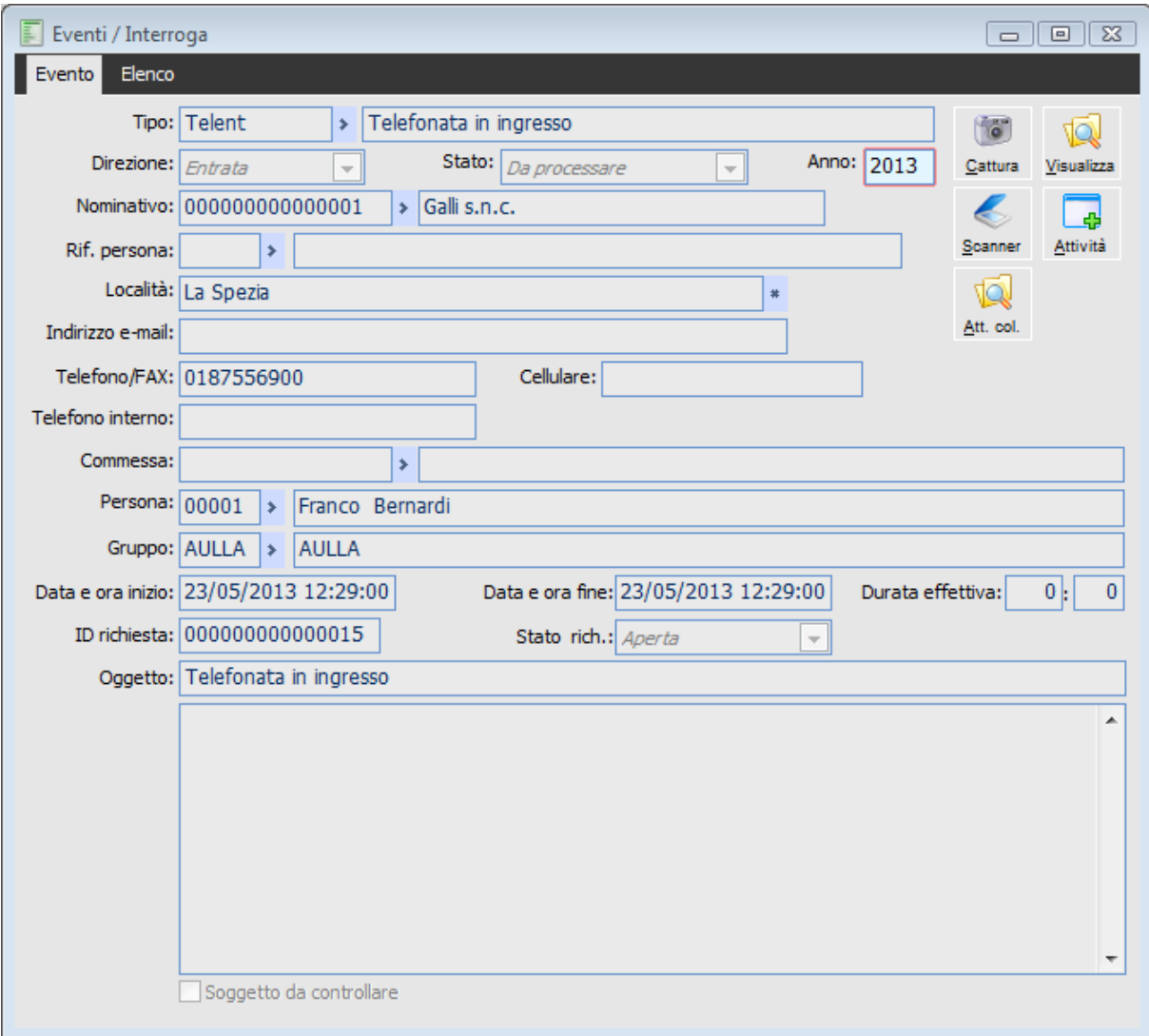

**Eventi** 

# **Tipo**

Tipo di evento che si vuole gestire

# **Direzione**

 Entrata O Uscita

# **Stato**

E' possibile cambiare lo stato degli eventi. E' possibile filtrare gli eventi in base alla Persona a cui lo stesso evento è stato associato.

#### **Gruppo**

E' possibile filtrare gli eventi in base al Gruppo a cui lo stesso evento è stato associato.

#### **ID richiesta**

Campo che accoglie codifica numerica, valorizzabile dall'utente, identifica un ID Evento. Se il campo ID richiesta è compilato non sono visibili i bottoni "?" e "+". In fase di caricamento dell'evento il campo ID richiesta rimane editabile, in "modifica" non è editabile;

#### **′** ∤

Questo bottone permette di selezionarne un ID esistente (con stato richiesta diverso da "Chiuso") all'evento selezionato. Si accede alla maschera

# **[Elenco ID eventi](#page-38-0)**

#### **+**

Questo bottone inserisce un nuovo ID. Quando viene premuto il bottone "+" lo stato richiesta assume come valore predefinito "Aperta"

## **Stato richiesta**

Indica lo stato dell'ID. Le scelte possibili sono:

O Aperta

 In corso: quando si vuole dare evidenza che un evento è iniziato ma non è ancora stato portato a termine è possibile attribuire questo stato

 $\odot$  con eventuale percentuale di completamento;

In attesa: l'evento è in attesa di essere chiuso.

Chiusa: L'evento risulta chiuso, si può riaprirlo con altre comunicazioni (e-mail, chiamate,

repliche direttamente dal sito) indirizzate all'ID.

# **Oggetto**

I pulsanti in alto a destro sono attivi solo quando la gestione è in modalità Interroga. Di particolare importanza è il bottone **Attività** che consente di accedere direttamente in caricamento di un'attività associata all'evento visualizzato.

## **Soggetto da controllare**

la procedura verifica tra i nominativi la presenza di un record avente l'indirizzo mail indicato nell'evento per effettuare in automatico l'associazione.

#### **Attività**

Alla pressione del bottone, verrà richiamata l'attività associata.

#### **Att. coll.**

Alla pressione del bottone, viene visualizzato l'Elenco attività collegate all'evento.

#### **Documento**

Visualizza il documento associato all'evento. Alla pressione del bottone, verrà richiamato il documento dal quale l'evento è nato per effetto dell'impostazione della sezione Causali documento per creazione eventi presente nei parametri attività (TAB Tipi attività).

I campi che vengono riportati dall'anagrafica evento all'attività sono:

- Nominativo
- Rif. Persona (codice e descrizione)
- $\triangle$ Località
- Indirizzo email
- Telefono
- Cellulare
- Commessa (dato di testata sezione ricavi e costi)
- <span id="page-38-0"></span>Id richiesta e stato

# **Elenco ID eventi**

La gestione Elenco ID eventi, accessibile mediante il bottoncino "?" (dalla gestione attività, dall'anagrafica eventi, dal cruscotto eventi,…).

| Elenco ID eventi<br>ID richiesta: | $\mathbf{2}^{\circ}$                | $\mathbb{R}$<br>画<br>D<br>Stato rich.:<br>Da chiudere |
|-----------------------------------|-------------------------------------|-------------------------------------------------------|
|                                   |                                     | ▼                                                     |
| Nominativo:                       | s,                                  |                                                       |
| ID richiesta                      | IJ<br>Oggetto evento                | Nominativo<br>▲                                       |
| 00000000000019                    | Doc. ORDCL num. 2 del 23/05/2013    | 00000000000005                                        |
| 00000000000019                    | Doc. ORDCL num. 3 del 23/05/2013    | 00000000000005                                        |
| 00000000000016                    | Telefonata in uscita                | 00000000000002                                        |
| 00000000000015                    | Telefonata in ingresso              | 00000000000001                                        |
| 000000000000014                   | Invio preventivo                    | 00000000000006                                        |
| 00000000000012                    | Richiesta intervento c/o ns sede    | 00000000000006                                        |
| 000000000000011                   | Mail in ingresso                    | 00000000000006                                        |
| 000000000000010                   | Telefonata in ingresso              | 00000000000020                                        |
| 00000000000009                    | Assistenza telefonica               | 00000000000006                                        |
| 00000000000007                    | Assistenza installazione Ad Hoc 6.5 | 00000000000017                                        |
| 00000000000006                    | Assistenza Database                 | 000000000000013                                       |
| 00000000000005                    | Assistenza Relase 6.5               | 00000000000006                                        |
|                                   |                                     |                                                       |
|                                   |                                     |                                                       |
|                                   |                                     |                                                       |
|                                   |                                     | ٠                                                     |
| m.                                |                                     |                                                       |
|                                   |                                     |                                                       |
|                                   |                                     |                                                       |

Elenco ID eventi

Da questa maschera è possibile di richiamare l'evento selezionato quando si accede alla maschera di selezione eventi: in basso a sinistra è stato aggiunto il bottone "Eventi" che permette di risalire all'evento selezionato. Invece, come prima, il doppio click sulla riga comporta la selezione dell'Id richiesta e la chiusura della gestione Elenco ID eventi;

Gli eventi sono ordinati in base all'ID richiesta dal più recente al più "vecchio";

Lo stato richiesta visualizza, come opzione predefinita, gli ID da chiudere: è stata aggiunta la nuova opzione "Da chiudere" che permette di visualizzare tutti gli eventi che hanno ID richiesta con stato "Aperta", "In corso" o "In attesa".

# **Importazione eventi**

E' la gestione che consente di popolare il Cruscotto importando i dati in base a quanto è stato specificato nei singoli Driver.

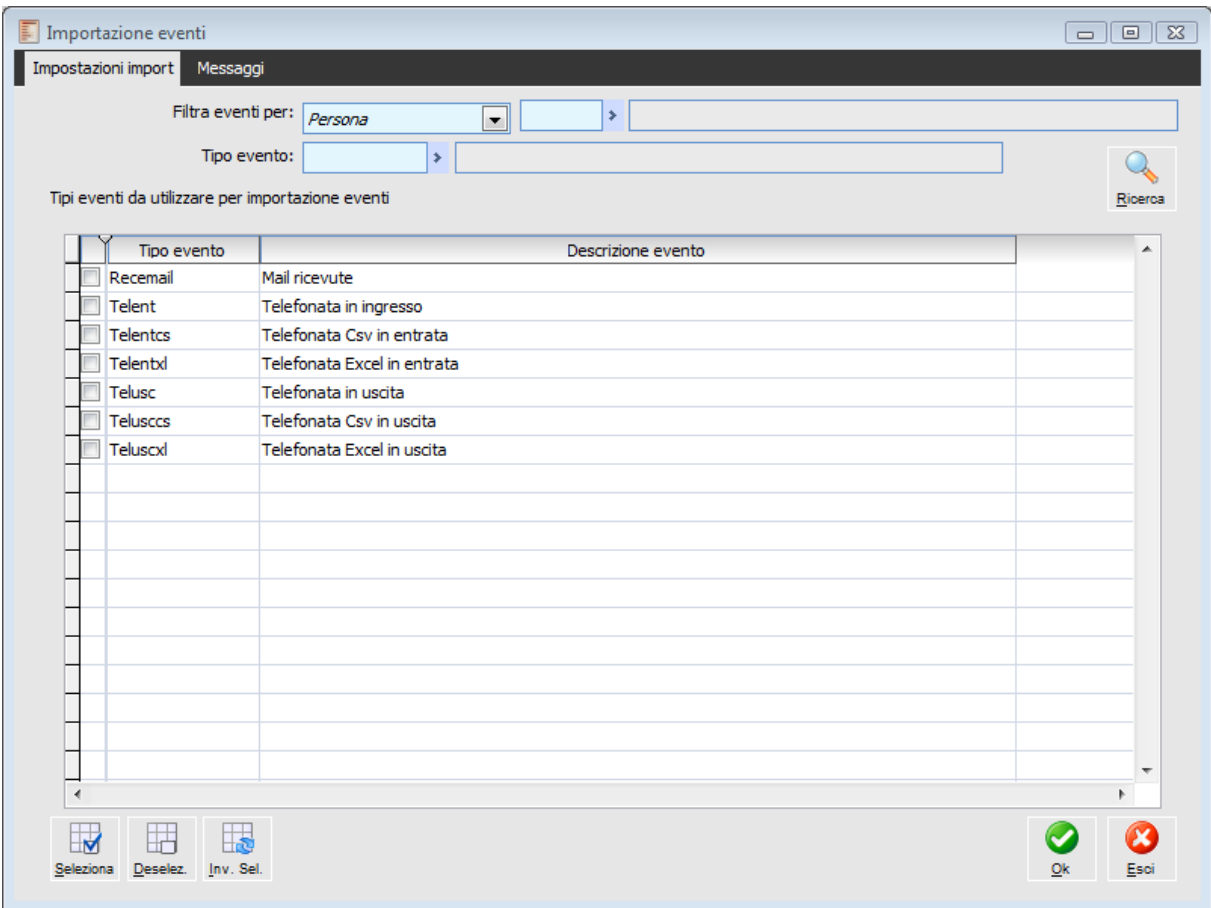

Importazione eventi

La procedura di importazione può essere fatta o per Gruppo o per singola persona; è altresì possibile importare solo determinati eventi, oppure si può fare un importazione massiva (sono disponibili i pulsanti per la selezione \ deselezione massiva).

Questa procedura di import legge dal percorso configurato per ogni Persona i dati presenti e li Trascrive nel Cruscotto eventi.

# **Stampa eventi**

Questa gestione ha lo scopo di stampare il contenuto dell'archivio eventi mettendo a disposizione diversi filtri di selezione e diverse tipologie di report.

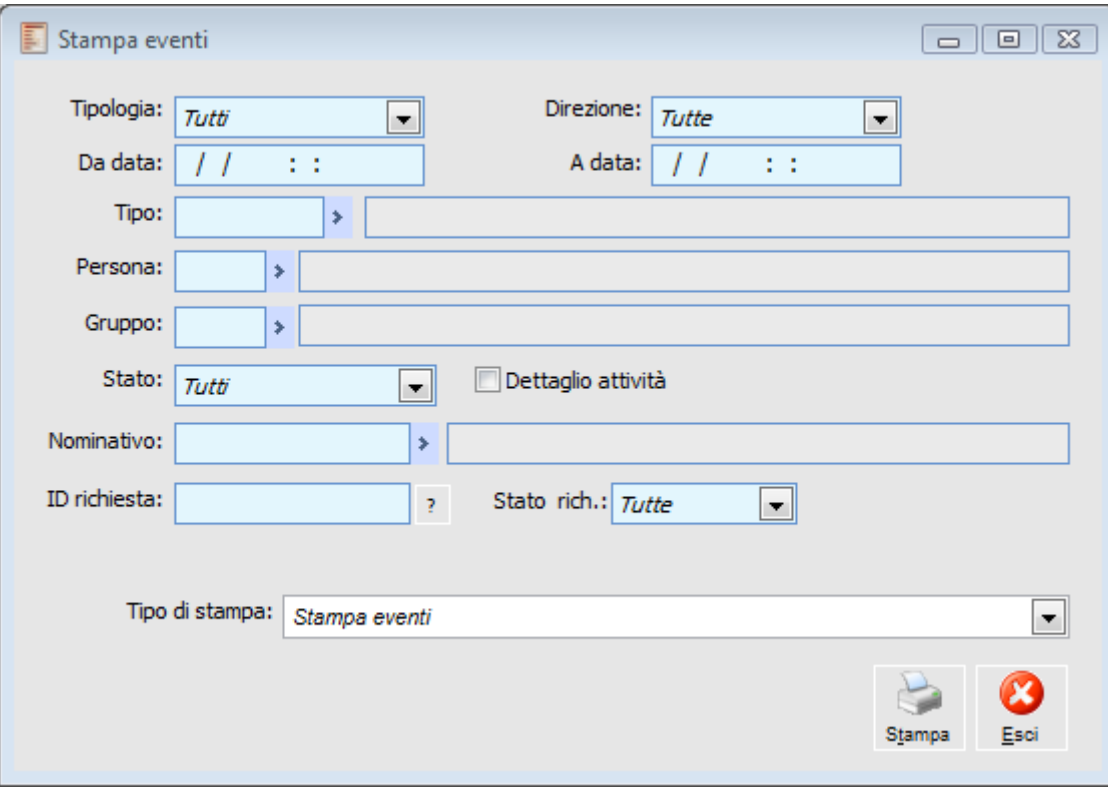

Stampa eventi

#### **Tipologia**

Filtra in base alla tipologia definita sulle singole attività.

- $\odot$  Mail
- Telefonata
- Fax
- Documento
- Altro
- **⊙** Tutti

#### **Direzione**

Questa combo box permette di stampare solo gli eventi relativi ad attività

- Entrata
- O Uscita
- $\odot$  Tutte.

#### **Tipo**

Consente di filtrare i tipo eventi relativi ad un determinato archivio

#### **Persona**

E' possibile filtrare gli eventi in base alla Persona a cui lo stesso evento è stato associato.

#### **Gruppo**

E' possibile filtrare gli eventi in base al Gruppo a cui lo stesso evento è stato associato.

#### **Stato**

Gli eventi possono essere filtrati in base al loro stato. La scelta prevede Da processare **⊙** Processate

**⊙** Tutte

Per eventi processati si intendono gli elementi che sono stati visti ed elaborati.

## **Dettaglio attività**

Se attivo nella stampa viene riportato l'elenco delle attività collegate

#### **Nominativo**

E' possibile filtrare il nominativo a cui lo stesso evento è stato associato.

#### **ID richiesta**

Campo che accoglie codifica numerica, valorizzabile dall'utente, identifica un ID evento.

#### **Tipo stampa**

Stampa eventi

# **Crea collegamento telefonate in ingresso**

Questa maschera crea un collegamento che permette di inserire la gestione delle telefonate.

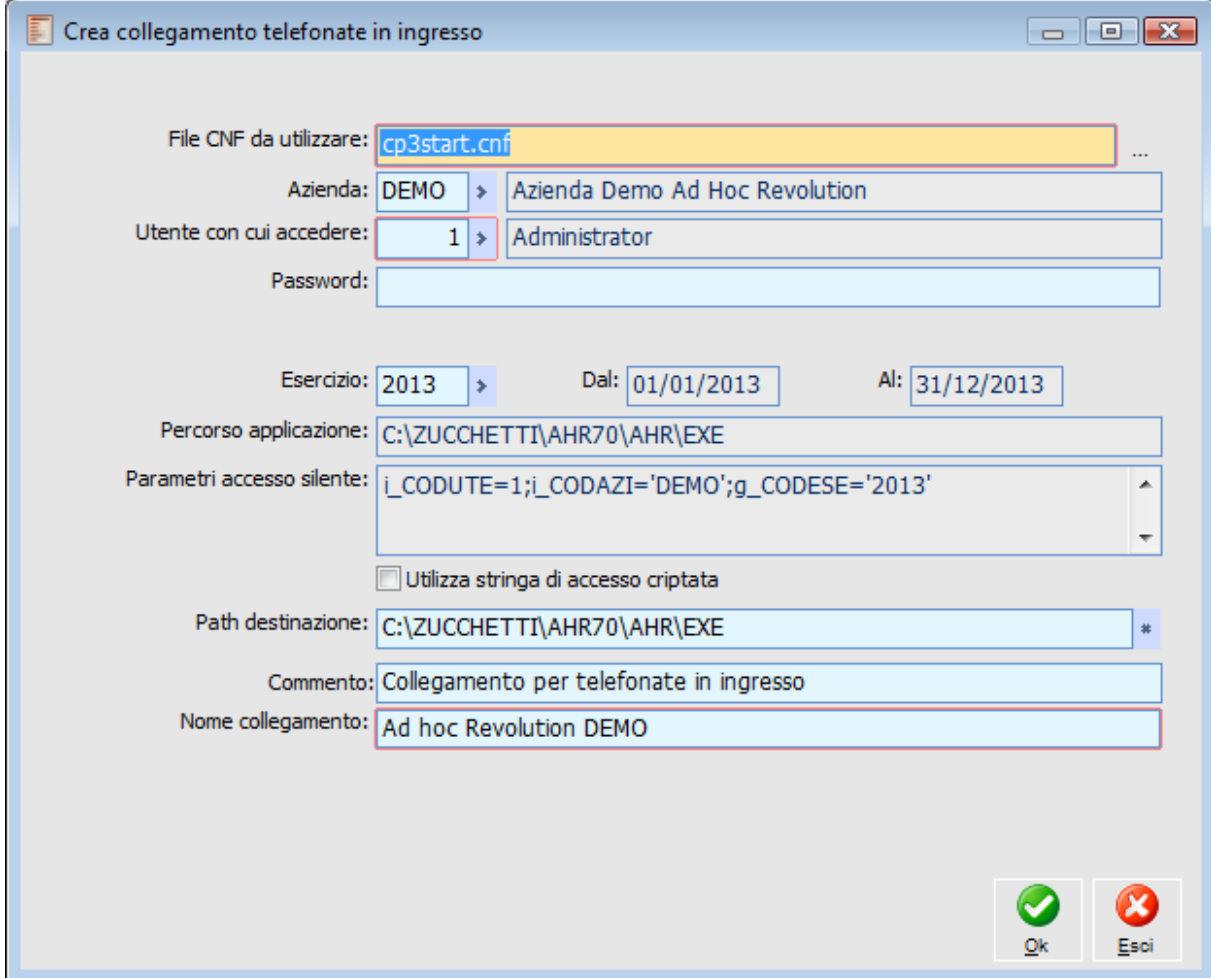

Crea collegamento telefonate in ingresso

# **File CNF da utilizzare**

Occorre indicare un file di connessione CP3START.CNF, tale file deve contenere al suo interno una stringa per la connessione (silente o meno) al db.

#### **Azienda**

specificare l'azienda con la quale si vuole effettuare la login

## **Utente con cui accedere**

specifica l'utente con il quale si vuole accedere alla procedura; l'utente deve appartenere a un gruppo

#### **Password**

Indicare l'eventuale password con cui accedere alla procedura.

## **Esercizio**

Specificare l'esercizio sul quale si vuole effettuare la login

# **Utilizza stringa criptata**

Permette di decidere se utilizzare o meno una stringa di accesso criptata

*Nel caso in cui sia stata attivata la criptazione della stringa di accesso silente e nel CNF tale funzionalità non risulti abilitata o non definita correttamente (mediante l'opportuna variabile pubblica 'public g\_CRYPTSilentConnect'), alla conferma della creazione dell'icona la procedura propone un messaggio di avviso.*

# **Path destinazione**

Permette di decidere il path di destinazione del collegamento.

# **Commento**

Permette di inserire un commento da visualizzare nell'icona di collegamento;

# **Nome collegamento**

Consente di specificare un nome al collegamento, un nome diverso rispetto a quello proposto in automatico dalla procedura. Alla conferma della maschera la procedura crea nel path di destinazione un collegamento all'applicativo con i parametri indicati nella configurazione.

*Con la selezione del carattere non è possibile impostare come tasto speciale: nessuno CRTL, ALT o maiuscolo. Sono invece validi i caratteri dalla A alla Z e da 0 a 9.*

Alla conferma della maschera la procedura creerà sul desktop un collegamento per effettuare l'accesso silente alla procedura con l'utente 1 Administrator

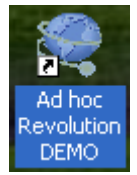

Collegamento sul desktop

Tale configurazione dovrà essere eseguita dalla macchina sulla quale si desidera attivare il servizio. Il collegamento quando verrà lanciato dovrà avere due parametri:

- 1. Numero di telefono in ingresso
- 2. Il codice nominativo

Al lancio del collegamento, se il gestionale è aperto, sarà portato in primo piano e verrà aperta la nuova attività (se è stata specificato il tipo attività in ingresso su "Servizi Fax/E-mail") Se il gestionale è chiuso dovrà essere aperto in automatico dal collegamento (VBS)

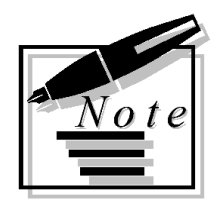

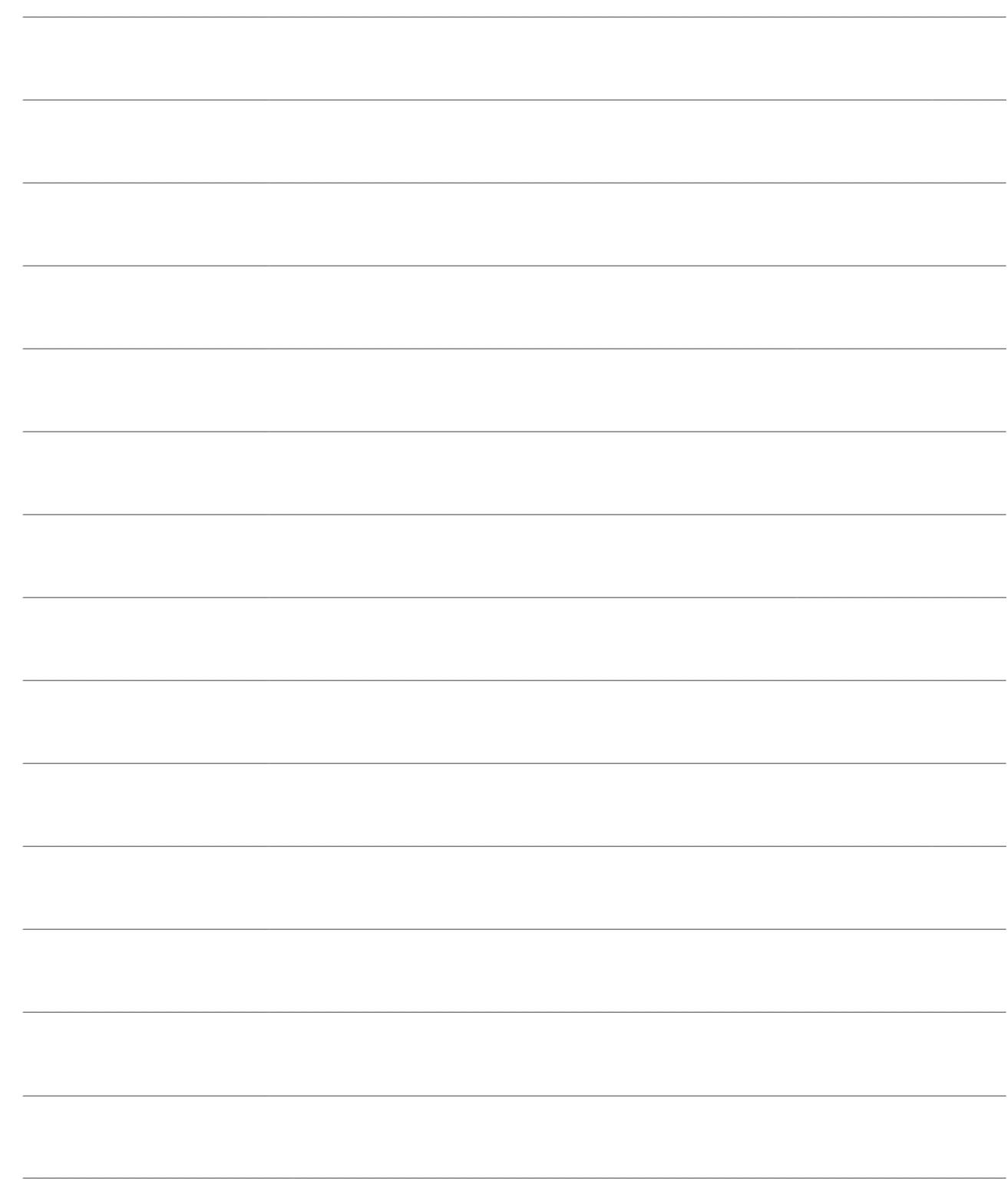

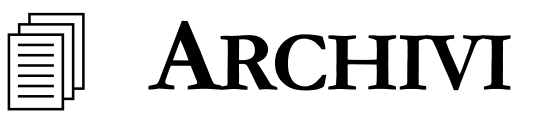

In questo paragrafo verranno riportate tutte le gestioni necessarie alla configurazione necessaria per una corretta gestione del Cruscotto Eventi.

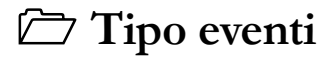

<span id="page-46-0"></span>**[Driver eventi](#page-48-0)**

# **Tipi eventi**

L'anagrafica degli eventi contraddistingue due stadi fondamentali per strutturare la treeviw presente nel cruscotto. L'evento principale, inteso come Mail, Telefonata, Fax e le'evento secondario inteso come Ricevuto, Inviato.

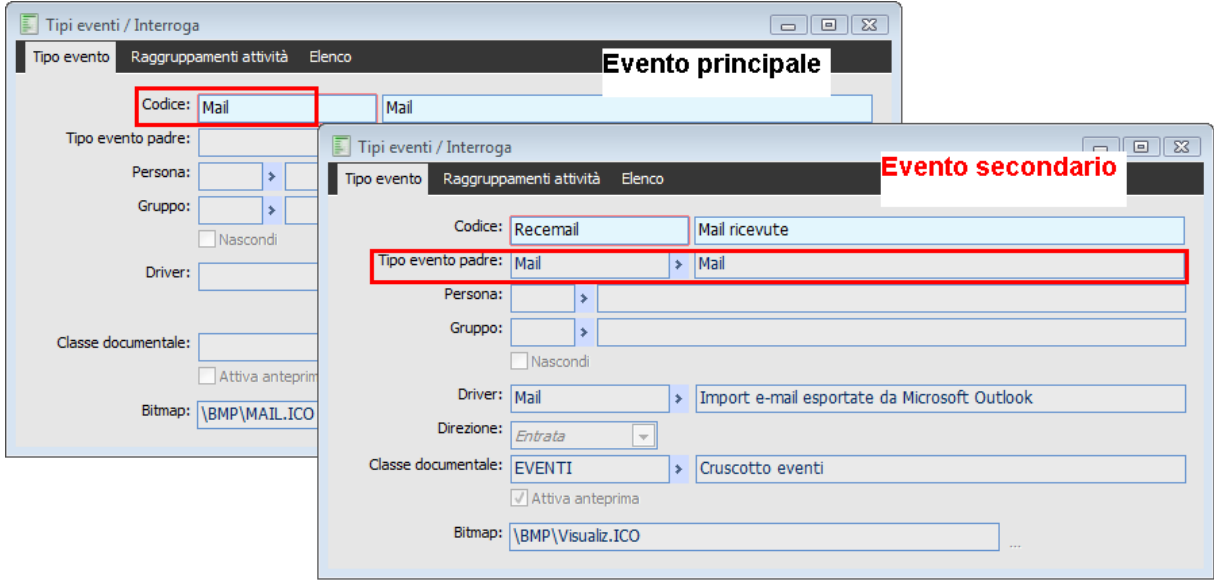

Tipi eventi principale e secondario

#### **E** Codice

Descrizione identificativa dell'evento che si desidera gestire nel cruscotto.

#### **Tipo evento padre**

Da valorizzare per il tipo evento secondario, in quanto è su questo dato che deve essere specificato l'evento principale dal quale deriva (ad esempio le mail ricevute, hanno come evento principale la categoria mail).

#### **Persona - Gruppo**

Se valorizzati, la procedura consente la visualizzazione di questi eventi solo a coloro che sono stati specificati in questi campi.

#### **Driver**

Campo dove la fonte legge l'evento in fase di import.

# **Classe documentale**

Classe documentale EVENTI necessaria per identificare i vari eventi. La classe documentale, viene importata tramite la funzione di Carica\Salva dati esterni.

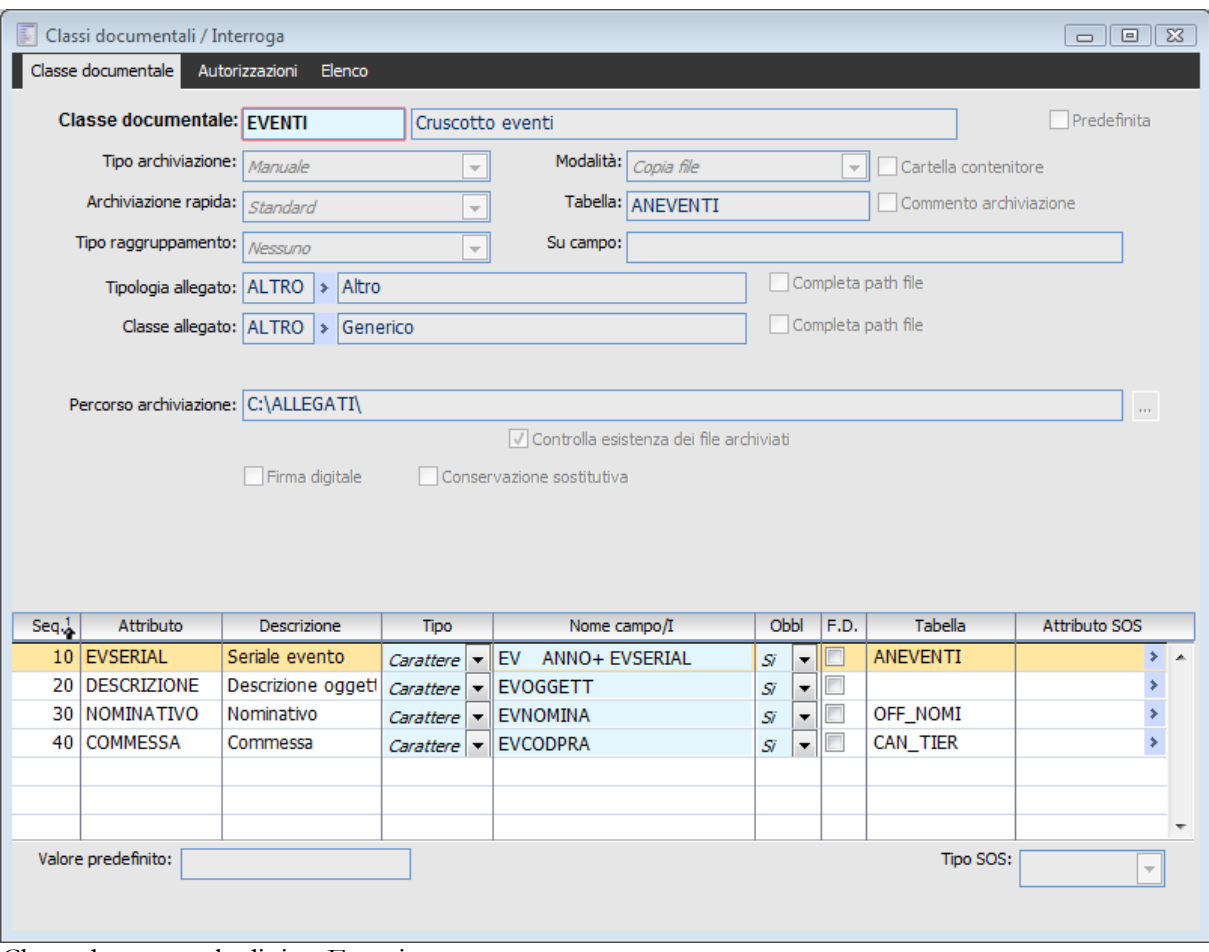

Classe documentale di tipo Eventi

# **Attiva anteprima**

Se attivo consente di visualizzare nel Cruscotto un anteprima di quanto, ad esempio, è stato scritto in una mail (leggendo il file HTML che viene creato dalla procedura).

# **Nascondi**

Se attivo, consente di nascondere il tipo evento prescelto.

# **Direzione**

Può esser specificata la direzione dell'evento; ad esempio per le mail può essere indicato in uscita in ingresso.

#### <span id="page-48-0"></span>**Bitmap**

Ad ogni tipo evento può essere associata un immagine identificativa.

# **Driver eventi**

Il Driver è l'elemento che manda in esecuzione il programma necessario per andare a prelevare i dati, per poi importarli all'interno del programma (stiamo parlando di telefonate in ingresso e uscita e di mail).

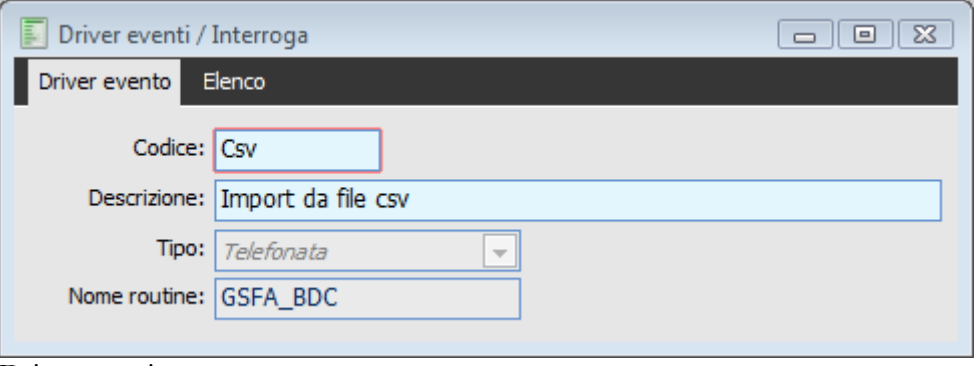

Driver eventi

All'interno della procedura sono già preconfigurati dei Driver per effettuare l'import dei dati da Formato CSV, da Excel, da Outlook (per le mail).

Il formato **Excel e CSV**, possono essere utilizzati come driver generici di interfaccia tra quello che può essere il file di export del software che gestisce il centralino (o un telefono cellulare) e l'import in Ad Hoc.

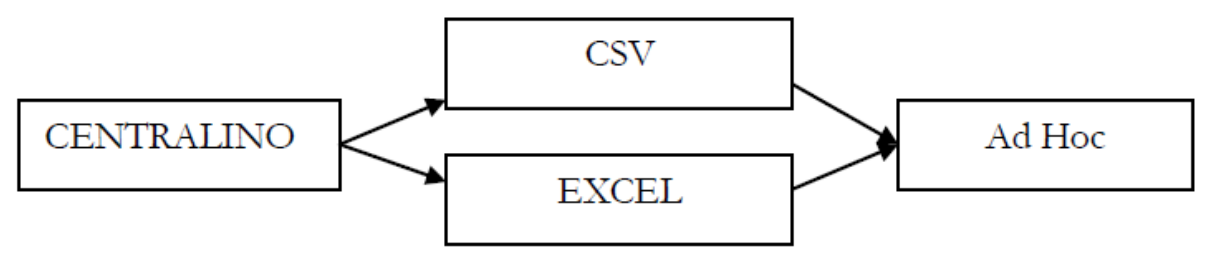

Flusso operativo centralino

La scelta del formato CSV o Excel, resta a discrezione dell'utente; e lo stesso principio di interfaccia può essere applicato anche a Telefoni cellulari piuttosto che centralini.

*Una volta ottenuto il file CSV o XLS con l'elenco delle chiamate, resta a carico dell'utente uniformare questo file, controllando che siano presenti tutti i campi gestiti dalla procedura Ad Hoc*

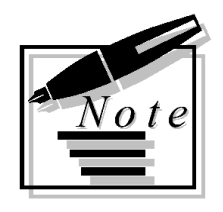

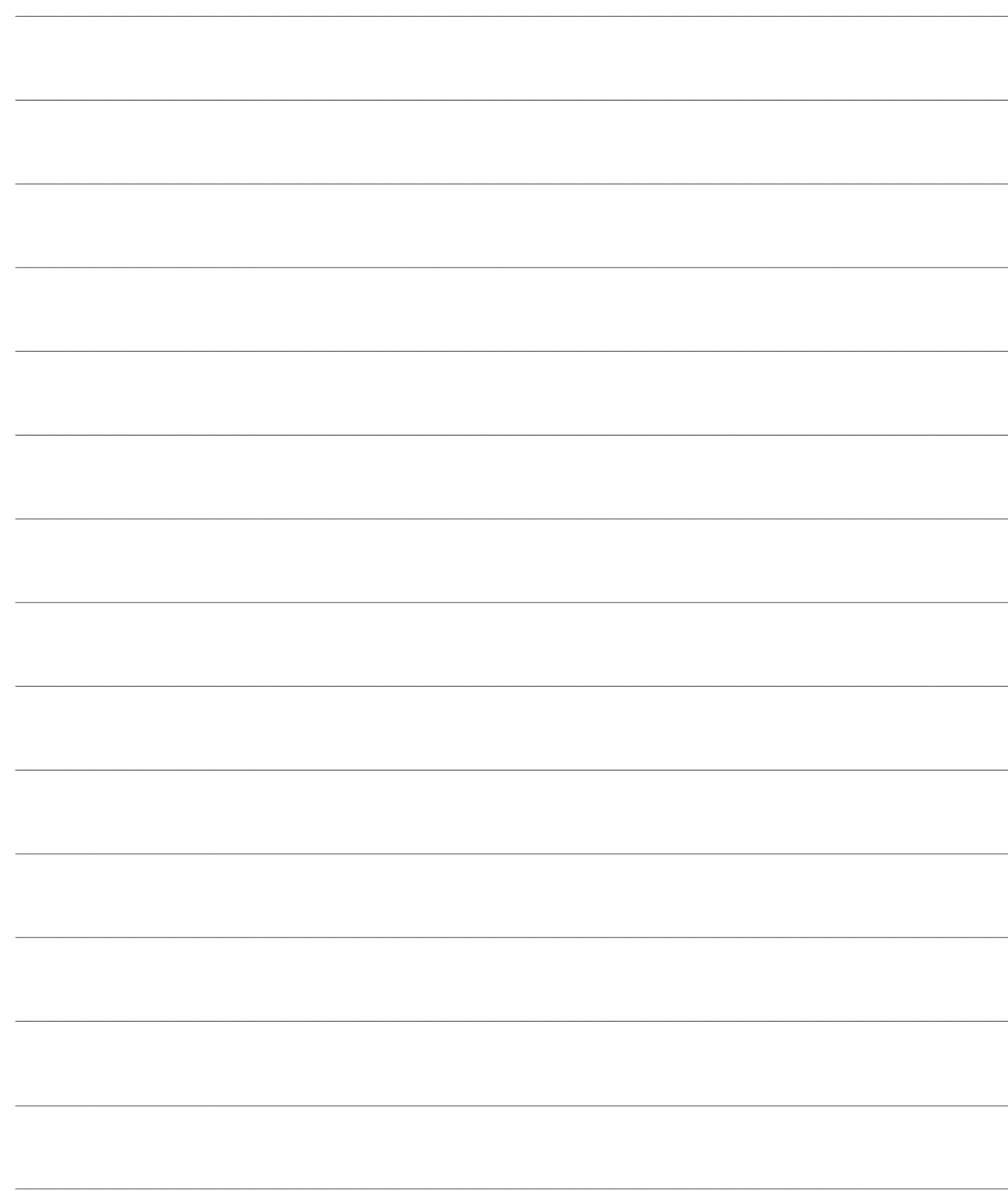

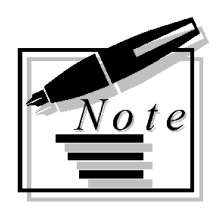

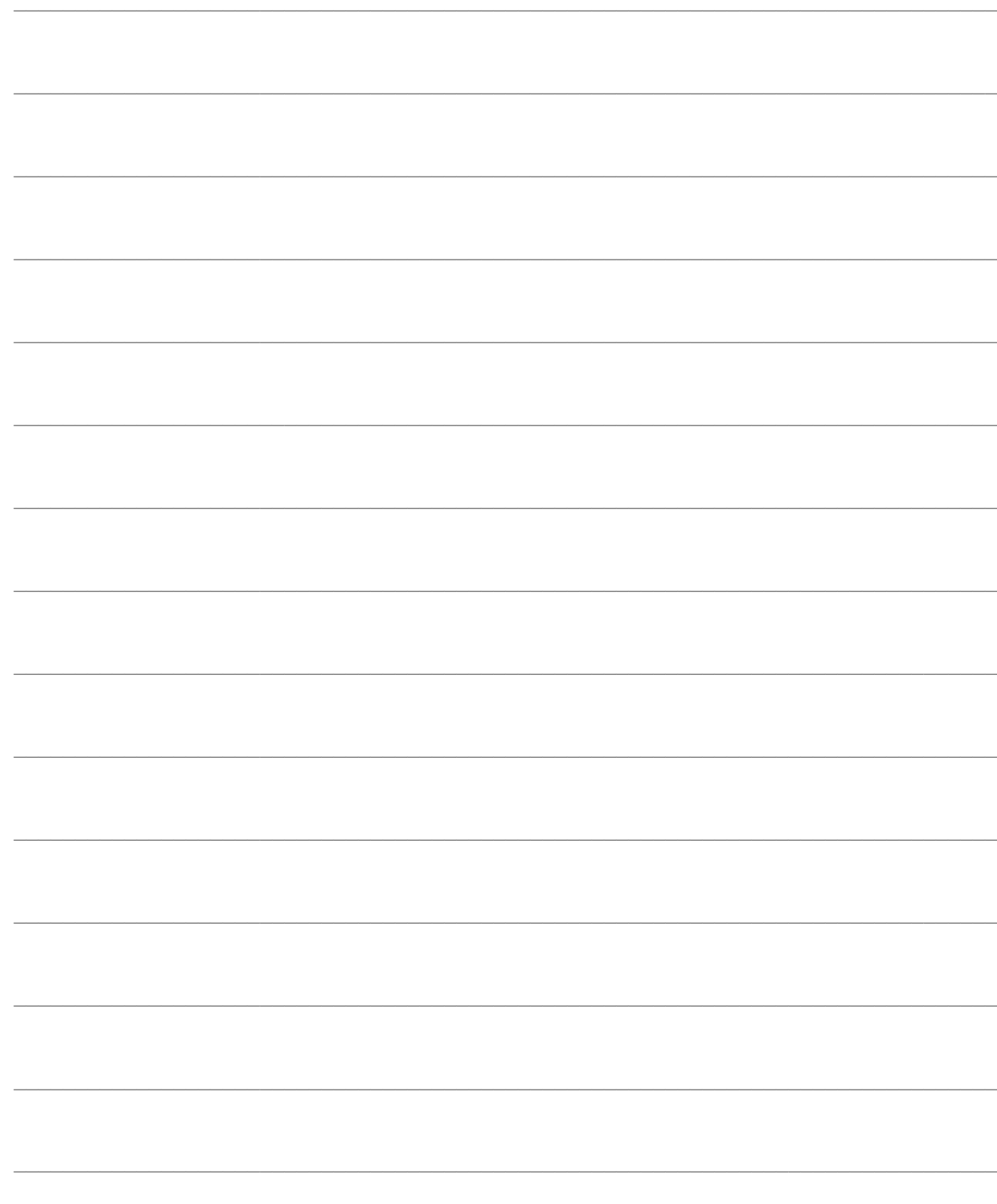

# **MODALITÀ DI UTILIZZO**

- **[Legame tipi eventi e raggruppamenti attività \(workflow\)](#page-52-0)**
- **[Invio chiamate da bottone contestuale](#page-54-0)**
- **[Ricezione chiamate in ingresso](#page-63-0)**
- **[Gestione delle richieste](#page-72-0)**
- **[Export e-mail da client di posta](#page-78-0)**
- **[Gestione telefonate, e-mail, fax , doc., altro in archivio eventi](#page-83-0)**
- <span id="page-52-0"></span>**Creazione evento [a salvataggio documento](#page-96-0)**

# **Legame tipi eventi e raggruppamenti attività (workflow)**

E' possibile stabilire un legame tra i tipi eventi ed i raggruppamenti attività in modo tale da definire a priori quali sono i possibili iter (workflow) che possono nascere al verificarsi di un determinato evento.

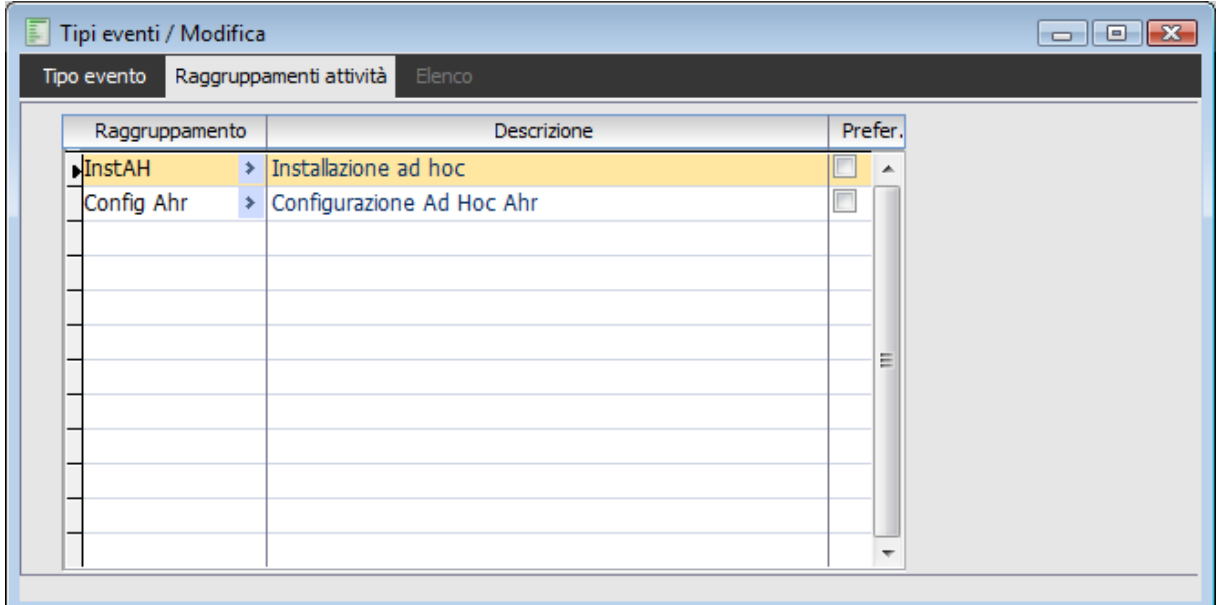

Tipi eventi – Scheda Raggruppamenti attività

Attraverso la scheda Tipi eventi- Raggruppamenti attività è possibile inserire i raggruppamenti di attività che a loro volta saranno selezionabili nel caso in cui dal cruscotto eventi venga creata una nuova attività collegata.

*Inserendo uno o più raggruppamenti attività sarà necessario impostarne uno come Preferenziale mediante l'apposito flag.*

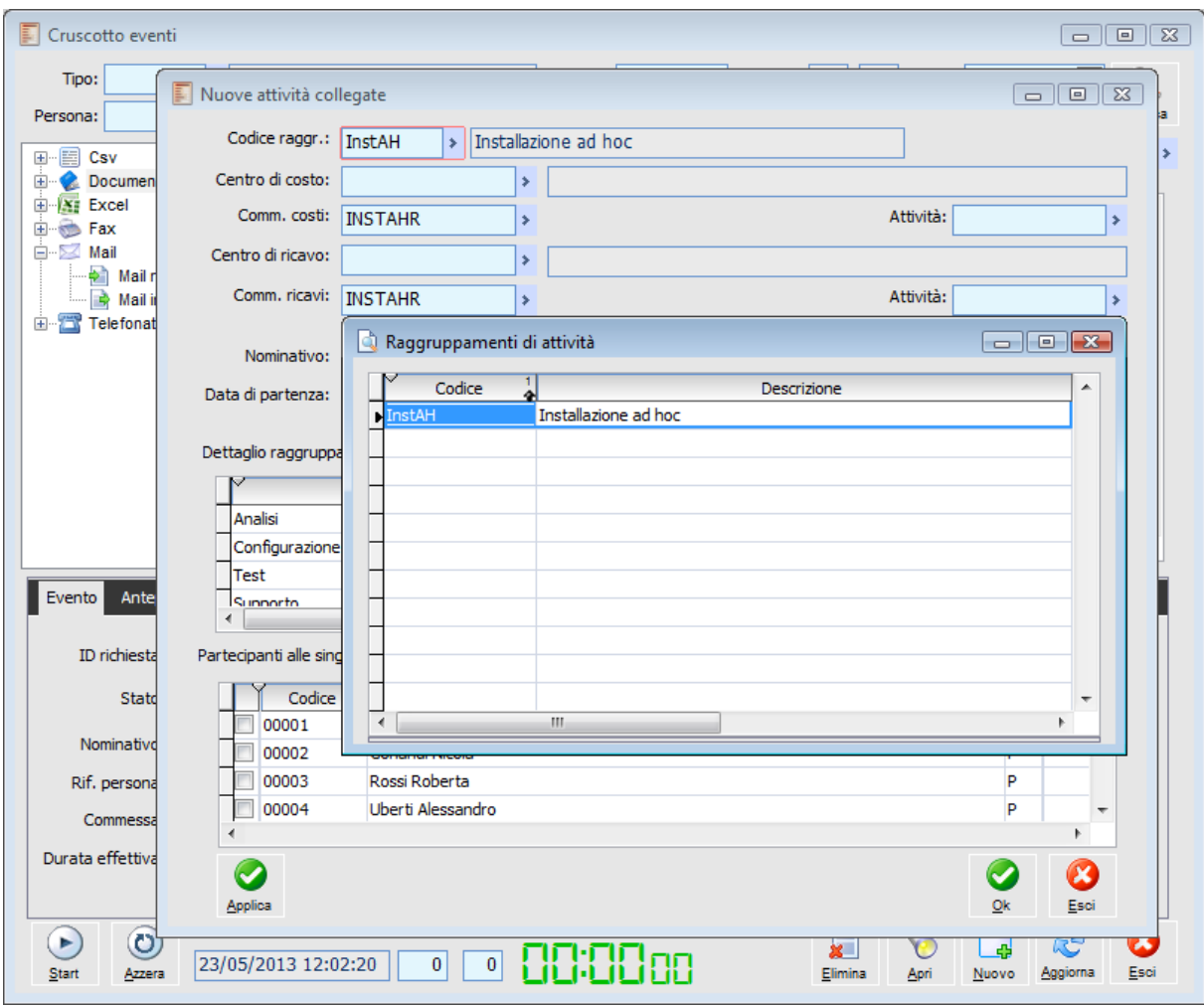

Nuova attività collegata

<span id="page-54-0"></span>Nel caso in esempio, pertanto, creando l'attività da un evento appartenente al tipo al quale precedentemente sono stati legati i raggruppamenti, questi ultimi sono i soli selezionabili e quello definito come preferenziale sarà proposto in automatico al caricamento.

# **Invio chiamate da bottone contestuale**

Per poter utilizzare tale funzionalità è necessario:

L'attivazione del modulo AGFA (Attività e Servizi funzioni Avanzate)

La predisposizione in dispositivi hardware del dispositivo da utilizzare per l'integrazione con i centralini

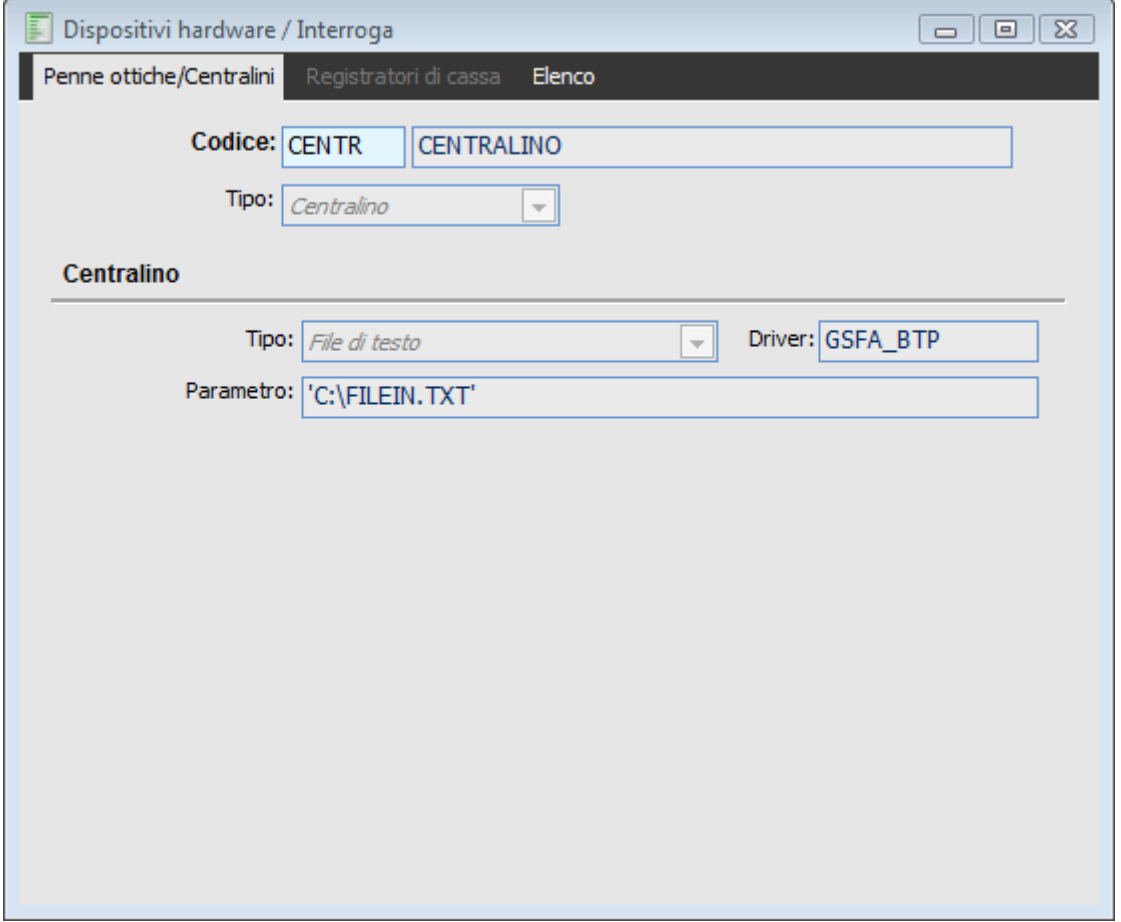

Dispositivo centralino

- Il tipo dispositivo da utilizzare sarà: Centralino
- Il Modello centralino sarà: File di Testo;
- Sarà necessario indicare il nome del file nel parametro Es. 'C:\FILEIN.TXT' (gli apici sono necessari);
- Il driver verrà impostato automaticamente a GSFA\_BTP.

Nulla vieta di impostare il tipo ad Altro e di implementare un apposita routine propria per l'integrazione con programmi per la gestione dei centralini.

Nei dispositivi installati è necessario indicare il dispositivo centralino da utilizzare (visibile solo se il modulo è AGFA - Attività e Servizi funzioni Avanzate è attivo)

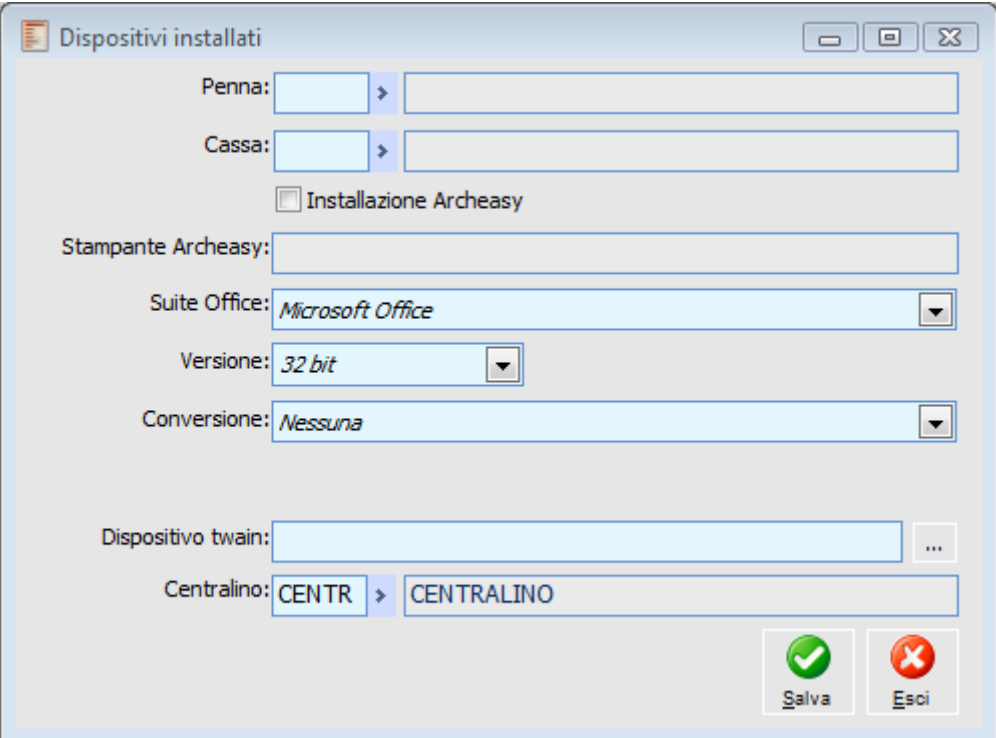

Dispositivo centralino installato

E' necessario la presenza nell'apposito archivio Tipo Eventi di tipologie eventi da Utilizzare per il caricamento automatico dell'attività con l'indicazione della relativa direzione

l'attivazione nel tipi di attività da utilizzare del check Visualizza Timer e l'indicazione del Tipo evento da utilizzare

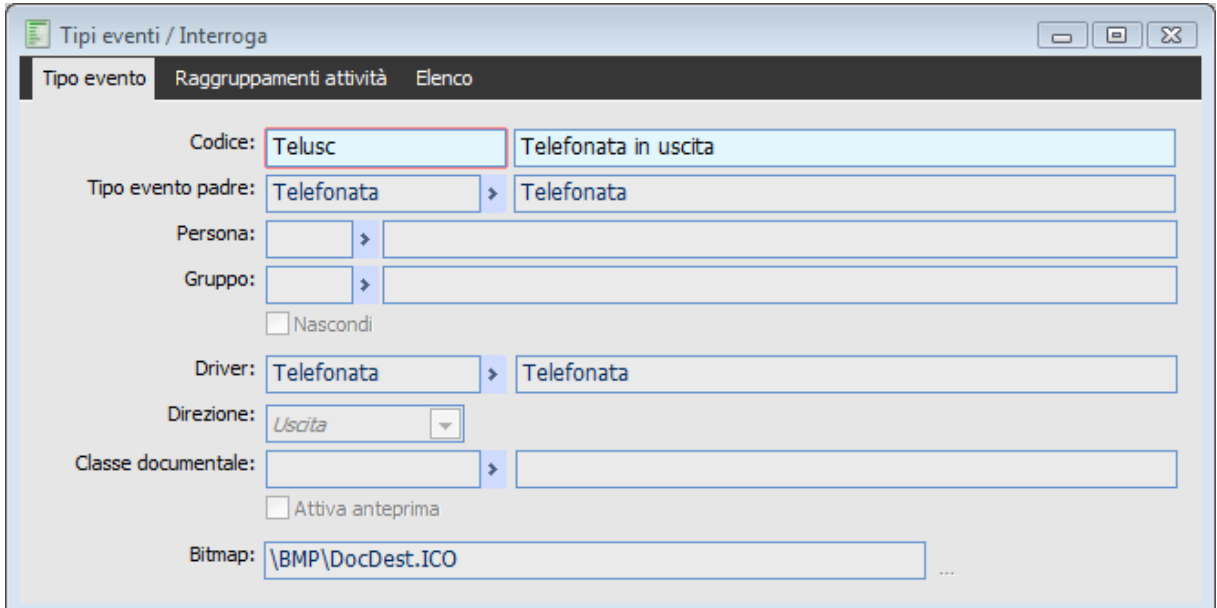

Tipo evento telefonata in uscita

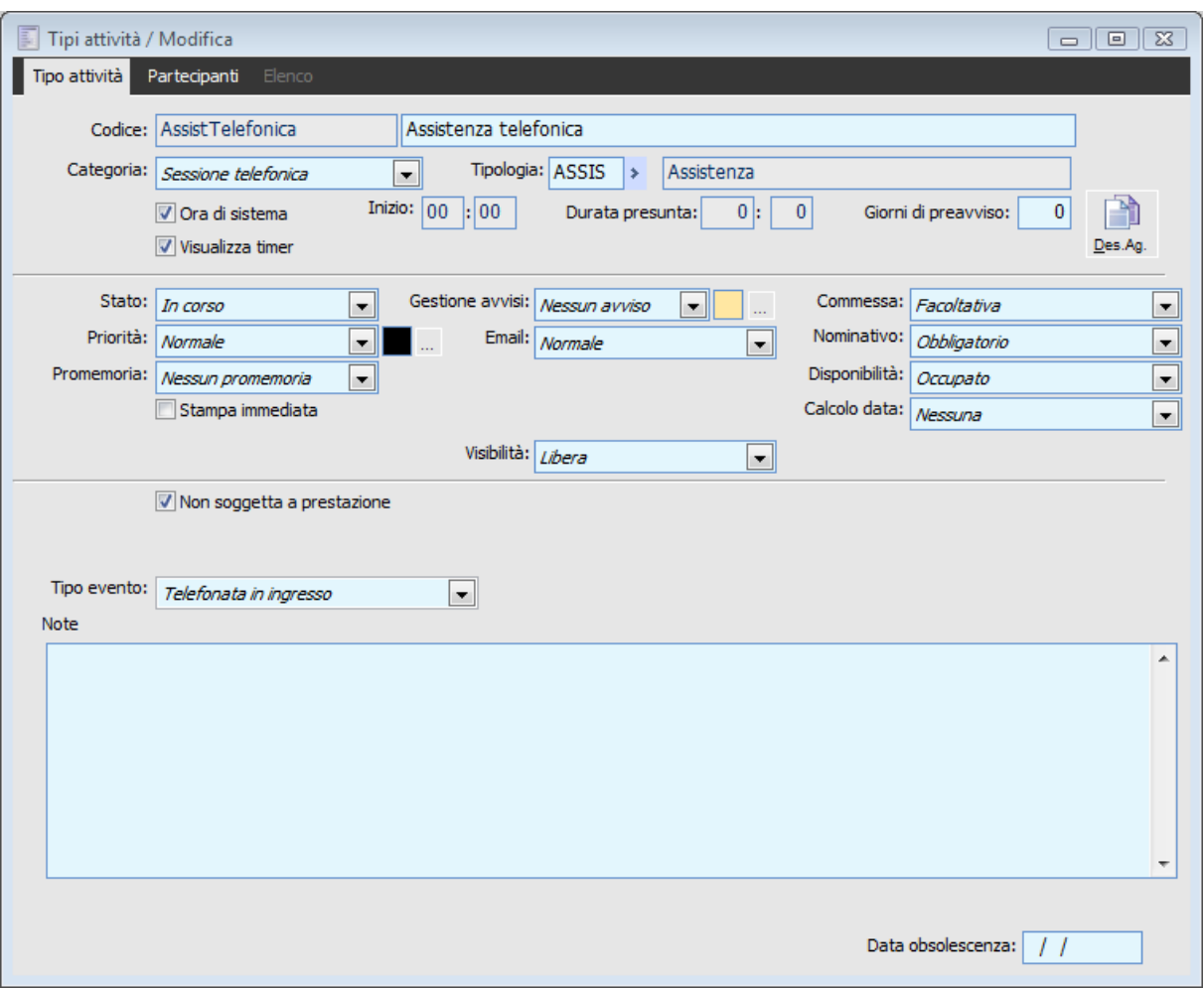

Tipo attività assistenza telefonica

Inoltre nella gestione Servizi Fax/Telefono/Mail/Postalite, scheda Telefono è necessario valorizzare le combo Tipo attività in Uscita per rendere disponibile tale funzione.

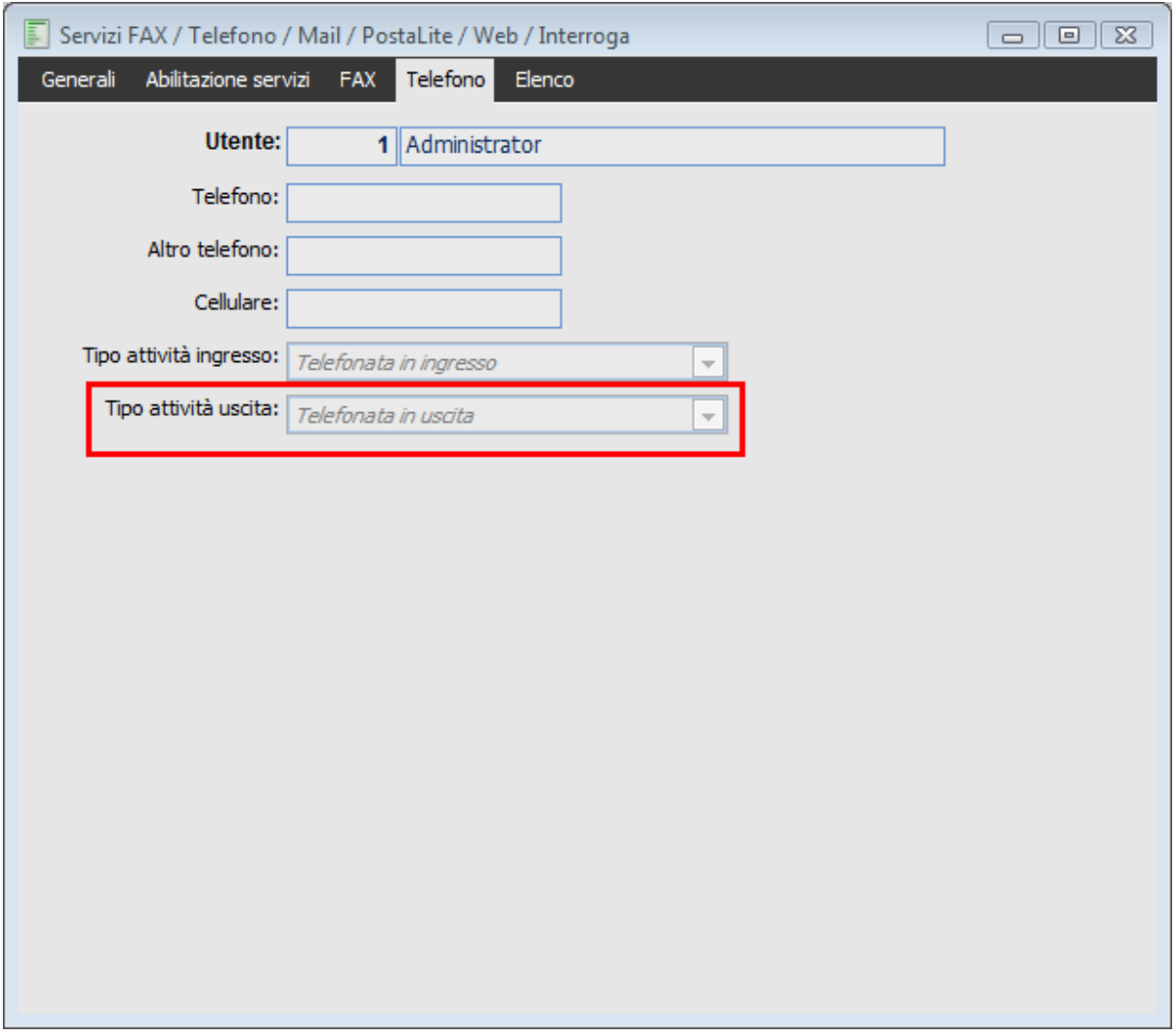

Servizi fax tipo attività in uscita

L'indicazione nell'anagrafica persona dell'utente di Ahr del numero di telefono interno.

Se quanto indicato nei punti precedenti è stato effettuato, per ogni utente di Ahr è possibile utilizzare lo strumento Contatta come mezzo di comunicazione con i Clienti \ Nominativi e persone (indicate nell'anagrafica nominativi) presenti nei relativi archivi di Ahr.

La funzionalità è disponibile o tramite bottone o tramite tasto dx su anagrafiche Nominativi, Clienti, ma anche su altre gestioni posizionandosi ad esempio sul campo dell'intestatario oppure da attività posizionandosi sul campo del nominativo.

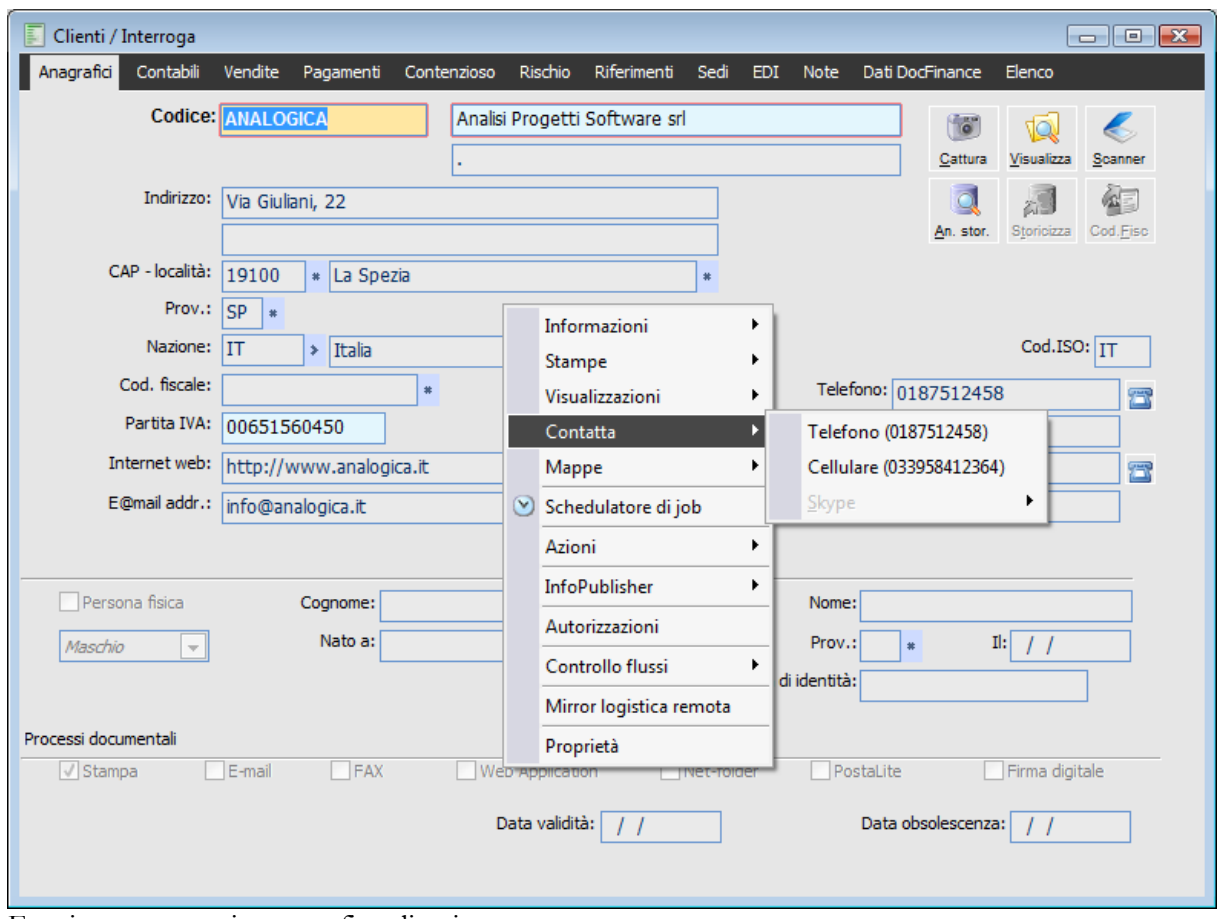

Funzione contatta in anagrafica clienti

Mediante l'utilizzo del bottone o del menu contestuale Contatta si apre la gestione delle attività in caricamento per permettere di inserire tutti gli estremi dell'attività in corso.

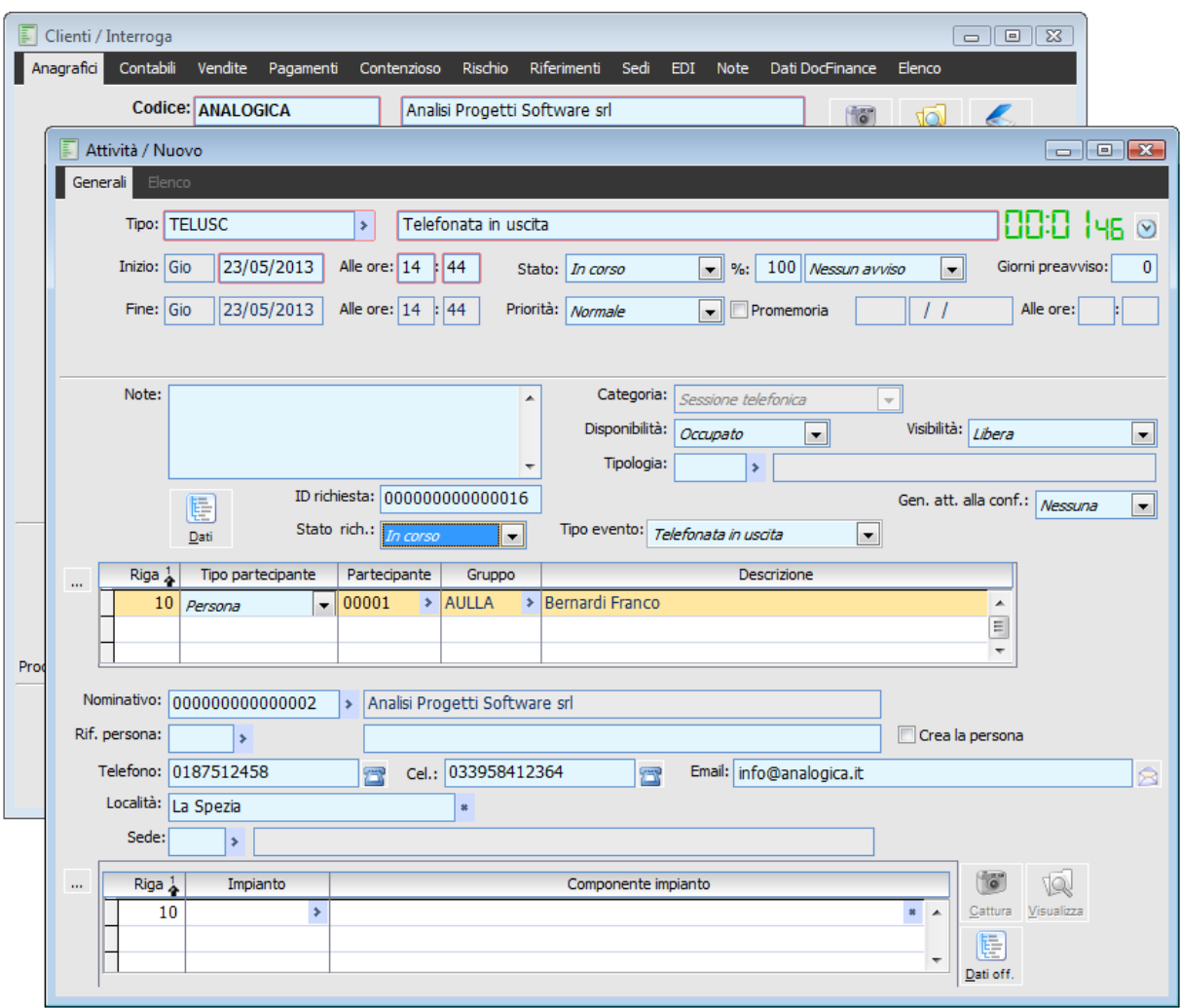

Creazione attività mediante Contatta

Nella attività verrà visualizzato

- Il Bottone per l'avvio del Timer parte in automatico in modo tale da poter definire data/ora inizio/fine attività;
- Nominativo: chi è stato chiamato viene proposto automaticamente dalla procedura;
- Dopo la valorizzazione dell'id richiesta mediante apposito bottone verrà valorizzato il Tipo evento: combo box riportante il valore indicato come tipo evento nel tipo attività utilizzata.;
- Al salvataggio viene richiesto all'operatore se considerare o meno l'evento processato;
- La procedura crea quindi un nuovo evento della tipologia indicata nel tipo attività e lo associa all'attività caricata.

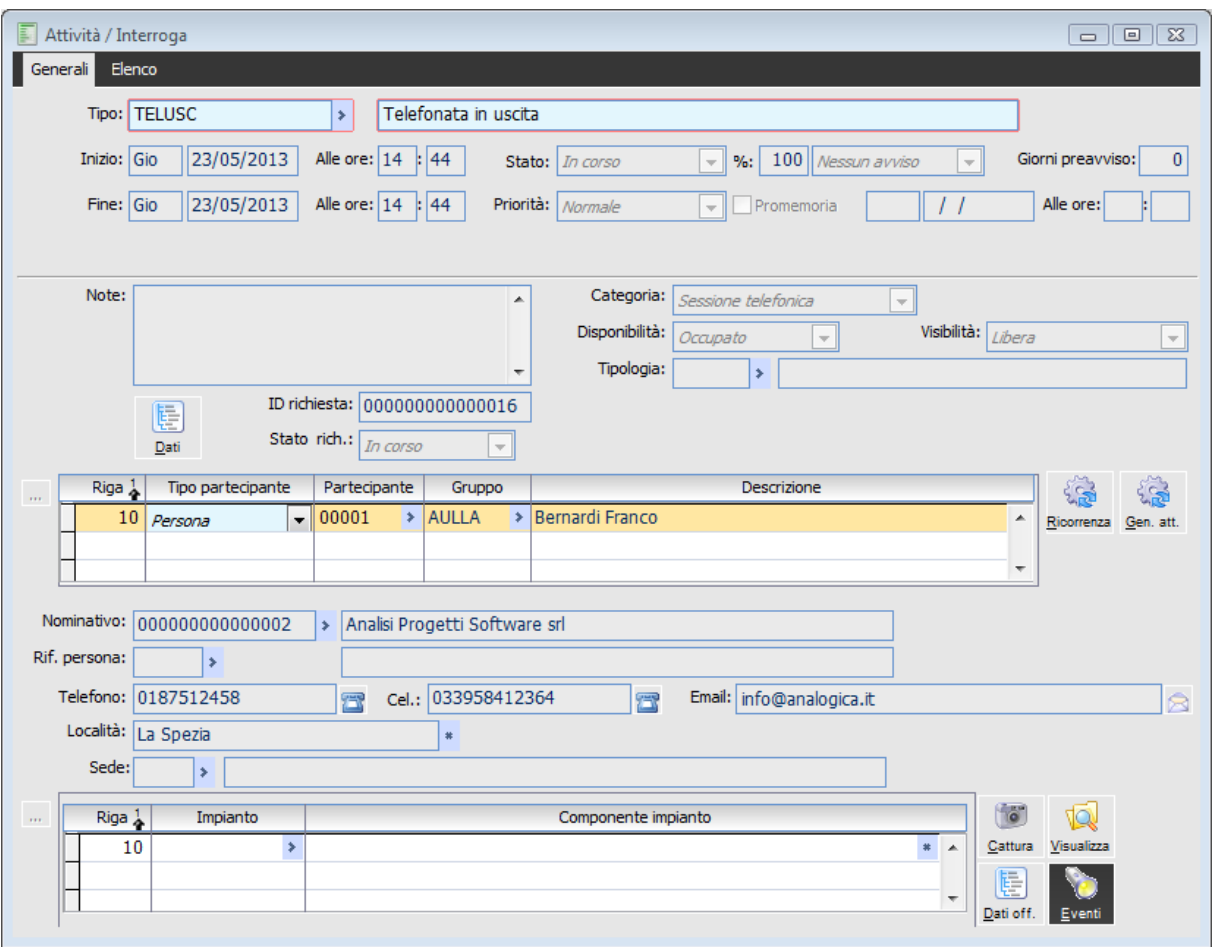

Bottone eventi associati ad attività

Per mezzo del bottone Eventi sarà possibile risalire all'anagrafica dell'evento creato Vediamone il dettaglio

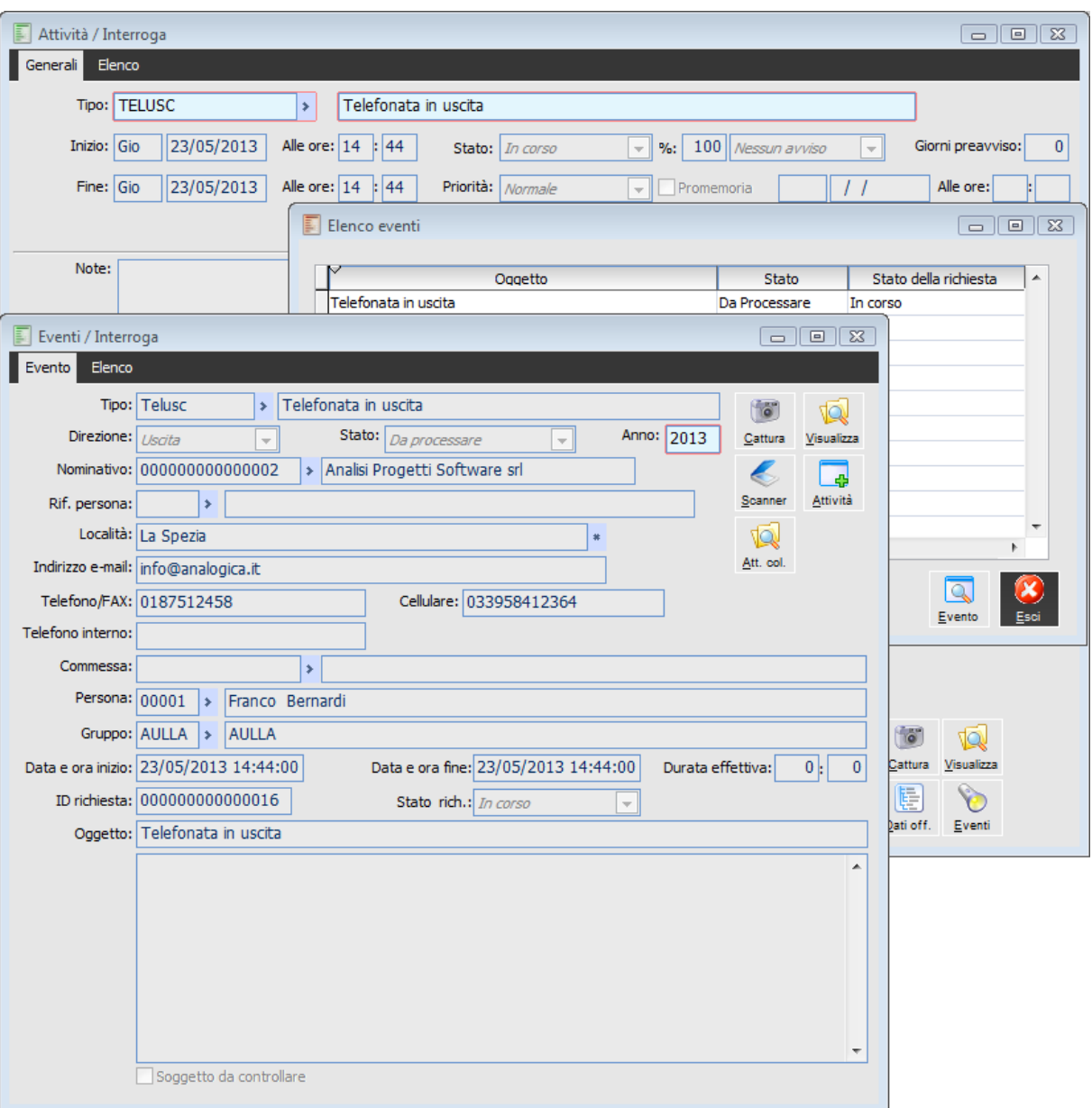

Dettaglio evento creato

 Il tipo di evento creato risulta essere quello indicato nel tipo attività con l'indicazione del Tipo evento da utilizzare;

 La direzione verrà valorizzata sulla base di quanto indicato come direzione nel tipo evento utilizzato;

 Lo stato Distinguere gli eventi già processati da quelli non processati (dipende da quanto indicato al salvataggio dell'attività);

- Il nominativo reperito dall'attività creata;
- L'indirizzo mail del nominativo;
- Il numero di telefono del nominativo;
- L'eventuale persona legata al nominativo
- Il numero di telefono interno della persona che ha creato l'attività;
- L'eventuale commessa indicata nell'attività;
- Il codice della persona che ha creato l'attività;
- Il gruppo di appartenenza della persona;
- Memorizza la data/ora dell'evento di inizio e di fine;
- L' id richiesta e lo stato della stessa.;
- Note: reperite dalle note dell'attività.

<span id="page-63-0"></span>*Tenere presente che il legame tra eventi ed attività può essere di Molti a Molti e che subito dopo la conferma dell'attività aperta in caricamento l'utente potrebbe generarne un'altra collegata alla prima attivando il check Genera attività alla conferma.*

# **Ricezione chiamate in ingresso**

L'obiettivo principale del modulo Attività e Servizi è quello di far interagire il gestionale con tutti i sistemi che possono generare attività per gli utenti (in particolar modo con: centralini telefonici, gestori di posta elettronica, fax etc) in modo tale da velocizzare l'inserimento delle richieste provenienti dall'esterno ed alimentare l'archivio attività così da dare avvio al Work flow in modo automatico.

Abbiamo realizzato un integrazione minima per poter far comunicare ad hoc con la maggior parte dei programmi per centralini presenti in commercio, non un integrazione con specifici programmi per la gestione di centralini.

Abbiamo realizzato la possibilità di effettuare chiamate in uscita dal gestionale tramite tasto DX a seconda del contesto (ad esempio da anagrafica clienti, Nominativi, oppure da campi che fanno riferimento alle tabelle corrispondenti), e di ricevere chiamate in tempo reale tramite comparsa a video di una sorta di pop-up che permetta di accettare/rifiutare/inoltrare le stesse. L'invio o la ricezione di una chiamata consente di inserire un'attività relativa ad un determinato nominativo che conterrà gli estremi della telefonata intercorsa e l'evento associato ad essa

Per poter utilizzare tale funzionalità è necessario:

- 1. L'attivazione del modulo AGFA (Attività e Servizi funzioni Avanzate)
- 2. E' necessario la presenza nell'apposito archivio Tipo Eventi di tipologie eventi da

Utilizzare per il caricamento automatico dell'attività con l'indicazione della relativa direzione

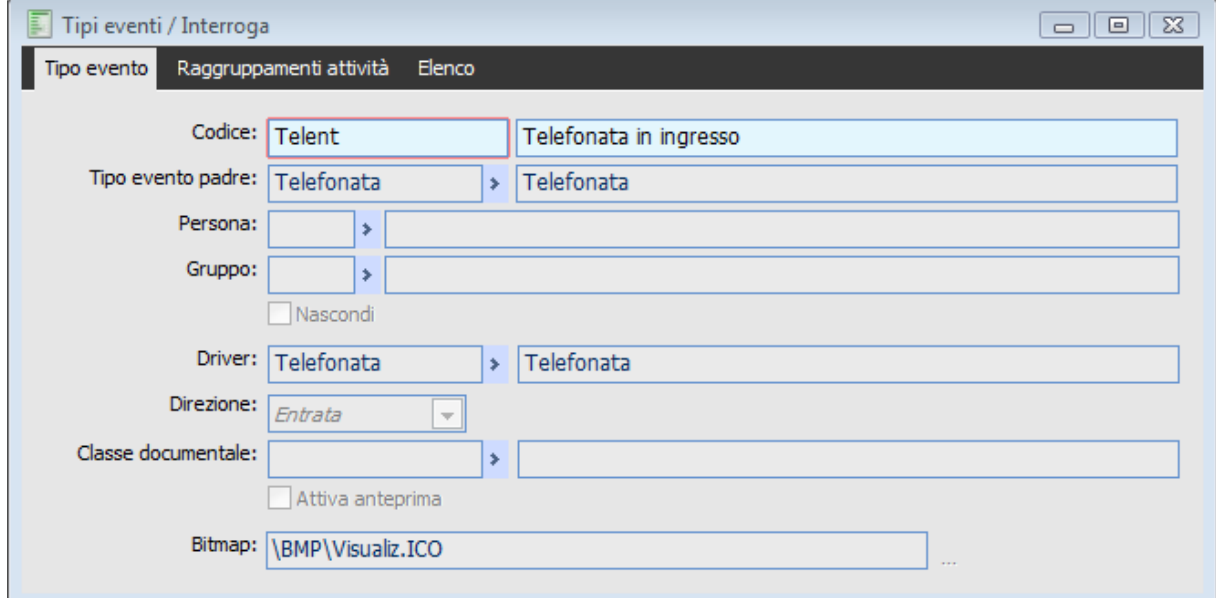

Tipo evento telefonata in entrata

3. L'attivazione nel tipi di attività da utilizzare del check Visualizza Time e l'indicazione del Tipo evento da utilizzare e la categoria Sessione Telefonica

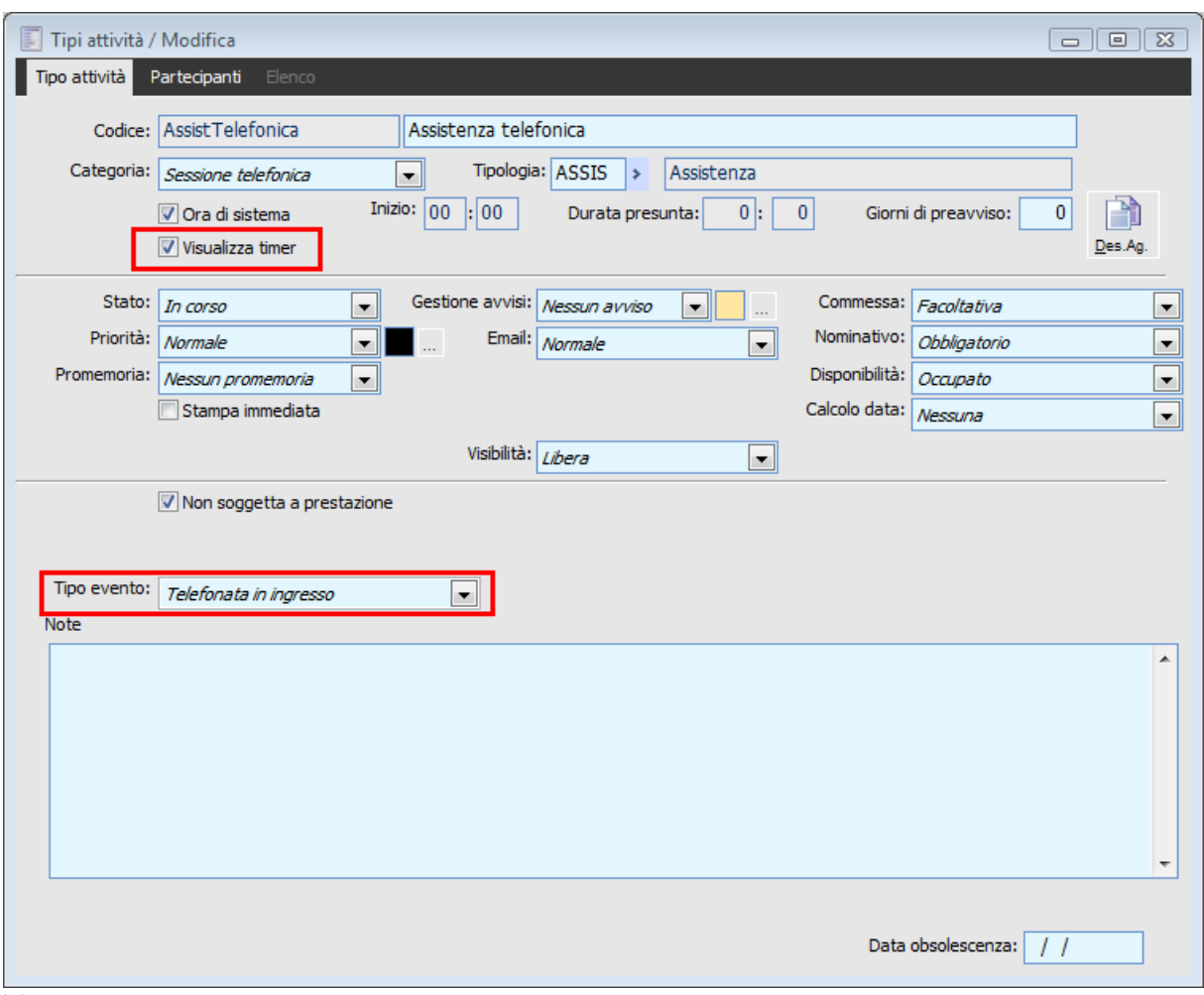

Tipo attività

4. Inoltre nella gestione Servizi Fax/Telefono/Mail/Postalite, tab Telefono è necessario valorizzare le combo Tipo attività in ingresso per rendere disponibile tale funzione.

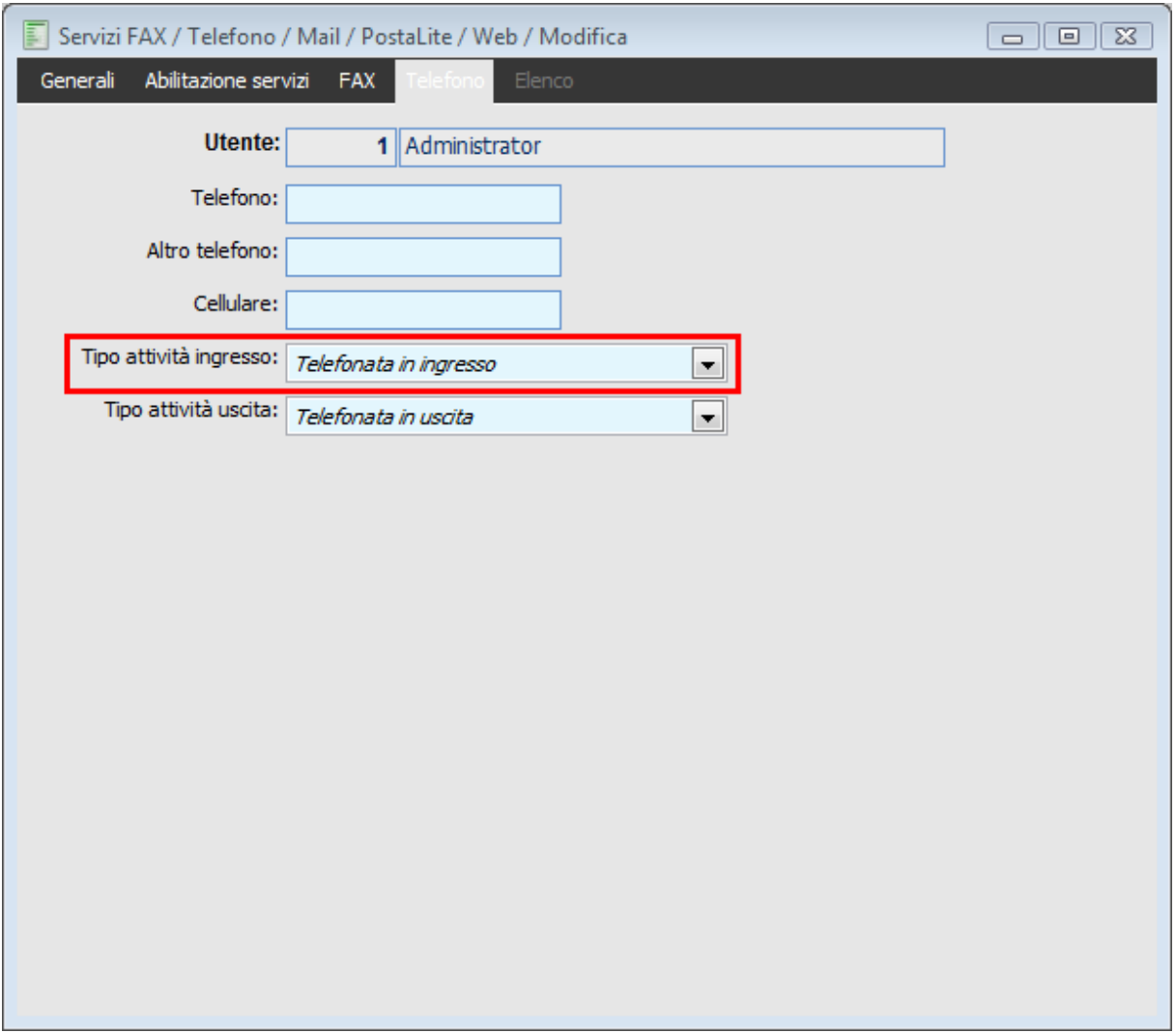

Servizi fax tipo attività in ingresso

5. Utilizzare la funzione presente nel modulo Attività e servizi \ Funzioni avanzate \ Crea Collegamento telefonate in ingresso per la creazione dell'icona di collegamento all'applicativo: in questa gestione vengono indicati i parametri necessari per effettuare l'accesso alla procedura e per creare il collegamento Telefonate in ingresso.

Occorre indicare una connessione tramite la maschera crea collegamento telefonate in ingresso.

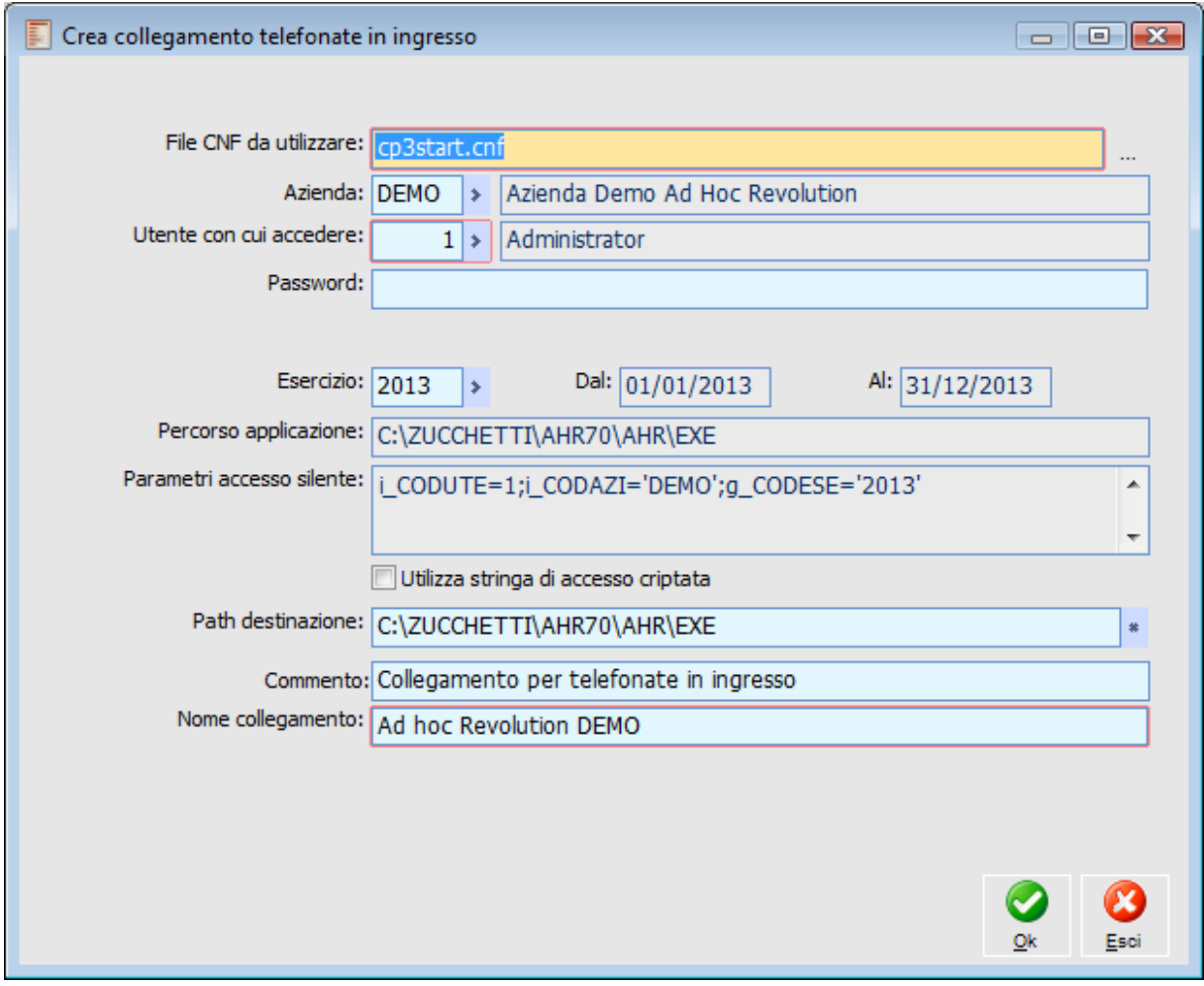

Collegamento telefonate in ingresso

#### **File CNF da utilizzare**

File di connessione CP3START.CNF, tale file deve contenere al suo interno una stringa per la connessione (silente o meno) al db.

## **Azienda**

E' possibile indicare l'azienda con cui accedere alla procedura e, ovviamente, sarà la stessa azienda al quale saranno associati i documenti inviati.

#### **Utente con cui accedere**

Indicare l'utente con cui accedere alla procedura.

# **Password**

Indicare l'eventuale password con cui accedere alla procedura.

#### **Esercizio**

Specificare l'esercizio con cui accedere alla procedura.

#### **Utilizza stringa di accesso criptata**

Permette di decidere se utilizzare o meno una stringa di accesso criptata

*Nel caso in cui sia stata attivata la criptazione della stringa di accesso silente e nel CNF tale funzionalità non risulta abilitata o non definita correttamente (mediante l'opportuna variabile pubblica public g\_CRYPTSilentConnect), alla conferma della creazione dell'icona la procedura propone un messaggio di avviso.*

#### **Path destinazione**

Permette di decidere il path di destinazione del collegamento

# **Commento**

Permette di inserire un commento da visualizzare nell'icona di collegamento;

#### **Nome collegamento**

Consente di specificare un nome al collegamento, un nome diverso rispetto a quello proposto in automatico dalla procedura.

Alla conferma della maschera la procedura crea nel path di destinazione un collegamento all'applicativo con i parametri indicati nella configurazione.

#### **Utilizzo**

Se quanto indicato nei punti precedenti è stato effettuato, è possibile utilizzare il collegamento come mezzo di comunicazione con i Clienti \ Nominativi e persone (indicate nell'anagrafica nominativi) presenti nei relativi archivi di Ahr..

La funzionalità è disponibile mediante l'utilizzo del collegamento apre la gestione delle attività in caricamento per permettere di inserire tutti gli estremi dell'attività in corso.

Indicando nel collegamento in questione i parametri (numero di telefono, codice nominativo) la procedura apre la gestione delle attività in caricamento per permettere di inserire tutti gli estremi dell'attività in corso.

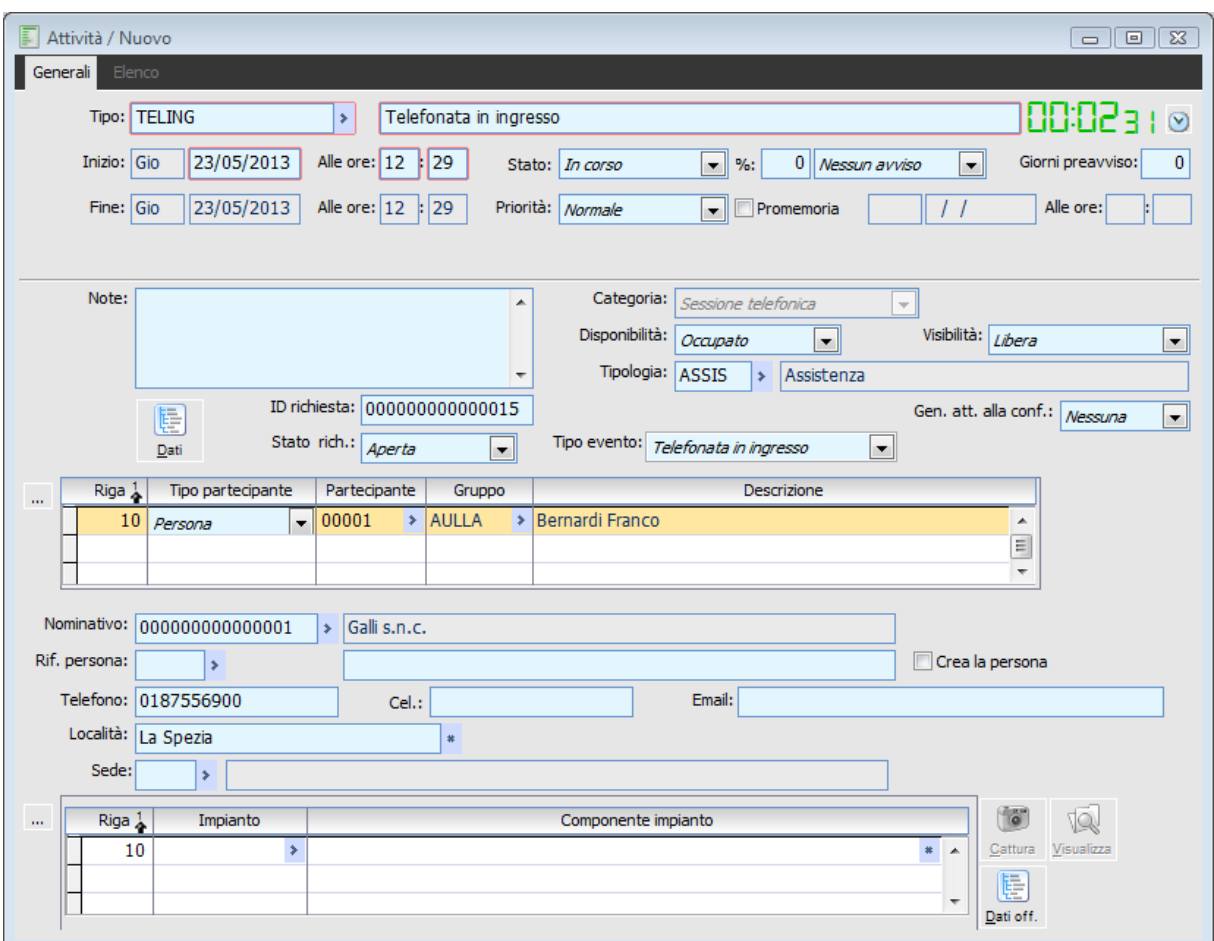

Creazione attività mediante collegamento telefonate in ingresso

Nella attività verrà visualizzato

- Il Bottone per l'avvio del Timer parte in automatico in modo tale da poter definire data/ora inizio/fine attività;
- Nominativo: chi è stato chiamato viene proposto automaticamente dalla procedura;
- Dopo la valorizzazione dell'id richiesta mediante apposito bottone verrà valorizzato il Tipo evento: combo box riportante il valore indicato come tipo evento nel tipo attività utilizzata.;
- Al salvataggio viene richiesto all'operatore se considerare o meno l'evento processato;
- La procedura crea quindi un nuovo evento della tipologia indicata nel tipo attività e lo associa all'attività caricata.

Per mezzo del bottone Eventi sarà possibile risalire all'anagrafica dell'evento creato.

#### AD HOC REVOLUTION - ATTIVITÀ E SERVIZI FUNZIONI AVANZATE 7.0

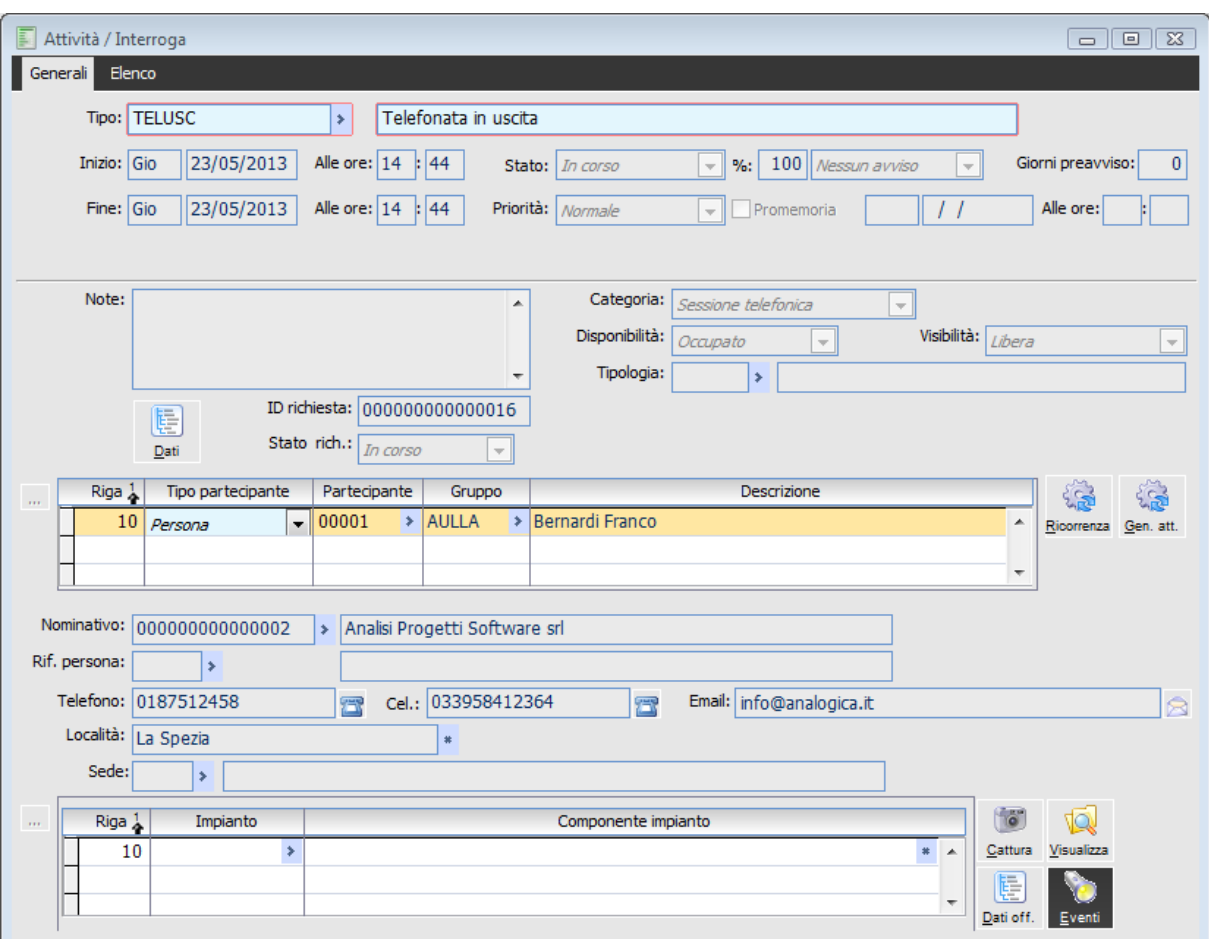

Bottone eventi associati ad attività

Vediamone il dettaglio

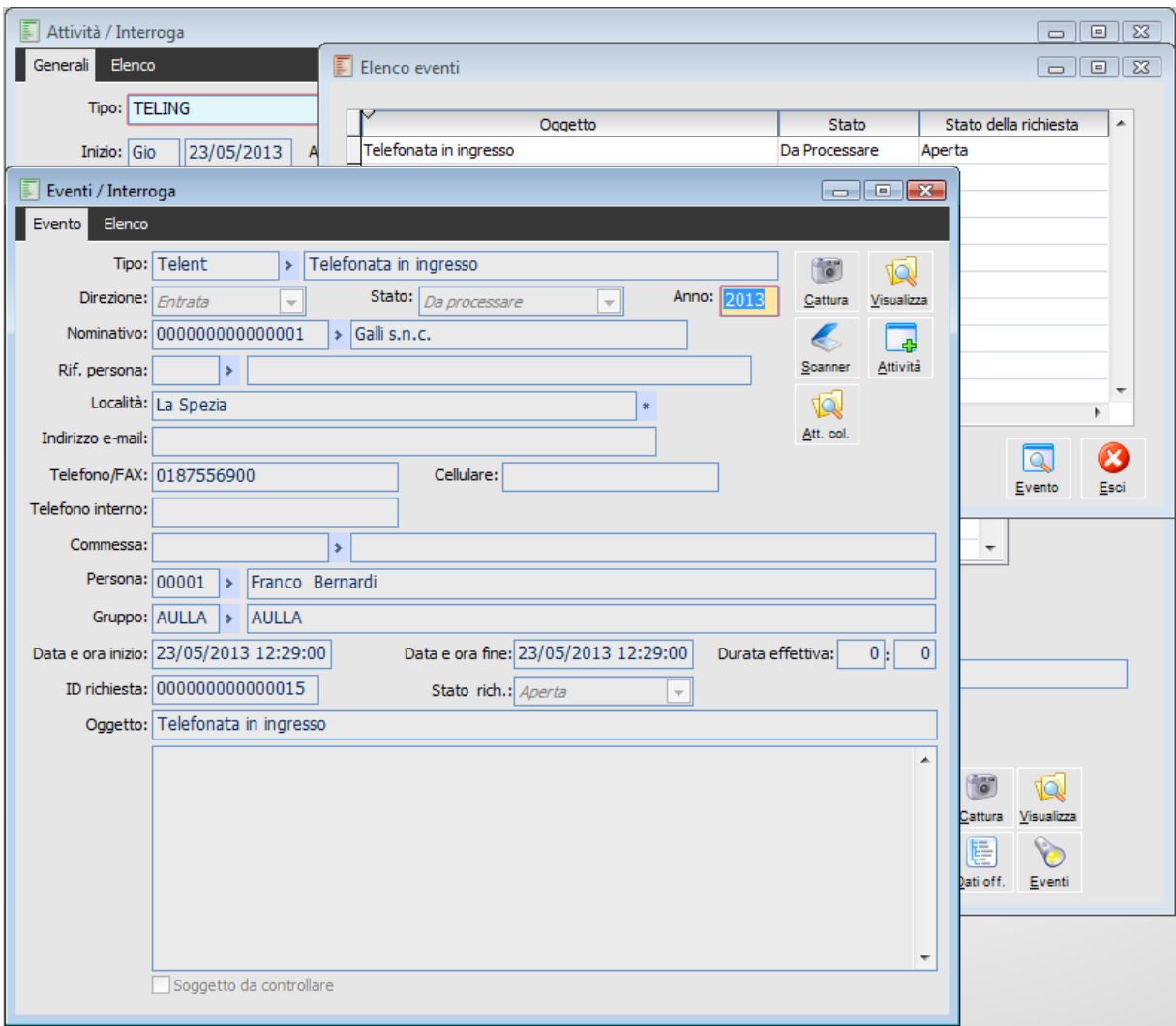

Dettaglio evento creato

 Il tipo di evento creato risulta essere quello indicato nel tipo attività con l'indicazione del Tipo evento da utilizzare;

 La direzione verrà valorizzata sulla base di quanto indicato come direzione nel tipo evento utilizzato;

 Lo stato Distinguere gli eventi già processati da quelli non processati (dipende da quanto indicato al salvataggio dell'attività);

- Il nominativo reperito dall'attività creata;
- L'indirizzo mail del nominativo;
- Il numero di telefono del nominativo;
- L'eventuale persona legata al nominativo
- Il numero di telefono interno della persona che ha creato l'attività;
- L'eventuale commessa indicata nell'attività;
- Il codice della persona che ha creato l'attività;
- Il gruppo di appartenenza della persona;
- Memorizza la data/ora dell'evento di inizio e di fine;
- L' id richiesta e lo stato della stessa.;
- Note: reperite dalle note dell'attività.
*Tenere presente che il legame tra eventi ed attività può essere di Molti a Molti e che subito dopo la conferma dell'attività aperta in caricamento l'utente potrebbe generarne un'altra collegata alla prima attivando il check Genera attività alla conferma.*

### **Approfondimenti**

Il collegamento creato esegue un file vbs (visual basic script) che si occupa di aprire/risvegliare il gestionale permettendo ad un programma esterno (gestore centralino) di interagire con Ad hoc. I parametri (numero di telefono, codice nominativo) vengono salvati dal vbs in un file temporaneo in modo tale da poter passare queste informazioni al gestionale

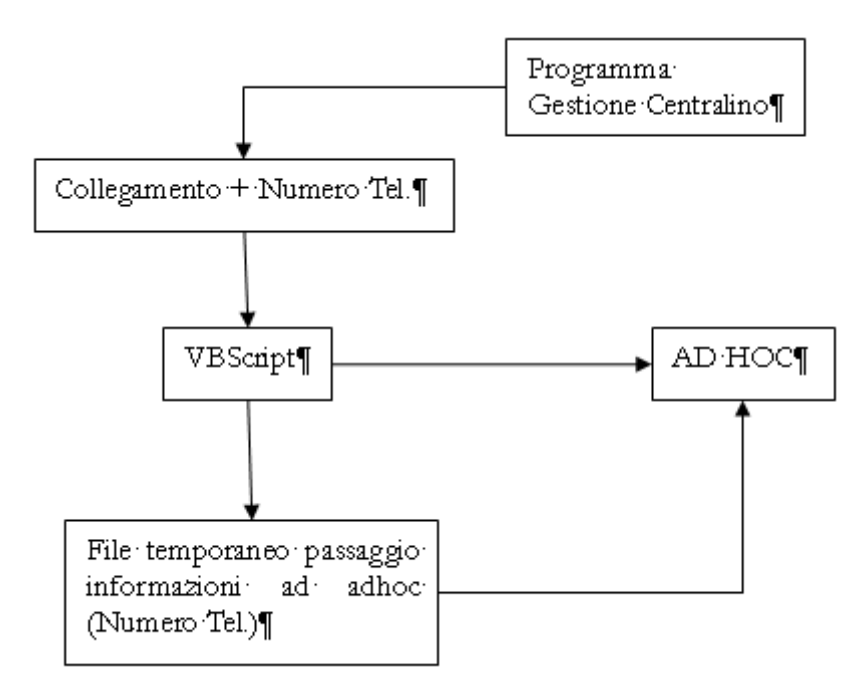

Flusso operativo

# **Gestione delle richieste**

E' fornita la possibilità di attribuire un ID richiesta agli eventi inseriti nella procedura, di collegare gli eventi e le attività ad un determinato ID e di gestire gli stati delle richieste (Aperta, In corso, In attesa, Chiusa).

In fase di caricamento delle attività è possibile attribuire all'attività un ID richiesta (seriale progressivo) creando un nuovo progressivo per mezzo del bottone ' + ' o assegnando un progressivo ID esistente: per mezzo del bottone contraddistinto dal ' ? 'è possibile accedere all'elenco id eventi presenti in archivio e filtrare sullo stato delle richieste degli eventi stessi.

E' possibile inoltre gestire lo stato della richiesta stessa (Aperta, In corso, In attesa, Chiusa),

Oltre al resto, dopo la valorizzazione dell' ID richiesta, viene valorizzato il Tipo evento: combo box riportante il valore indicato come tipo evento nel tipo attività utilizzata

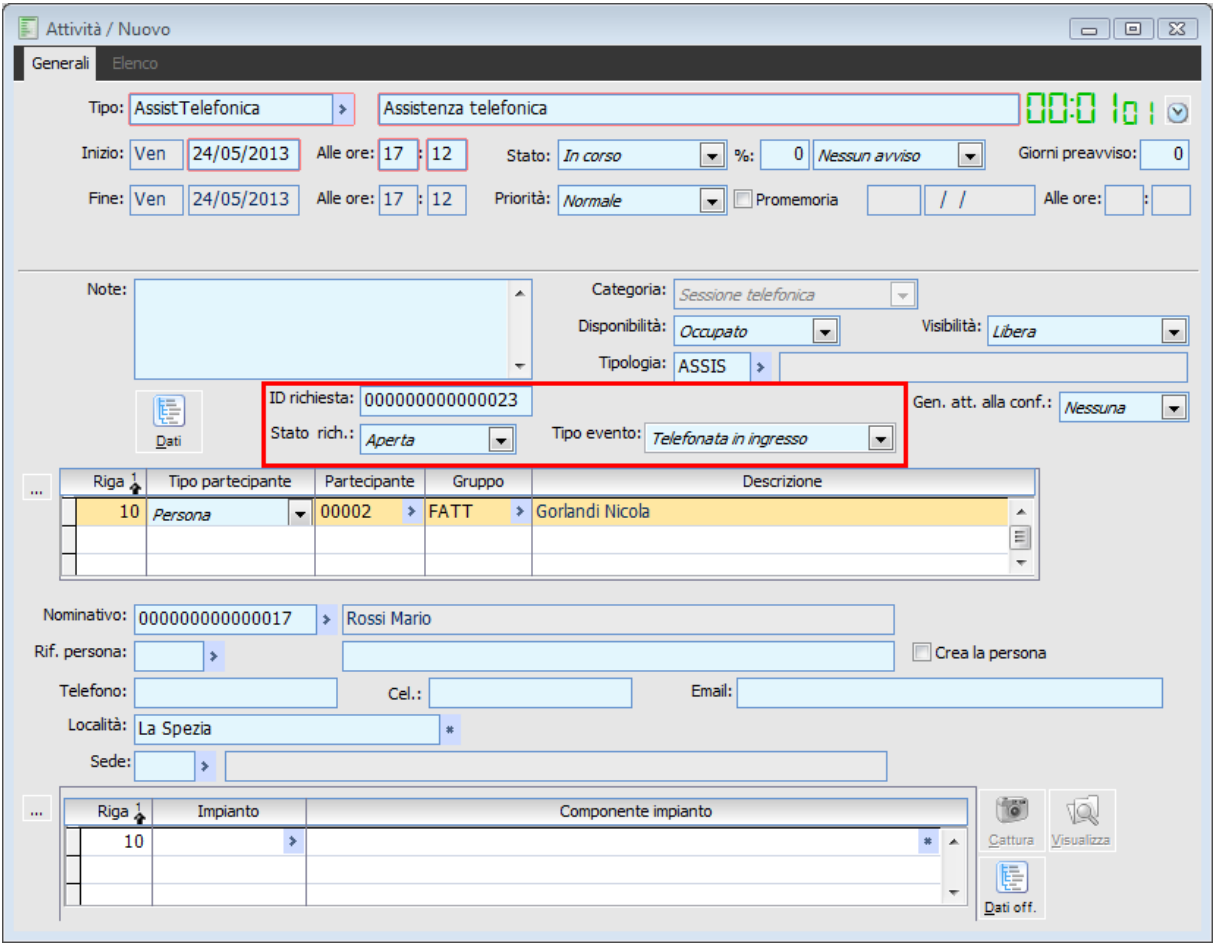

Caricamento attività con inserimento id richiesta

Al salvataggio viene richiesto all'operatore se considerare o meno l'evento processato. **Si desidera considerare l'evento come processato?**

La procedura crea quindi un nuovo evento della tipologia indicata nel tipo attività e lo associa all'attività caricata.

### AD HOC REVOLUTION - ATTIVITÀ E SERVIZI FUNZIONI AVANZATE 7.0

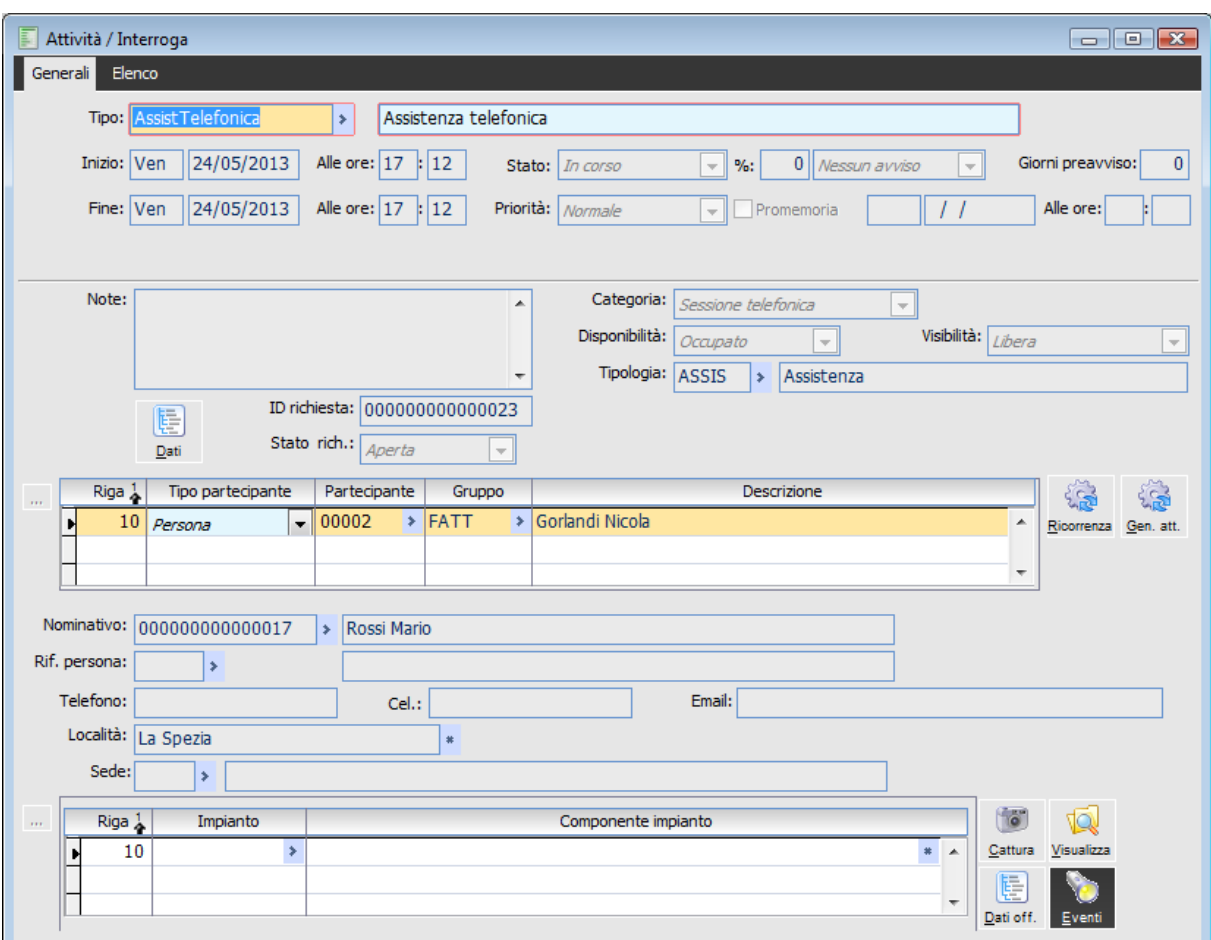

Bottone eventi associati all'attività

Per mezzo del bottone Eventi sarà possibile risalire all'anagrafica dell'evento creato Vediamone il dettaglio

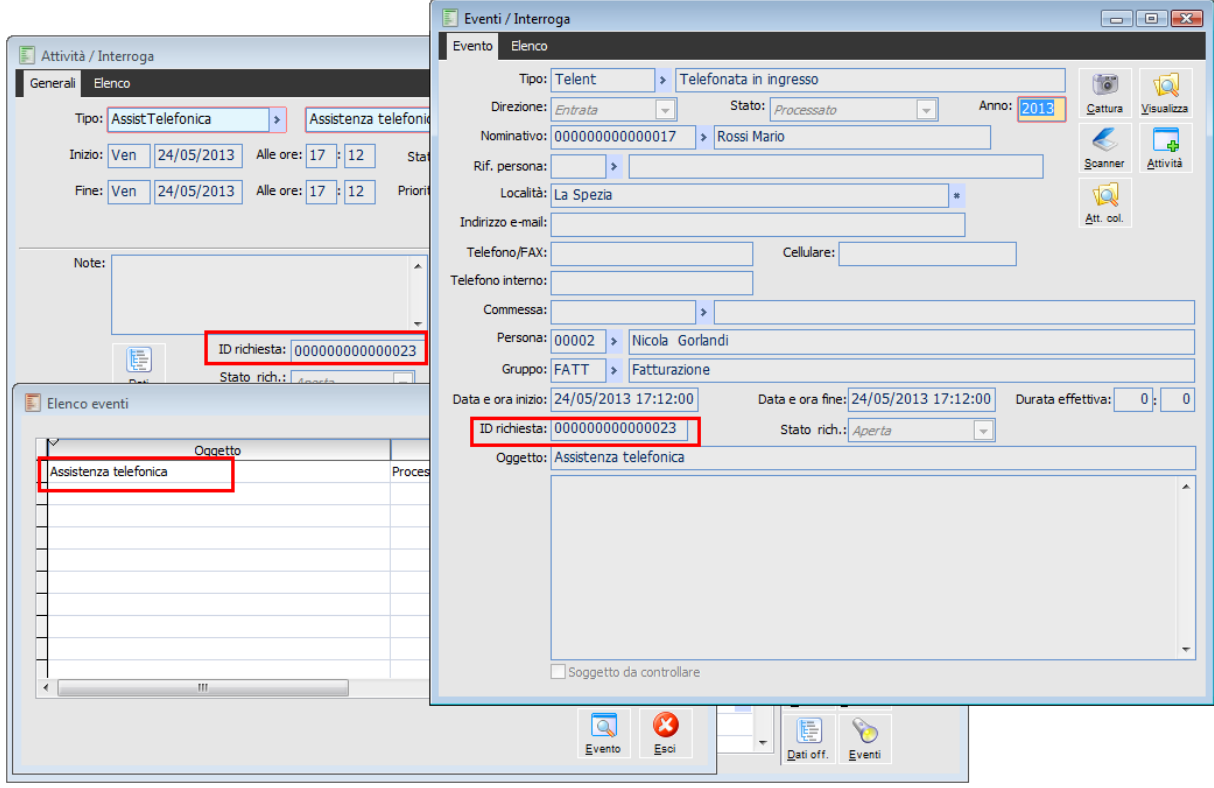

Dettaglio collegamento attività ad evento

- Il tipo di evento creato risulta essere quello indicato nel tipo attività con l'indicazione del "Tipo evento" utilizzato;
- La direzione viene valorizzata sulla base di quanto indicato come direzione nel tipo evento utilizzato;
- Lo stato distingue gli eventi già processati da quelli non processati (dipende da quanto indicato al salvataggio dell'attività);
- Il nominativo reperito dall'attività creata;
- L' id richiesta e lo stato della stessa risultano essere quelli indicati nella/e attività collegata/e

Per mezzo del bottone attività collegate nell'anagrafica eventi è possibile visualizzare altresì l'attività collegata all'evento

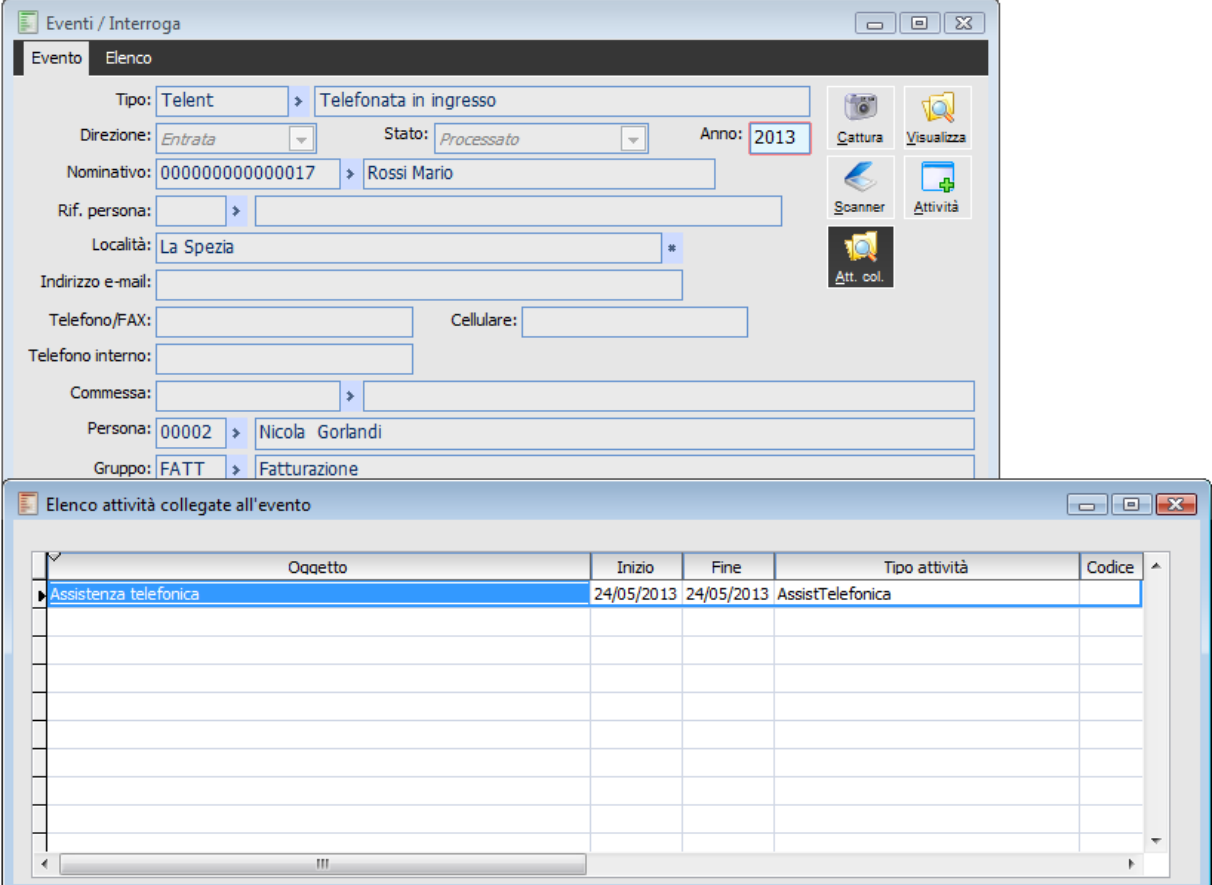

Dettaglio collegamento evento ad attività

Tenere presente che il legame tra eventi ed attività può essere di "molti" a "molti" e che l'utente potrebbe generare attività collegate alla prima valorizzando la combo "Genera attività collegate o ricorrenti alla conferma".

In questo ultimo caso a fronte di un unico evento si possono avere più attività collegate all'evento stesso.

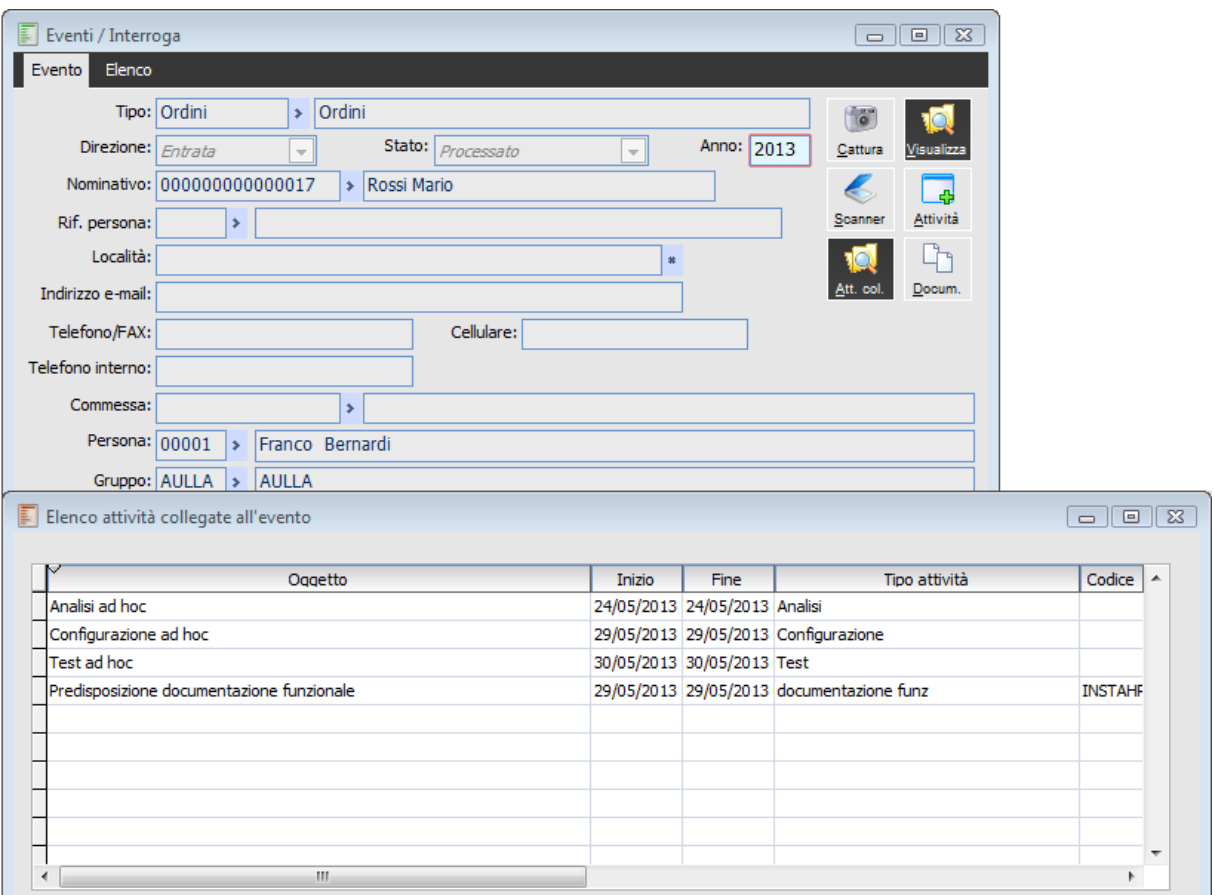

Dettaglio collegamento evento a più attività

E' possibile legare un evento ad un ID esistente: per mezzo del bottone contraddistinto dal ' ? ' è possibile accedere all'elenco id eventi presenti in archivio e filtrare sullo stato delle richieste degli eventi stessi.

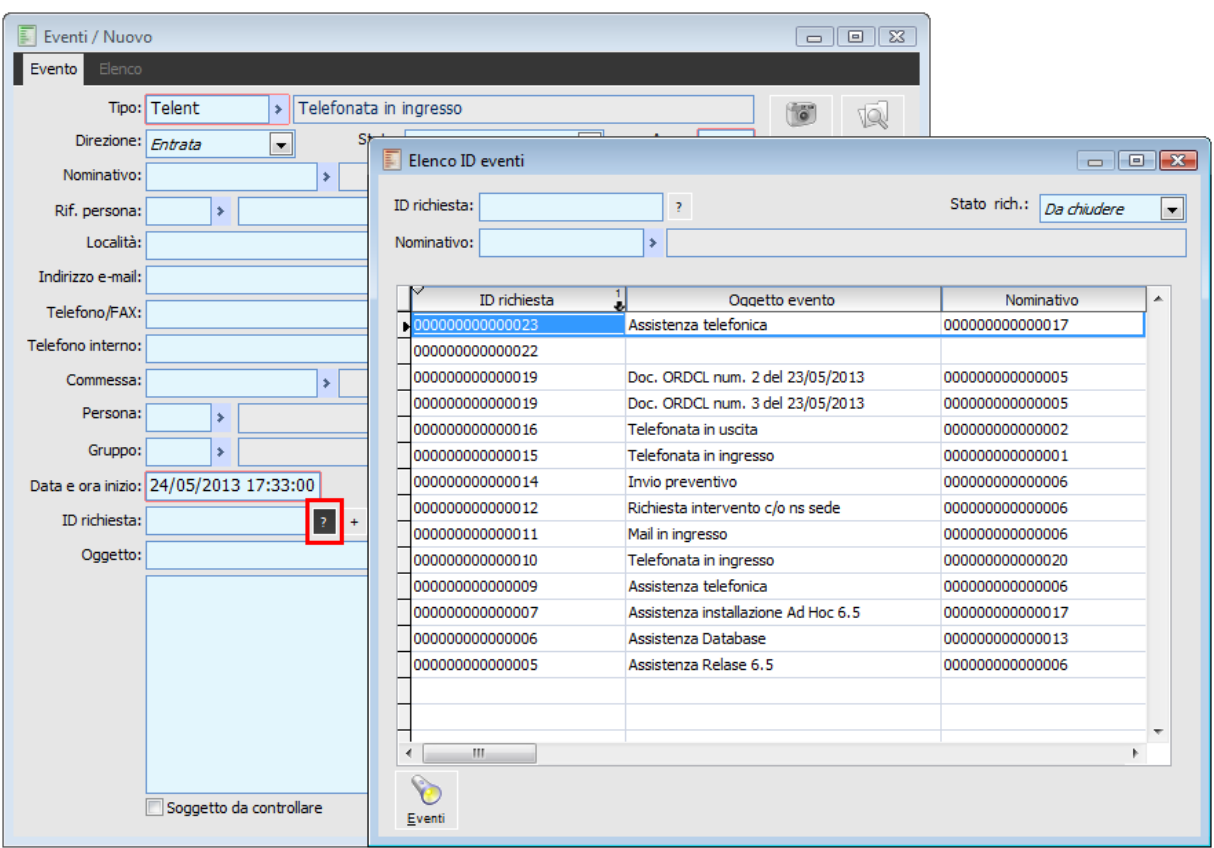

Collegamento evento ad id esistente

In tal caso non risulta essere editabile la combo box stato richiesta. Poiché lo stato viene ereditato dall'ID collegato

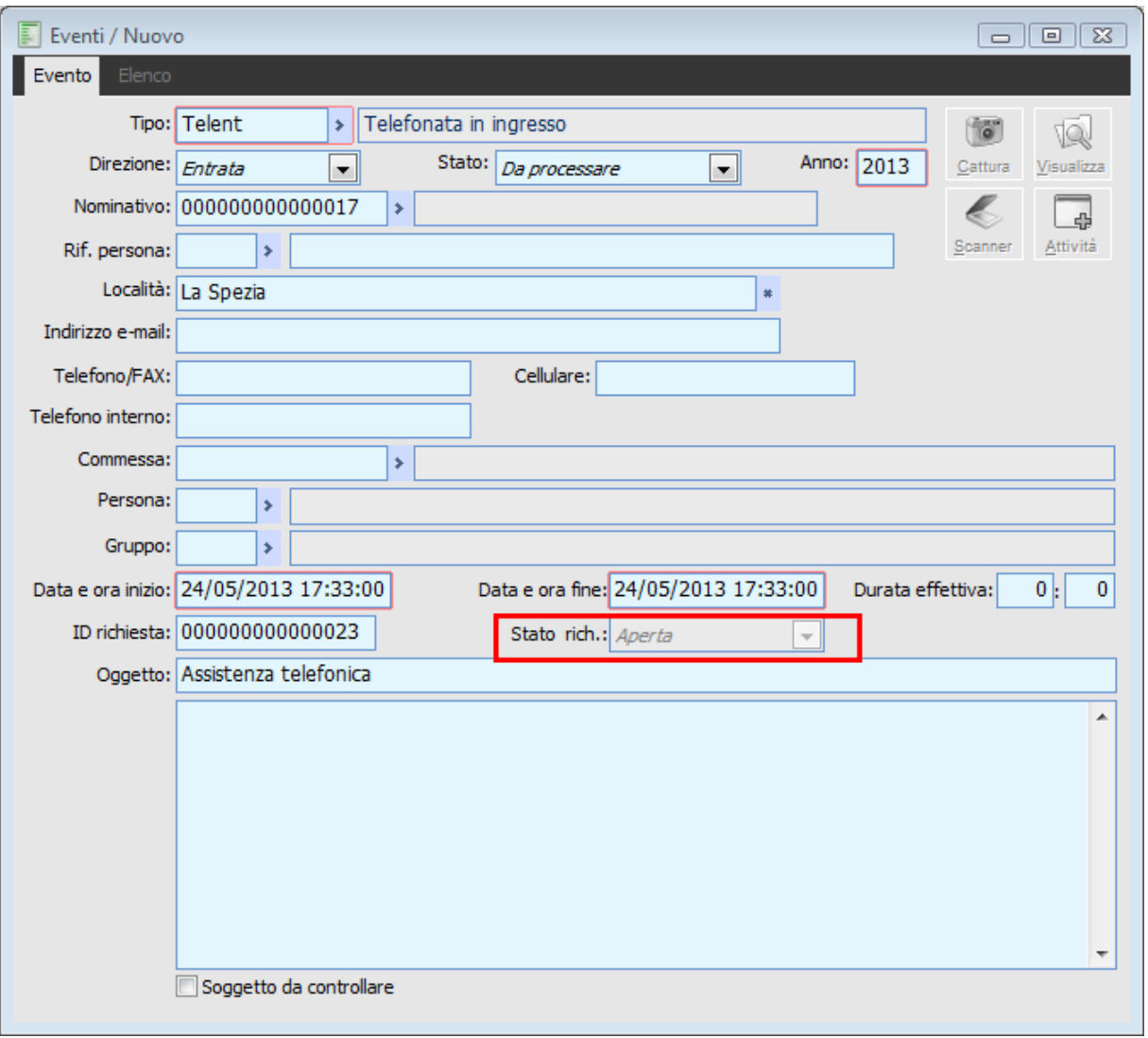

Evento collegato ad ID esistente dettaglio stato richiesta

# **Export e-mail da client di posta**

Al fine di popolare l'anagrafica Eventi di ad hoc Revolution, è possibile importare le e-mail dal proprio client di posta (Outlook). A questo scopo è necessario implementare un nuovo componente che esporta le mail dal client di posta ad una determinata cartella di sistema e quindi ne permette l'importazione in ad hoc Revolution

*Il componente può essere utilizzato/installato solo con Microsoft Outlook 2007.*

#### **Installazione componenti**

Il dispositivo appena descritto deve prima essere installato: all'interno della cartella MailExporter è presente un file denominato SETUP.EXE che deve essere eseguito. La procedura di installazione è automatica, quindi non è necessario indicare nessun parametro.

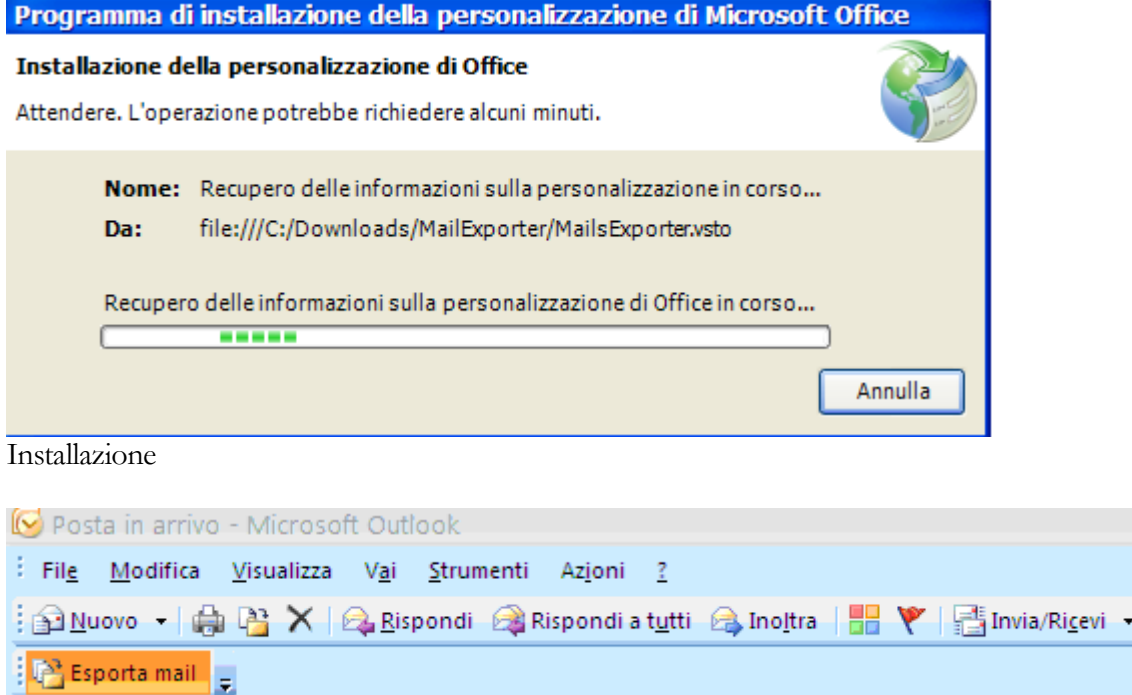

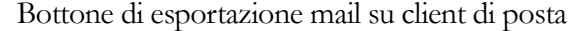

#### **Predisposizione archivi**

Al momento dell'esportazione da Outlook, mediante la maschera Selezione percorso d'archiviazione si deve selezionare la Cartella nella quale verranno memorizzate le Mail.

*Questo percorso deve essere corrispondente ai percorsi dichiarati a livello di gruppo o di persona nella maschera Associazione path gruppi\persone*

| Gruppi / Interroga<br>Note Elenco<br>Generali |        |           |                          |                       |                                                                                                    |       |                   | $\begin{array}{c c c c c c} \hline \multicolumn{3}{c }{\mathbf{C}} & \multicolumn{3}{c }{\mathbf{R}} \end{array}$ |
|-----------------------------------------------|--------|-----------|--------------------------|-----------------------|----------------------------------------------------------------------------------------------------|-------|-------------------|----------------------------------------------------------------------------------------------------|
| Codice: COMM                                  |        |           |                          |                       | Descrizione: Commerciale<br>Visibilità intragruppo:   Tutti i membri del gruppo<br>$\overline{\phantom{a}}$ |       |                   | Path                                                                                                    |
|                                               | Riga 1 | Tipologia | $\frac{2}{2}$            | Risorsa $\frac{3}{4}$ | Descrizione                                                                                                 | Resp. |                   |                                                                                                    |
|                                               | 10     | Persona   | ۰                        | 00005                 | > Cecchini Ilaria                                                                                           | V     | $\mathbf{r}$      | ▲                                                                                                    |
|                                               | 20     | Persona   | $\overline{\phantom{a}}$ | 00006                 | > Sullivan John                                                                                             |       | $\mathbf{m}$      |                                                                                                    |
|                                               | 30     | Persona   | $\overline{\phantom{a}}$ | 00007                 | > Ravani Alessandro                                                                                         |       | $\mathbf{r}$      |                                                                                                    |
|                                               | 45     | Persona   | ۰                        | 00016                 | > Tonelli Giacomo                                                                                           |       | $\mathbf{m}$      |                                                                                                    |
|                                               | 50     | Persona   | $\overline{\phantom{a}}$ | 00009                 | > Tonelli Sebastiano                                                                                        |       | $\mathbf{m}$      |                                                                                                    |
|                                               | 55     | Risorsa   | $\overline{\phantom{a}}$ | AU001                 | > Auto aziendale 001                                                                                        |       | $\cdots$          |                                                                                                    |
|                                               | 60     | Risorsa   | ۰                        | <b>PC001</b>          | $\triangleright$ Pc portatile 001                                                                           |       | $\mathbf{r}$      |                                                                                                    |
|                                               |        |           |                          |                       |                                                                                                    |       |                   |                                                                                                    |
|                                               |        |           |                          |                       |                                                                                                    |       |                   |                                                                                                    |
|                                               |        |           |                          |                       |                                                                                                    |       |                   |                                                                                                    |
|                                               |        |           |                          |                       |                                                                                                    |       |                   |                                                                                                    |
|                                               |        |           |                          |                       |                                                                                                    |       |                   | ٠                                                                                                    |
| Calendario associato:                         |        | Ý.        |                          |                       |                                                                                                    |       |                   |                                                                                                    |
|                                               |        |           |                          |                       | Data obsolescenza:                                                                                          |       | $\prime$ $\prime$ |                                                                                                    |

Maschera di associazione path gruppi persone

# **Esportazione e-mail**

Dal client di posta, selezionata la mail che si intende esportare, si preme il bottone Esporta Mail precedentemente installato.

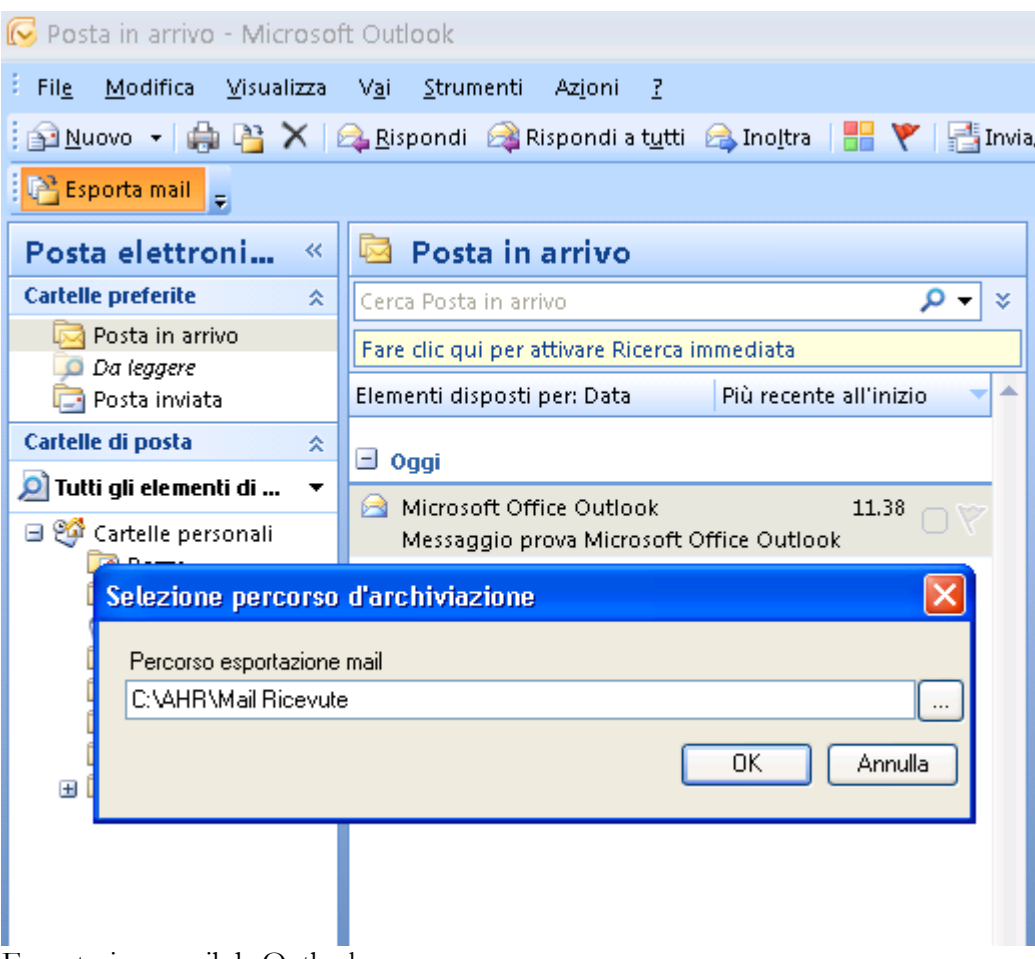

Esportazione mail da Outlook

Confermando l'operazione, nella cartella indicata viene predisposta un'ulteriore sottocartella contenente la mail in formato XML.

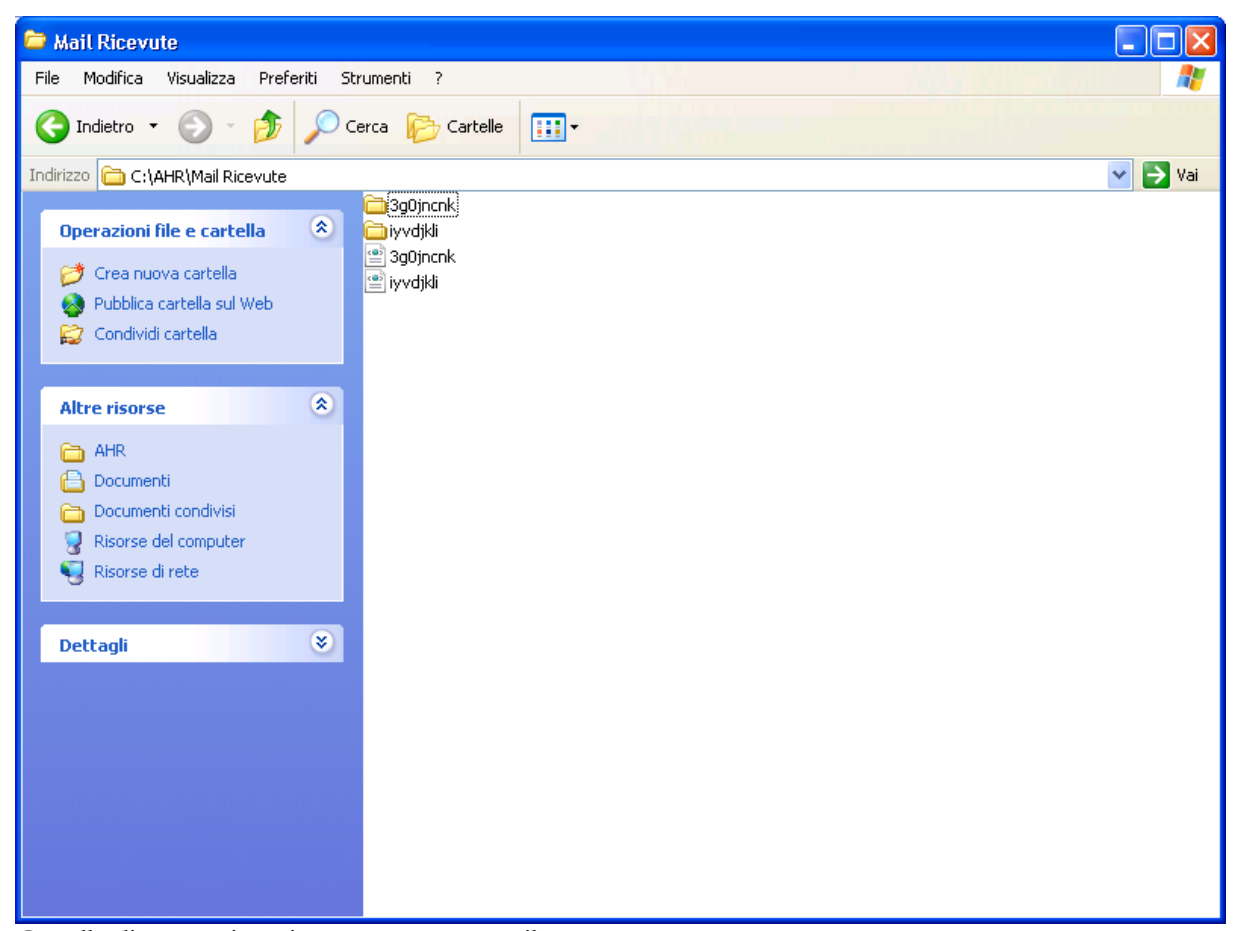

Cartella di memorizzazione contenente mail esportate

## **Gestione mail esportate in AHR**

Il file (.XML) generato in fase di esportazione e memorizzato nella cartella predefinita è ora pronto per essere importato nel Cruscotto Eventi. Questa operazione è possibile attraverso la funzione di Import Eventi.

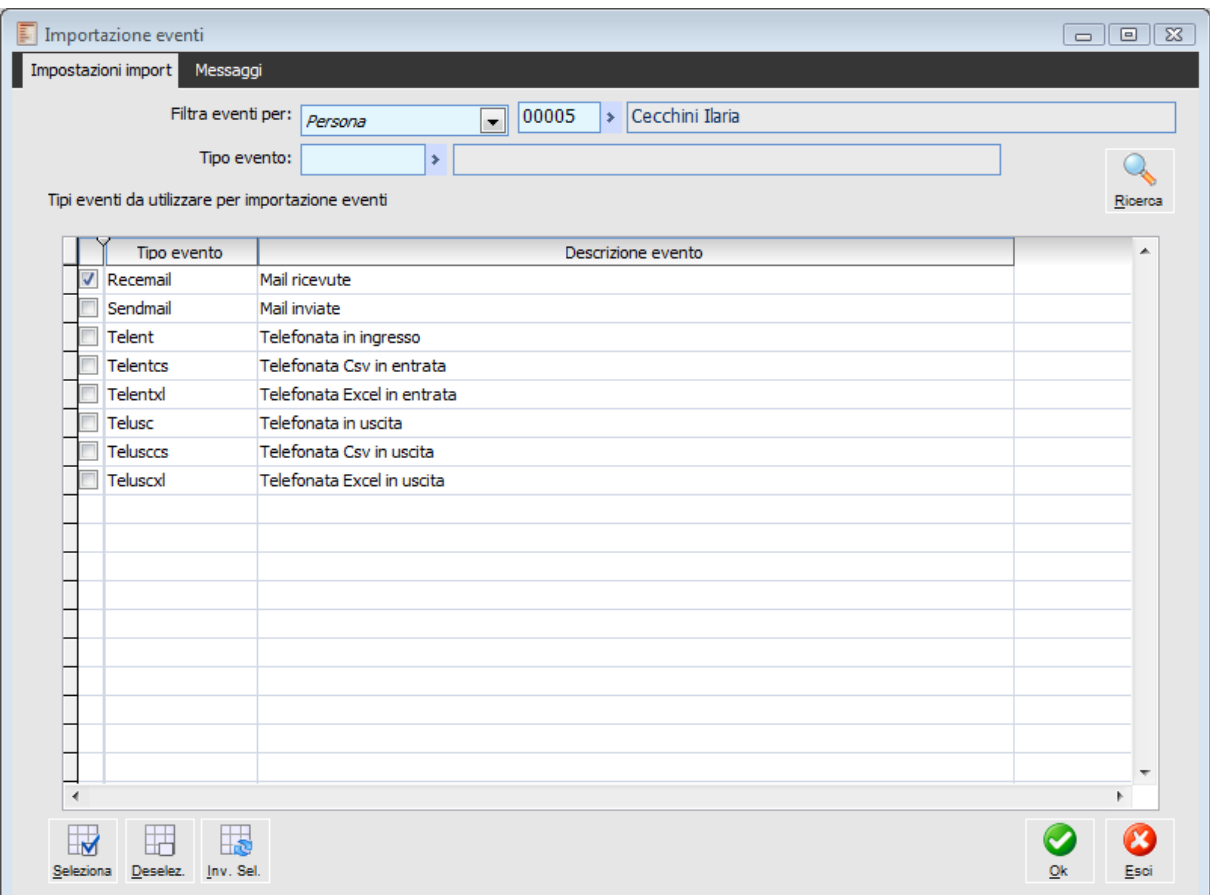

Importazione e mail da client di posta

Il cruscotto eventi risulterà così popolato con i dati relativi alle mail importate.

*Per maggiori dettagli circa il Cruscotto eventi rimandiamo alla consultazione dell'apposito paragrafo.*

# **Gestione telefonate, e-mail, fax , doc., altro in archivio eventi**

Mediante queste funzionalità è possibile importare all'interno del gestionale le chiamate inviate/ricevute registrate in apposito file di testo (oppure all'interno di un foglio elettronico) rispondente ad un determinato tracciato che contiene tutte le informazioni necessarie per il caricamento automatico di attività relative a nominativi.

Questa modalità di Alimentazione del gestionale verrà utilizzata ad esempio per la registrazione di chiamate inviate/ricevute tramite rete Mobile (cellulari/palmari).

Oltre alle chiamate il file di testo può contenere anche flussi di tipo diverso, ad esempio, fax o altro: per questo motivo è utile identificare ogni record come chiamata, fax, altro.

Questo viene fatto per mezzo dell'archivio tipi Eventi, nel quale definire i possibili valori da visualizzare nella combo box Tipi eventi dell'archivio eventi che la procedura andrà ad alimentare automaticamente mediante la funzione di importazione eventi ad esempio: Telefonata, Fax, E-mail, Documento, Altro.

Questo archivio rappresenta il punto di partenza per lo smistamento delle attività.

Vediamo nel dettaglio le diverse possibilità fornite dal modulo:

1. Possibilità di importare all'interno del gestionale le chiamate inviate/ricevute registrate e flussi di tipo diverso, ad esempio, fax o altro in apposito file di testo (Formato CSV, Excel);

2. Possibilità di utilizzare un client di posta elettronica/fax (Outlook) per inoltrare al gestionale e-mail/fax come Indice documento.

Di seguito elenchiamo le principali modifiche introdotte nel gestionale per poter concretizzare gli obiettivi descritti precedentemente.

#### **Tipi eventi**

L'archivio dei Tipi eventi, fornisce la possibilità di definire i possibili valori da visualizzare nella combo box Tipi eventi dell'archivio eventi che la procedura andrà ad alimentare automaticamente mediante la funzione di importazione eventi ad esempio: Telefonata, Fax, E-mail, Documento, Altro.

Per ogni tipo evento è necessario definire dei parametri per la proposizione automatica di tale valore nell'archivio eventi e per la definizione automatica degli attributi dell'indice documento nelle operazioni di inserimento automatico degli eventi, soprattutto, importazione di determinati file presenti in determinate cartelle.

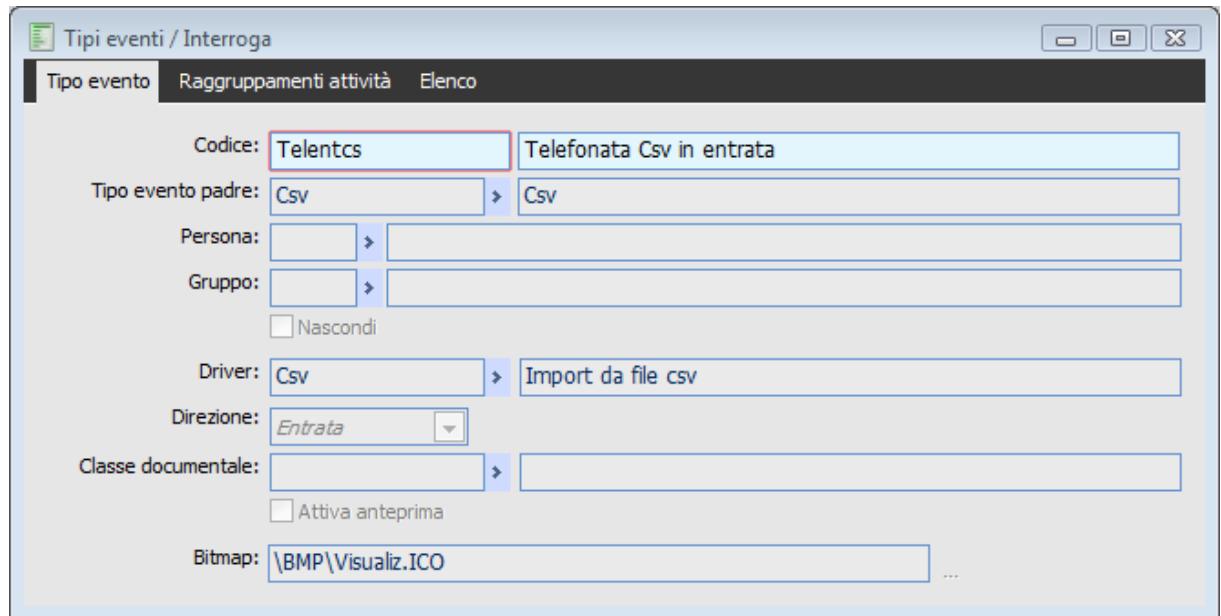

### Tipi eventi

Per ogni valore inserito nell'archivio tipi eventi occorre:

 Codice driver = Campo da valorizzare solo nel caso di evento secondario e, deve contenere la fonte dalla quale andare a leggere l'evento in fase di import.

 Codice gruppo \ persona = Se valorizzati, la procedura consente la visualizzazione di questi eventi solo a coloro che sono stati specificati in questi campi.

 Definire se deve essere o meno generato l'indice documento (quando l'evento Nasce da un file) mediante l'indicazione di una classe documentale parametrizzata per poter archiviare il file importato associato all'evento creato.

*Per la valorizzazione dell'archivio in questione è necessario utilizzare la funzione di Carica\Salva dati esterni selezionando l'Archivio AGFA, TIPI EVENTI*

#### **Driver eventi**

Il Driver è l'elemento che manda in esecuzione il programma necessario per andare a prelevare i dati, per poi importarli all'interno del programma (stiamo parlando di telefonate in ingresso e uscita e di mail).

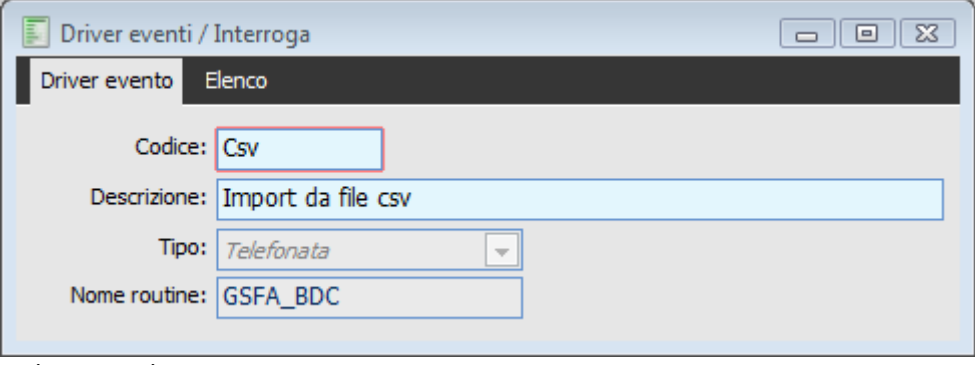

#### Driver eventi

All'interno della procedura sono già caricati dei Driver per effettuare l'import dei dati da Formato CSV, da Excel, da Outlook (per le mail).

*Per la valorizzazione dell'archivio in questione è necessario utilizzare la funzione di Carica\Salva dati esterni selezionando l'Archivio AGFA - DRIVER EVENTI*

#### **Archivio eventi**

Questo archivio ha lo scopo di memorizzare tutti gli eventi che potrebbero dar luogo alla generazione di attività.

Nella fattispecie per ogni evento (ad esempio, e-mail, fax, telefonata, documento, altro) è possibile memorizzare i dati disponibili ed è possibile associare in modo automatico indici documento (se previsto dall'utente con l'indicazione della classe documentale associata al tipo evento) in modo tale da avere il collegamento all'e-mail/fax (o altro) che ha originato l'evento ed agli eventuali allegati.

L'archivio può essere popolato mediante caricamento manuale dei singoli eventi ma, tipicamente, l'inserimento dei dati avviene mediante l'utilizzo di funzioni di inserimento automatico per mezzo della funzione di Importazione eventi presente nel modulo.

#### **Importazione eventi**

Con questa funzione è fornita la possibilità di interpretare i file presenti in determinate cartelle al fine di popolare l'archivio eventi in modo automatico), in base a quanto è stato specificato nei singoli Driver..

E' possibile definire un percorso generale nei gruppi da utilizzare nel caso in cui non siano stati definiti uno o più percorsi nell'apposito dettaglio persone dell'anagrafica gruppo.

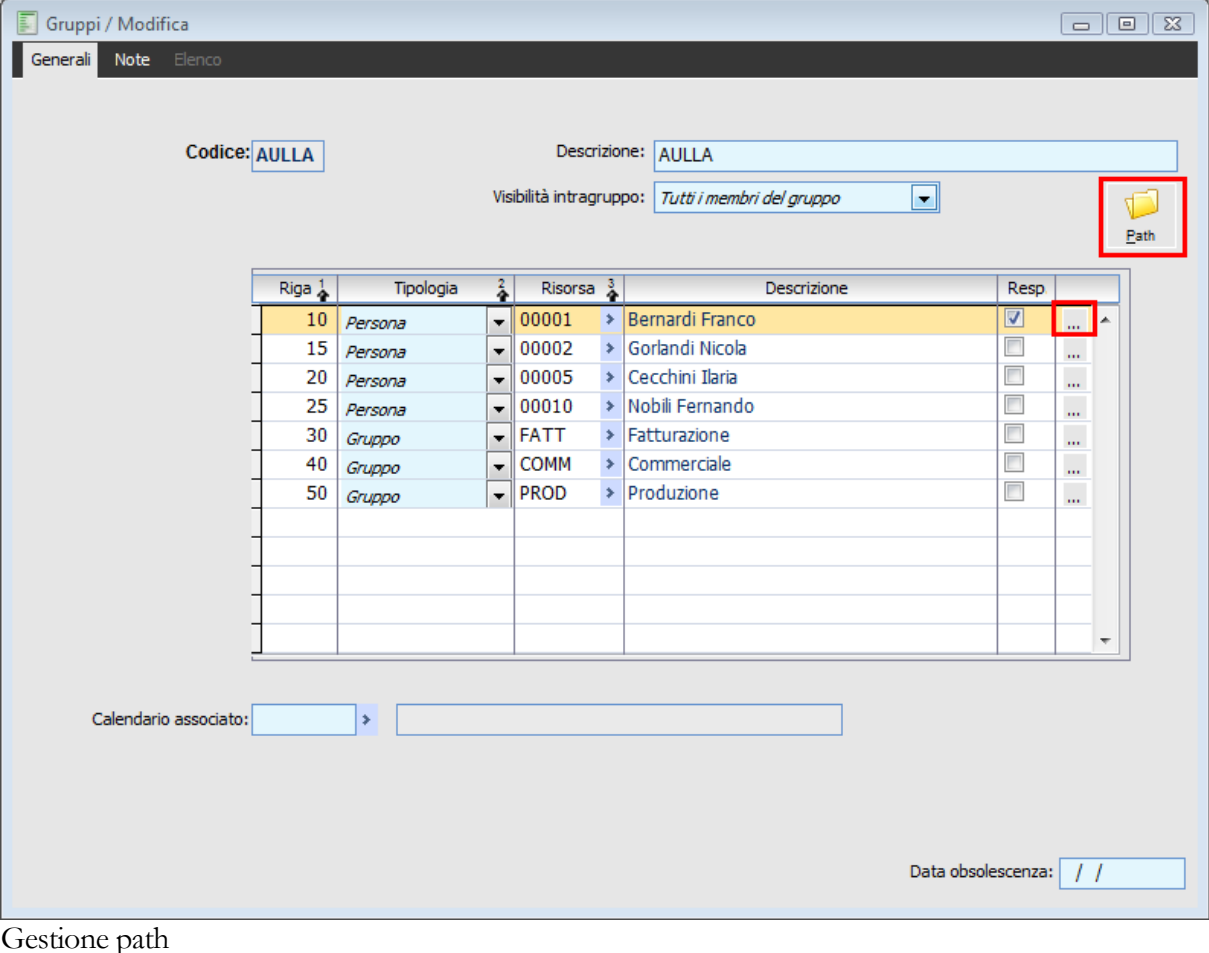

La procedura di import per ogni tipo di evento legge i dati presenti nel percorso configurato per ogni gruppo/Persona e li Trascrive nel Cruscotto eventi mediante la funzione di import eventi.

| E<br>Associazione path gruppi/persone / Modifica<br>ΣŜ<br>$\blacksquare$ |          |  |                               |     |   |  |
|--------------------------------------------------------------------------|----------|--|-------------------------------|-----|---|--|
|                                                                          |          |  |                               | Þ   |   |  |
| Riga 1<br>Tipo                                                           |          |  | Path                          |     |   |  |
| 10                                                                       | Telentxl |  | > C:\ZUCCHETTI\AHR70\AHR\DOC\ |     |   |  |
| 20                                                                       | Teluscxl |  | > C:\ZUCCHETTI\AHR70\AHR\DOC\ | 111 |   |  |
| 30                                                                       | Telusc   |  | > C:\ZUCCHETTI\AHR70\AHR\DOC\ | 111 |   |  |
| 40                                                                       | Telent   |  | > C:\ZUCCHETTI\AHR70\AHR\DOC\ | 111 | Ξ |  |
|                                                                          |          |  |                               |     |   |  |
|                                                                          |          |  |                               |     |   |  |
|                                                                          |          |  |                               |     | ₩ |  |
| Telefonata Excel in entrata                                              |          |  |                               |     |   |  |
|                                                                          |          |  |                               |     |   |  |

Associazione path gruppo persone

Ovviamente se specificato un percorso diverso per persona prevale su quello del gruppo di appartenenza.

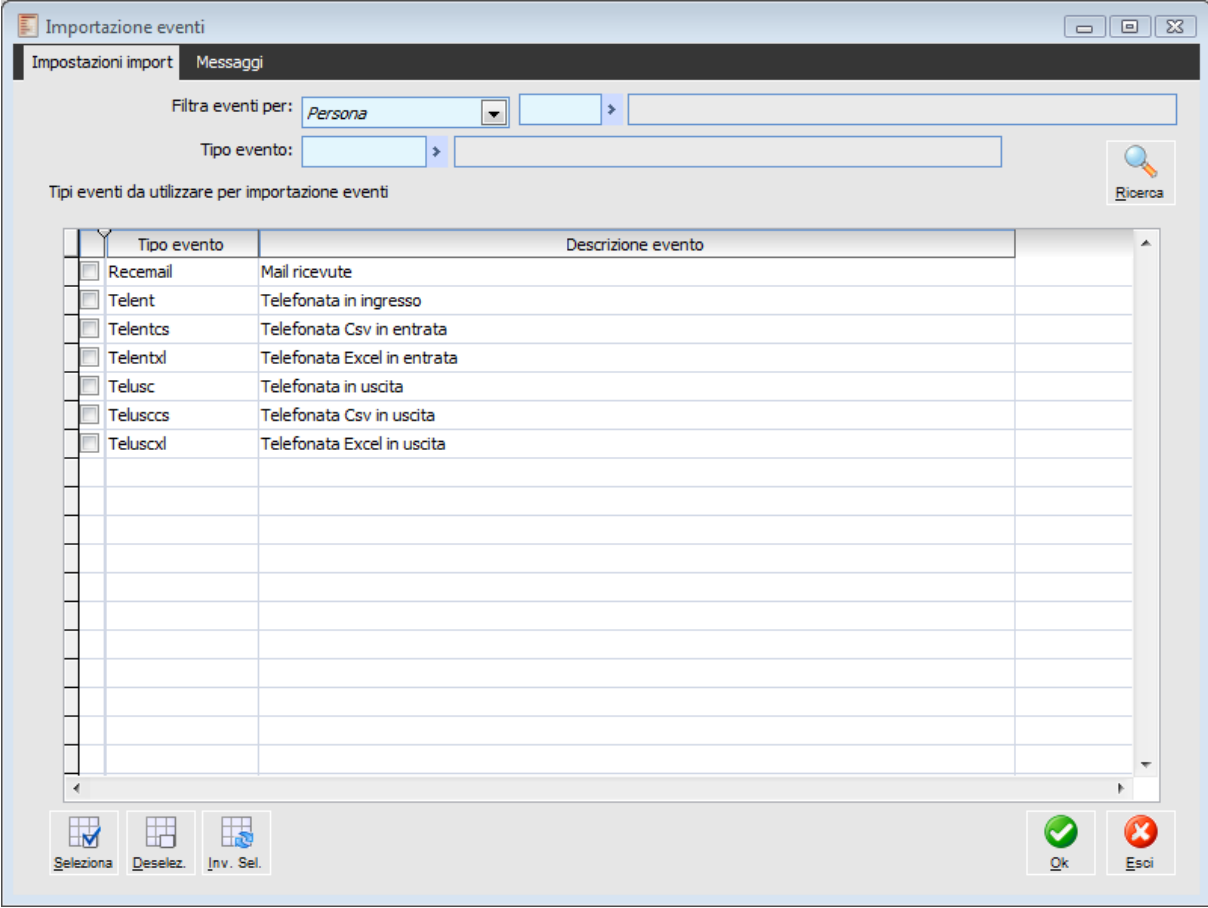

Importazione eventi

La procedura di importazione può essere fatta o per Gruppo o per singola persona; è altresì possibile importare solo determinati eventi, oppure si può fare un importazione massiva (sono disponibili i pulsanti per la selezione \ deselezione massiva).

Il filtro sul gruppo o la persona fa si che la procedura cerchi i file nel percorso indicato per quel gruppo/persona

Nel caso in cui non si effettui nessun filtro la procedura mostra i tipi eventi per i quali è stato definito un percorso di importazione eventi.

All'interno della procedura sono già pre configurati dei Driver per effettuare l'import dei dati da Formato CSV, da Excel, da Outlook (per le mail).

Il formato **Excel e CSV**, possono essere utilizzati come driver generici di interfaccia tra quello che può essere il file di export del software che gestisce il centralino (o un telefono cellulare) e l'import in Ahr.

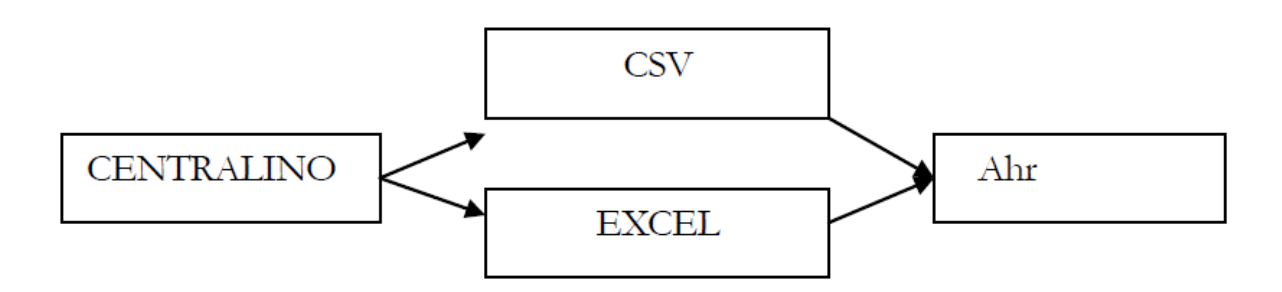

La scelta del formato CSV o Excel, resta a discrezione dell'utente; e lo stesso principio di interfaccia può essere applicato anche a Telefoni cellulari piuttosto che centralini.

*Una volta ottenuto il file CSV o XLS con l'elenco delle chiamate, resta a carico dell'utente uniformare questo file, controllando che siano presenti tutti i campi gestiti dalla procedura Ahr nell'archivio eventi..*

Per quel che riguarda l'importazione di e-mail/fax i file importati diventeranno eventi e, se hanno degli allegati, gli allegati diventeranno indici documento.

Abbiamo predisposto un parametro per la definizione della classe documentale da utilizzare per l'archiviazione (campo classe documentale valorizzato nei tipi eventi).

Abbiamo predisposto negli archivi una classe documentale con chiavi di ricerca sull'evento.

*Per la valorizzazione dell'archivio in questione è necessario utilizzare la funzione di Carica\Salva dati esterni selezionando l'Archivio DOCM ,Classi Documentali (in presenza del modulo Document Management) o Classi Librerie Allegati (in assenza del modulo Document Management)*

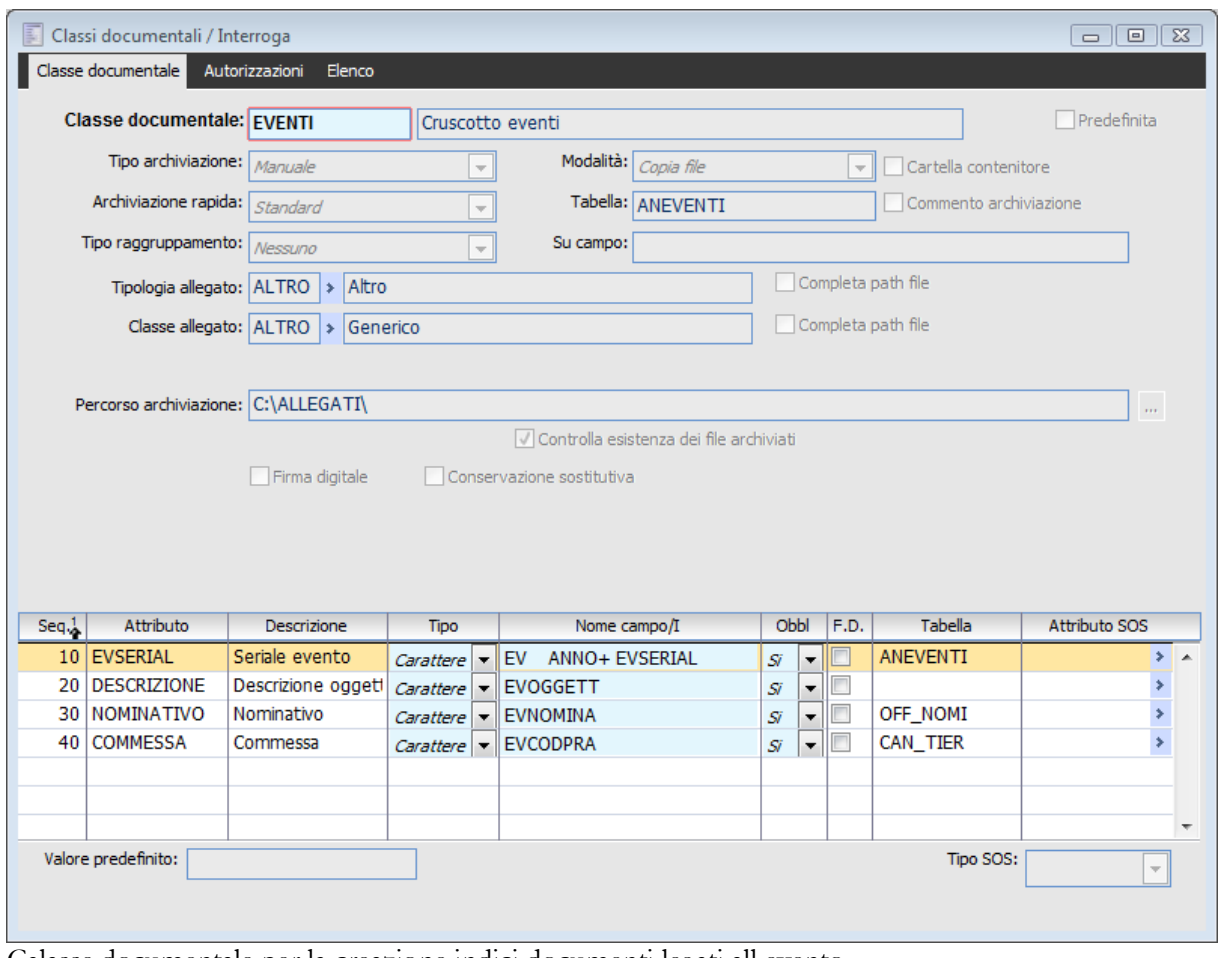

Calasse documentale per la creazione indici documenti legati all evento

E' stato realizzato un nuovo componente che permette di esportare le mail dal Client di posta Outlook, ad una determinata cartella di sistema in modo che successivamente Ahr sia in grado di importare la mail.

La funzione principale di tale oggetto deve essere quella di generare un file (ad esempio un XML) che tramite un'apposita procedura potrà essere importato nel programma.

Il file generato riporta il contenuto dell'email con i riferimenti ad eventuali allegati per i quali la procedura è in grado di caricare il corrispondenti indici documento.

*Il componente può essere utilizzato/installato solo con Microsoft Outlook 2007.*

#### **Installazione componenti**

Lo zip contenente il componente aggiuntivo può essere installato per mezzo della voce di menu nel cd di installazione: Installazione componenti per Client - Componenti Microsoft Office - Mails Exporter.

l'installazione del componente provvede ad aggiungere il pulsante ESPORTA MAIL nella toolbar di Outlook.

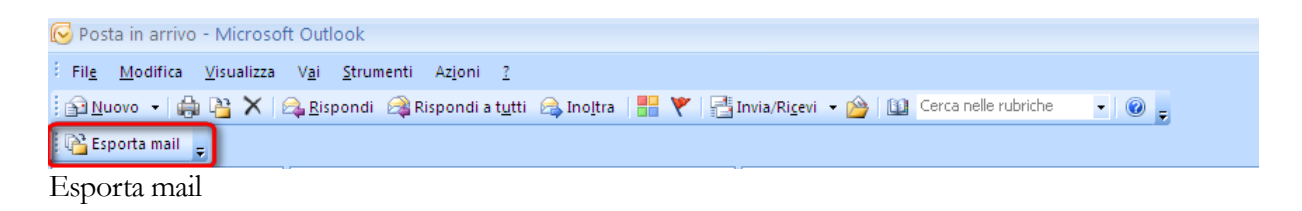

A lato pratico selezionando una mail e cliccando sul pulsante Esporta Mail la procedura richiede di indicare il percorso dove verrà salvato il file XML (percorso che viene memorizzato e riproposto al successivo utilizzo).

| Posta inviata - Microsoft Outlook                                            |                                                                  |  |  |  |  |  |  |  |
|------------------------------------------------------------------------------|------------------------------------------------------------------|--|--|--|--|--|--|--|
| File<br>Modifica<br>Visualizza V <u>a</u> i                                  | <u>S</u> trumenti<br>Azioni<br>- 7                               |  |  |  |  |  |  |  |
| : 1 Nuovo •   命 啓 ×   Q Rispondi ② Rispondi a tutti ② Inoltra   昌 ヾ   昌 Invi |                                                                  |  |  |  |  |  |  |  |
| <b>P</b> Esporta mail<br>÷,                                                  |                                                                  |  |  |  |  |  |  |  |
| Posta elettroni<br>巜                                                         | Posta inviata<br>œ<br>I                                          |  |  |  |  |  |  |  |
| Cartelle preferite<br>仌                                                      | Ω<br>Cerca Posta inviata<br>¥<br>2                               |  |  |  |  |  |  |  |
| Posta in arrivo (1)<br>Da leggere (1)                                        | ∸<br>Più recente all'inizio<br>Elementi disposti per: Data<br>Ir |  |  |  |  |  |  |  |
| Posta inviata                                                                | А<br>$\Box$ Oggi                                                 |  |  |  |  |  |  |  |
| Cartelle di posta<br>仌<br>O Tutti gli elementi di                            | "info.ced@inwind.it"<br><b>b-d</b><br>10.53<br>Invio preventivo  |  |  |  |  |  |  |  |
| ⊟ ‱ Cart<br>Selezione percorso d'archiviazione                               |                                                                  |  |  |  |  |  |  |  |
| <b>Noon</b><br>Percorso esportazione mail<br>C:\MAIL\MAIL_INVIATE            |                                                                  |  |  |  |  |  |  |  |
| Annulla<br>OΚ                                                                |                                                                  |  |  |  |  |  |  |  |

Esporta mail inviate

Confermando l'operazione, nella cartella prescelta viene predisposta un'ulteriore sottocartella con l'XML.

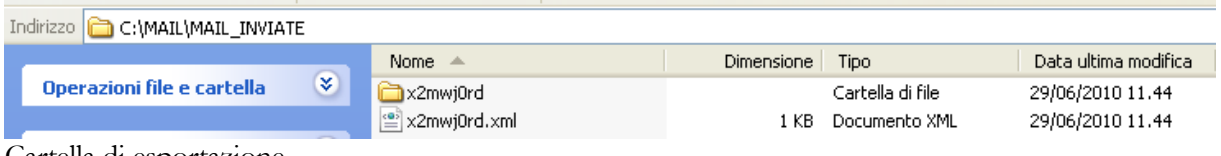

Cartella di esportazione

Questa procedura è utile nel caso in cui si utilizzi la gestione Cruscotto Eventi, in quanto tramite la procedura di importazione eventi, è possibile popolare il cruscotto con gli eventi prescelti.

Per mezzo della procedura di importazione degli eventi viene automaticamente popolato l'archivio eventi.

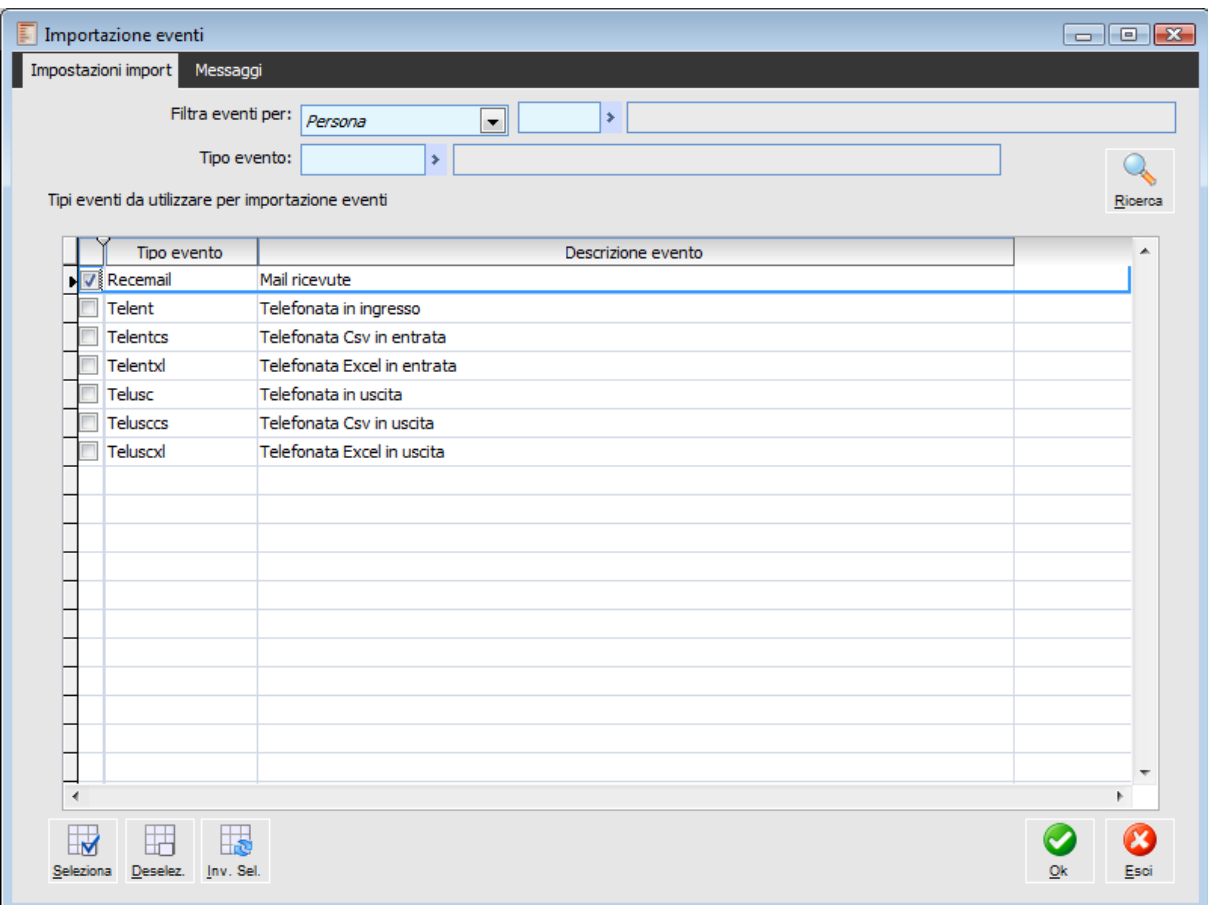

Importazione di tipi eventi mail

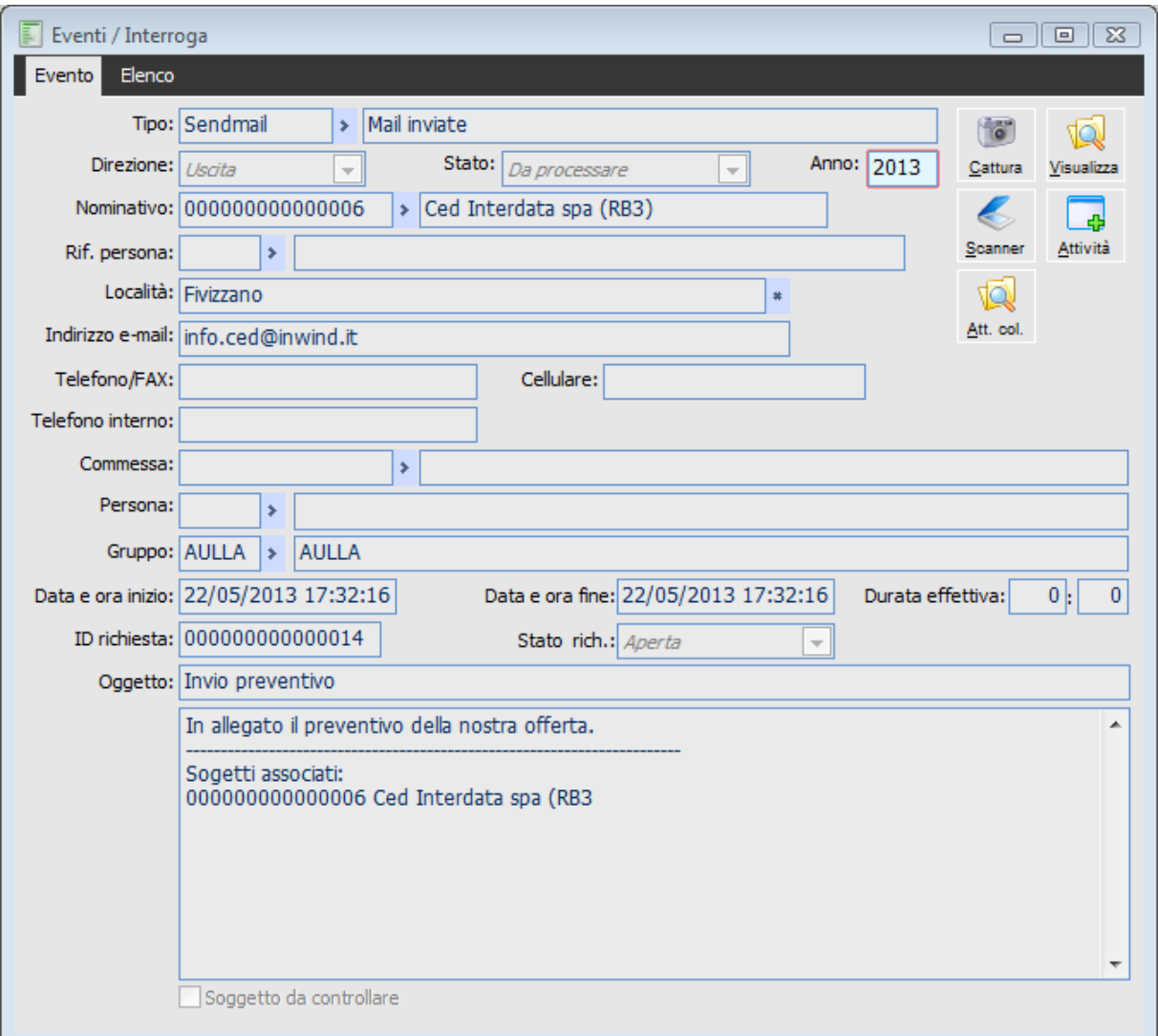

Evento mail inviata

In base ai dati presenti sulla mail se possibile viene determinato il nominativo e la persona di riferimento effettuando la corrispondenza con i dati presenti sul database.

Le mail esportate e i relativi allegati diventano degli indici documento.

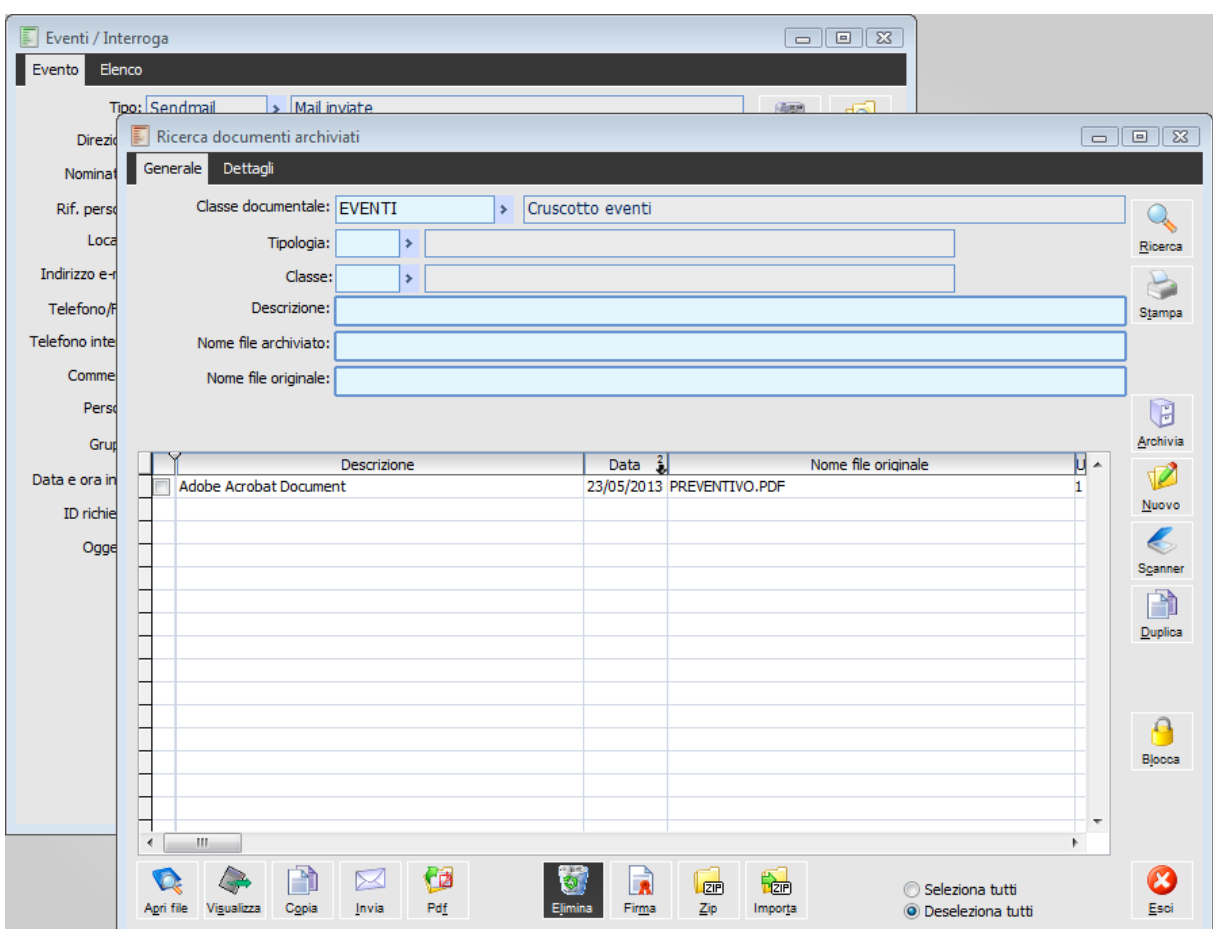

Dettaglio file archiviati collegati all'evento

Nel cruscotto eventi sarà possibile visualizzare il testo delle mail

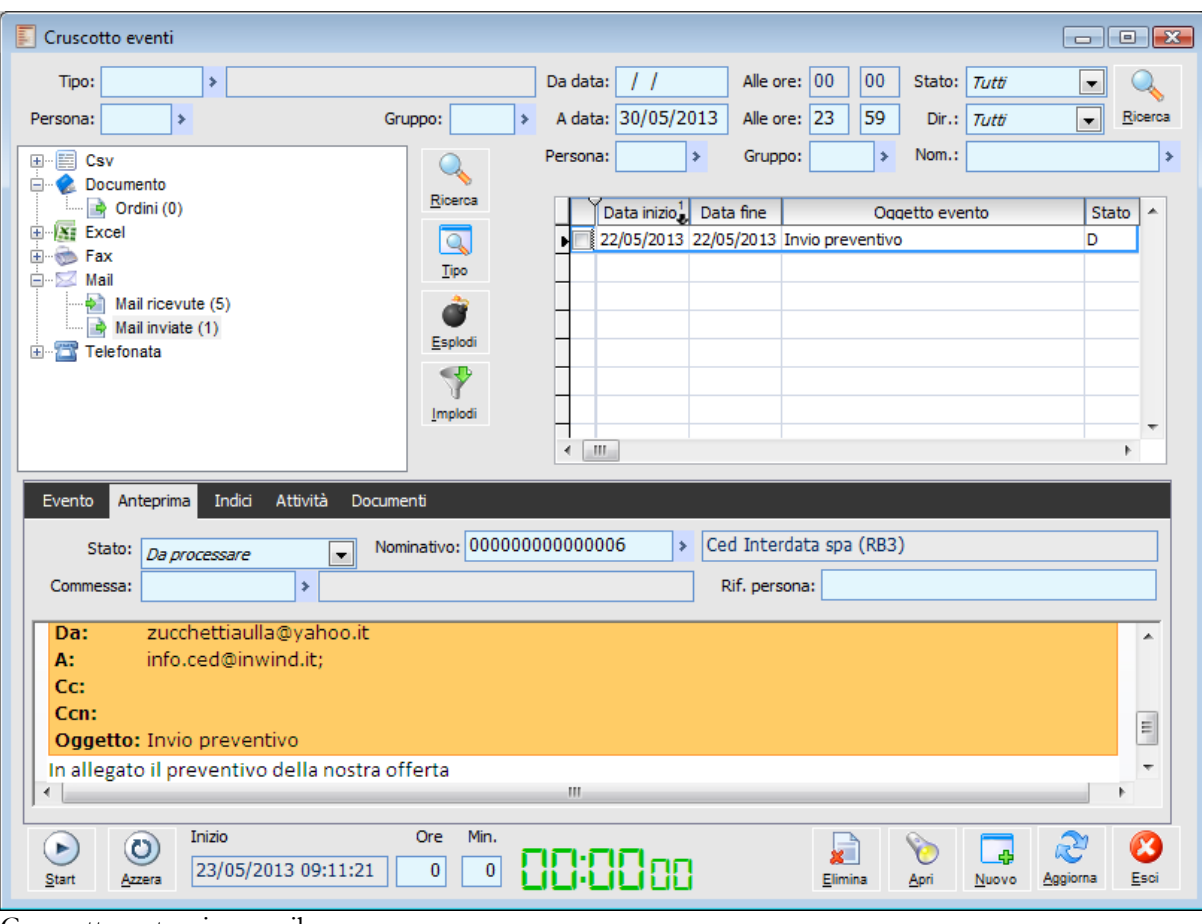

Cruscotto anteprima mail

e gli indici documenti collegati ai vari eventi.

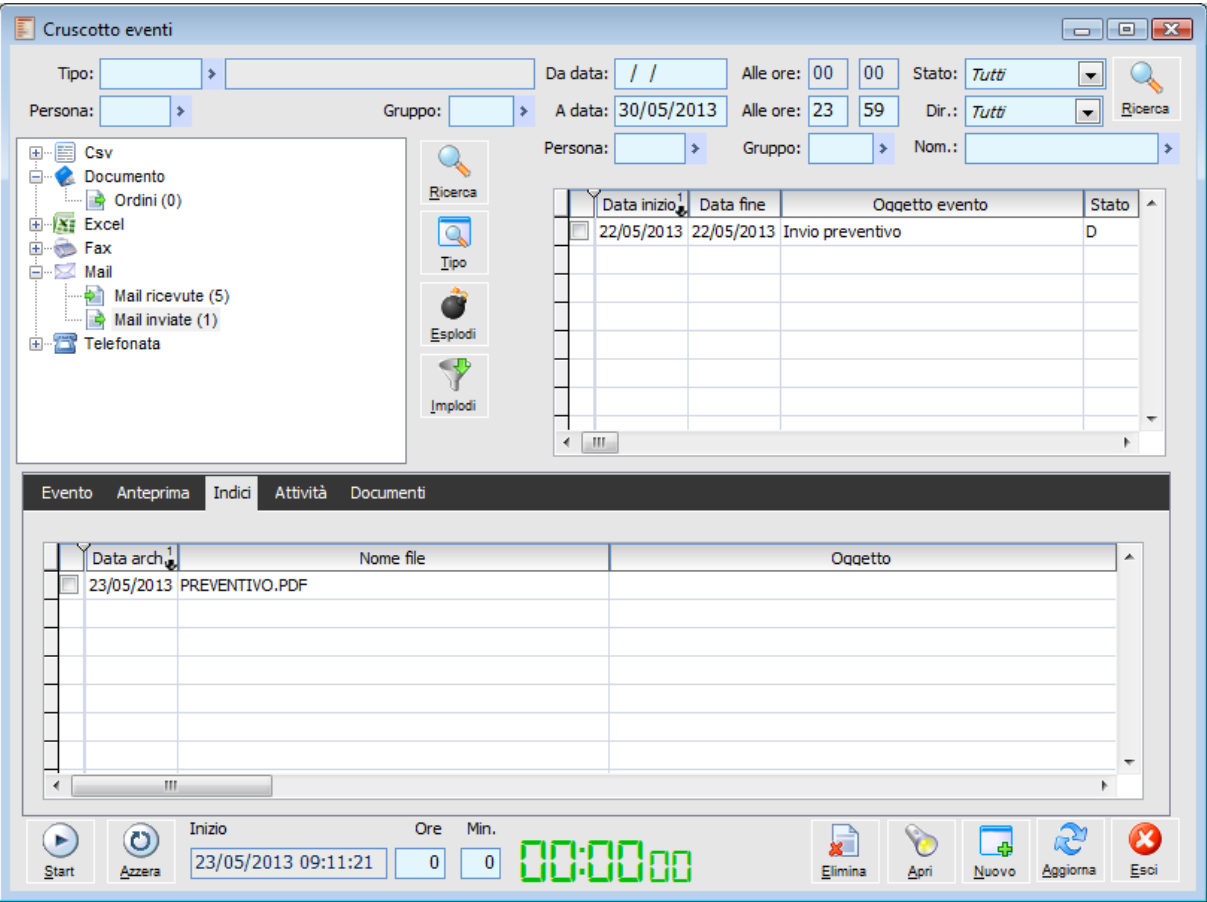

Dettaglio indice allegato evento mail

*Per maggiori dettagli circa il Cruscotto eventi rimandiamo alla consultazione dell'apposito paragrafo.*

Abbiamo realizzato una procedura di conversione che consente l'utilizzo delle funzionalità del modulo Attività e servizi - funzioni avanzate (es: invio o ricezione di una chiamata, possibilità di importare all'interno del gestionale le chiamate inviate/ricevute registrate).

Per poter individuare i nominativi. in base al numero di telefono abbiamo dovuto normalizzare i numeri di telefono presenti nelle varie tabelle del gestionale.

Per Normalizzare numeri di telefono (cioè per togliere eventuali caratteri particolari, spazi, i caratteri '.', '-', '/', '\' ed eventualmente '039' oppure '+39' identificativi della nazione), è necessario lanciare la procedura di conversione "**6.5-M6039" (Normalizzazione numeri telefonici**), la procedura di conversione è ripetibile e può quindi essere eseguita nuovamente per normalizzare i dati inseriti successivamente.

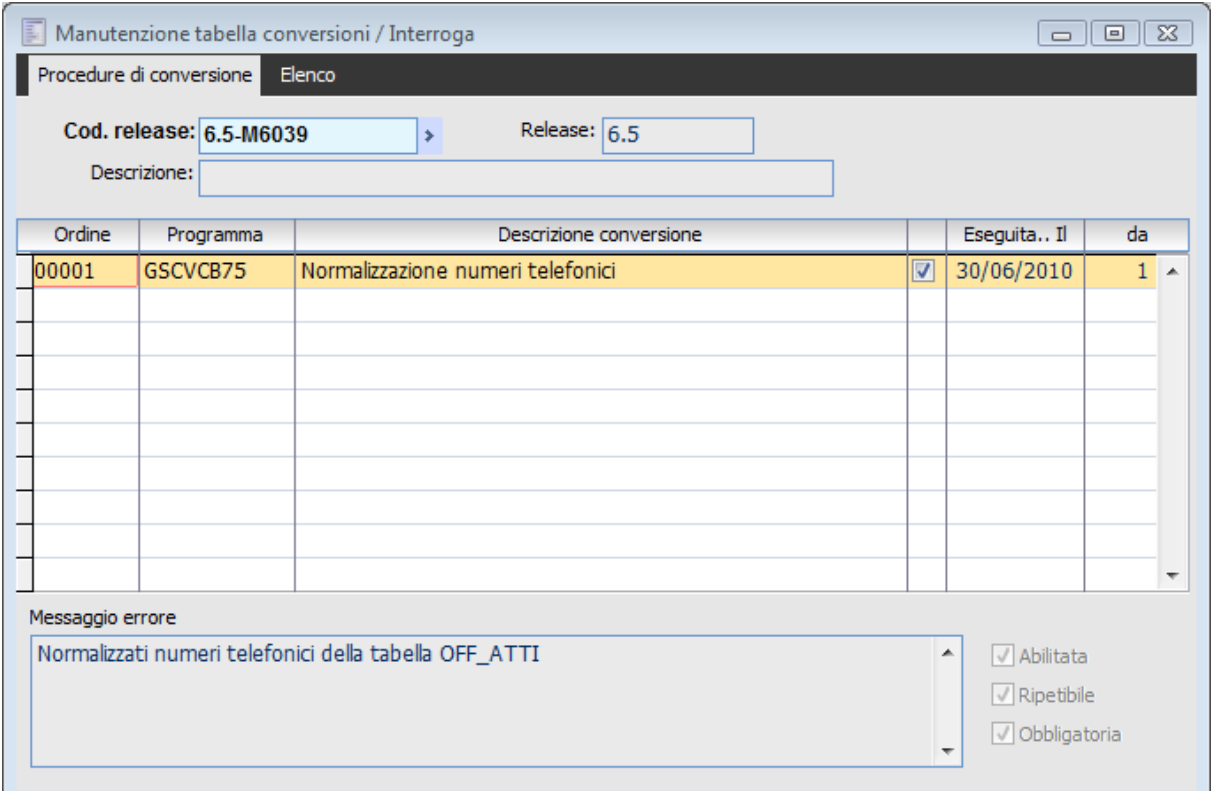

Procedura di conversione per normalizzazione numeri telefonici

Lanciando la procedura di conversione viene presentata la stampa situazione messaggi di errore.

La stampa messaggi di errore, serve per avere un controllo preventivo sui numeri di telefono con caratteri particolari e procedere quindi all'aggiornamento manuale degli stessi nel caso in cui non si voglia procedere alla normalizzazione dei numeri di telefono con la procedura di conversione. La stampa in questione mette in evidenza tutte le tabelle contenenti record (numeri di telefono) con caratteri particolari, riporta quindi per ogni archivio i numeri di telefono e la relativa normalizzazione che la procedura andrà ad effettuare all'uscita dalla stampa.

All'uscita dalla stampa l'operatore ha due opportunità, normalizzare massivamente mediante la

procedura di conversione i numeri di telefono o procedere manualmente all'aggiornamento dei numeri indicati nella stampa medesima.

Nel log della procedura di conversione viene riportato l'elenco delle tabelle aggiornate.

# **Creazione evento a salvataggio documento**

E' stata fornita la possibilità di creare in automatico un evento al salvataggio di documenti.

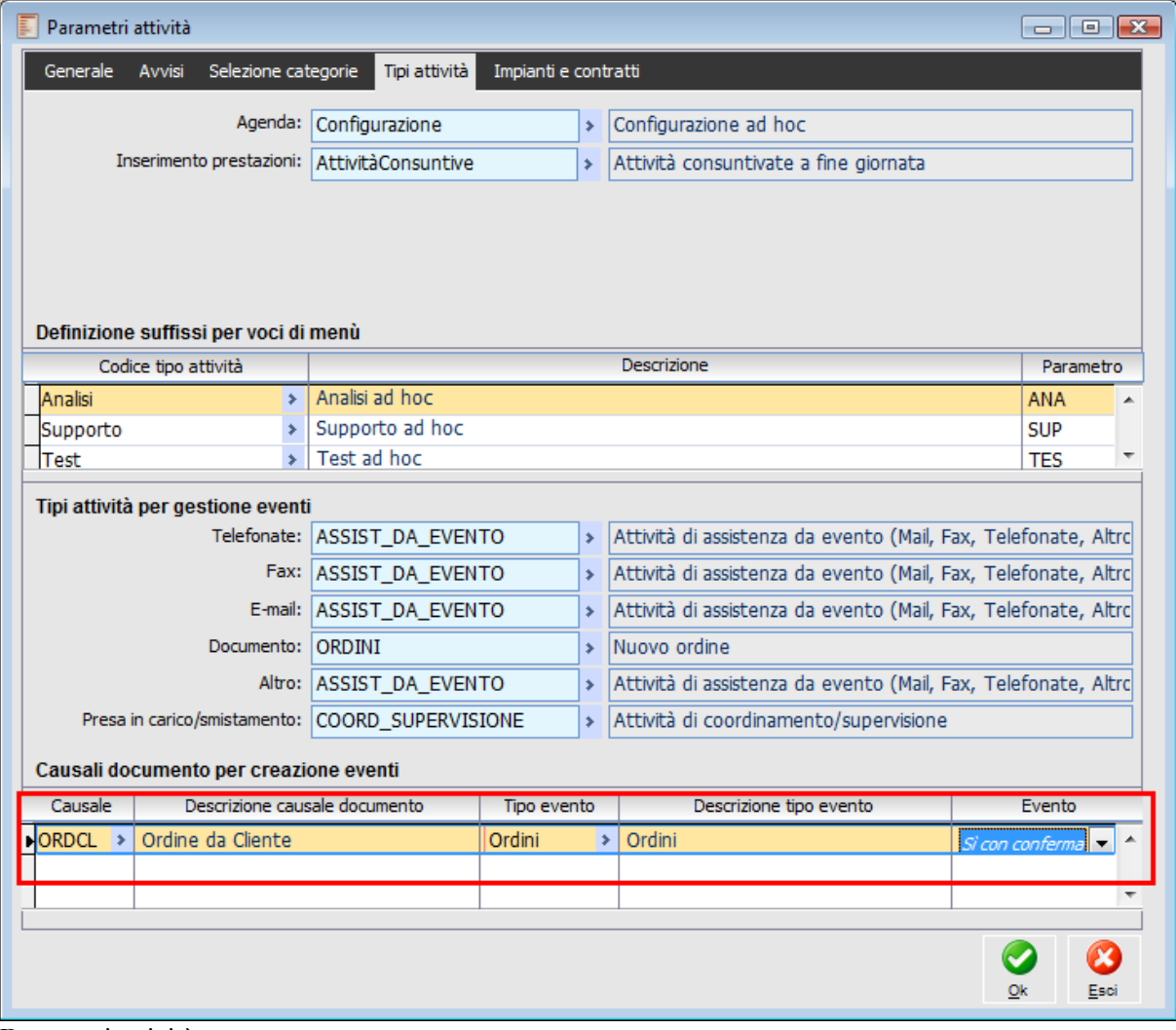

Parametri attività

Nel TAB Tipi attività presente nei parametri attività è stata implementata una sezione denominata Causali documento per creazione eventi in cui l'utente ha la possibilità di associare a determinate causali documento il tipo evento da creare al salvataggio del documento stesso.

### **Causale documento**

Codice della causale a cui associare il tipo evento da creare (è possibile scegliere solamente causali del ciclo attivo).

#### **Tipo evento**

Tipo evento da creare automaticamente al salvataggio del documento

*Sono associabili solamente tipi eventi il cui driver sia di tipologia Documento*

## **Evento**

 $\odot$  Si Si con conferma

Al salvataggio del documento è possibile scegliere se la procedura deve restituire un messaggio di conferma della creazione dell'evento.

Qualora la combo box Evento sia impostata su Si con conferma la creazione dell'evento dai documenti è possibile anche in modifica degli stessi, in questo caso alla conferma apparirà un messaggio.

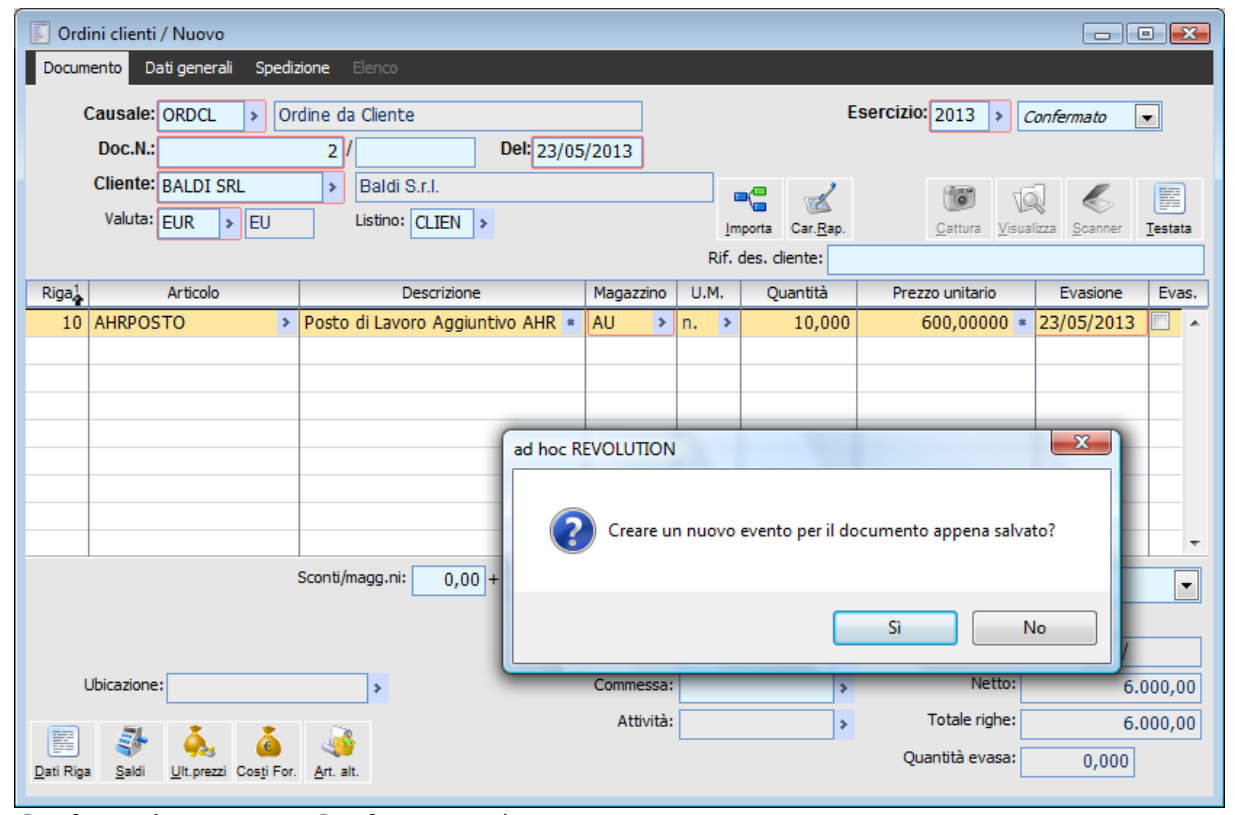

Conferma documento – Conferma creazione evento

L'evento creato potrà essere visualizzato nel cruscotto eventi come evento di tipo documento (con la possibilità di richiamare il documento dal quale è stato generato) e nella relativa anagrafica saranno riportati determinati dati estrapolati dal documento salvato.

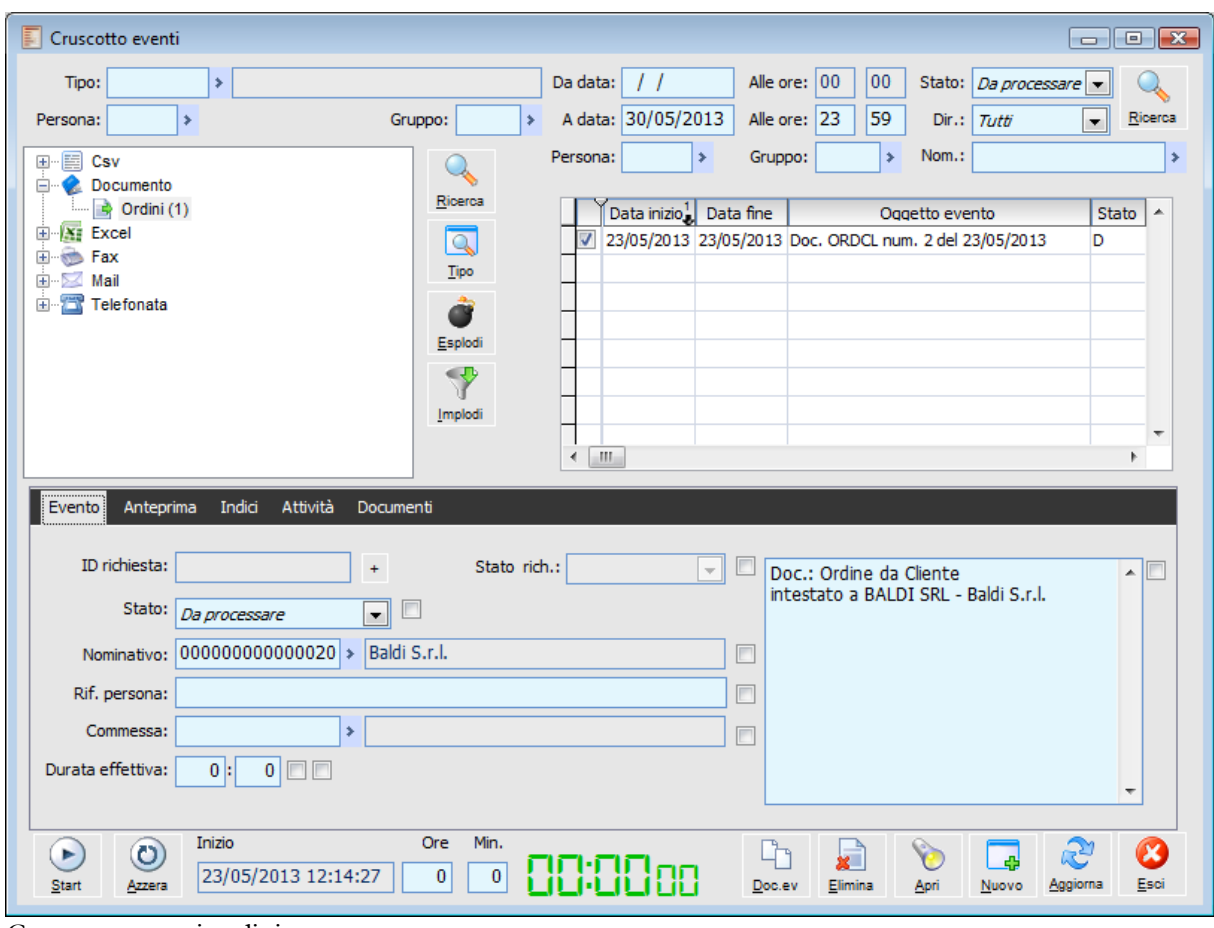

Cruscotto eventi ordini

# **Doc. ev**

Con questo bottone è possibile accedere all'ordine associato all'evento.

Per visualizzare l'anagrafica evento selezionare con il mouse l'ordine cliccando sopra si aprirà cosi l'anagrafica

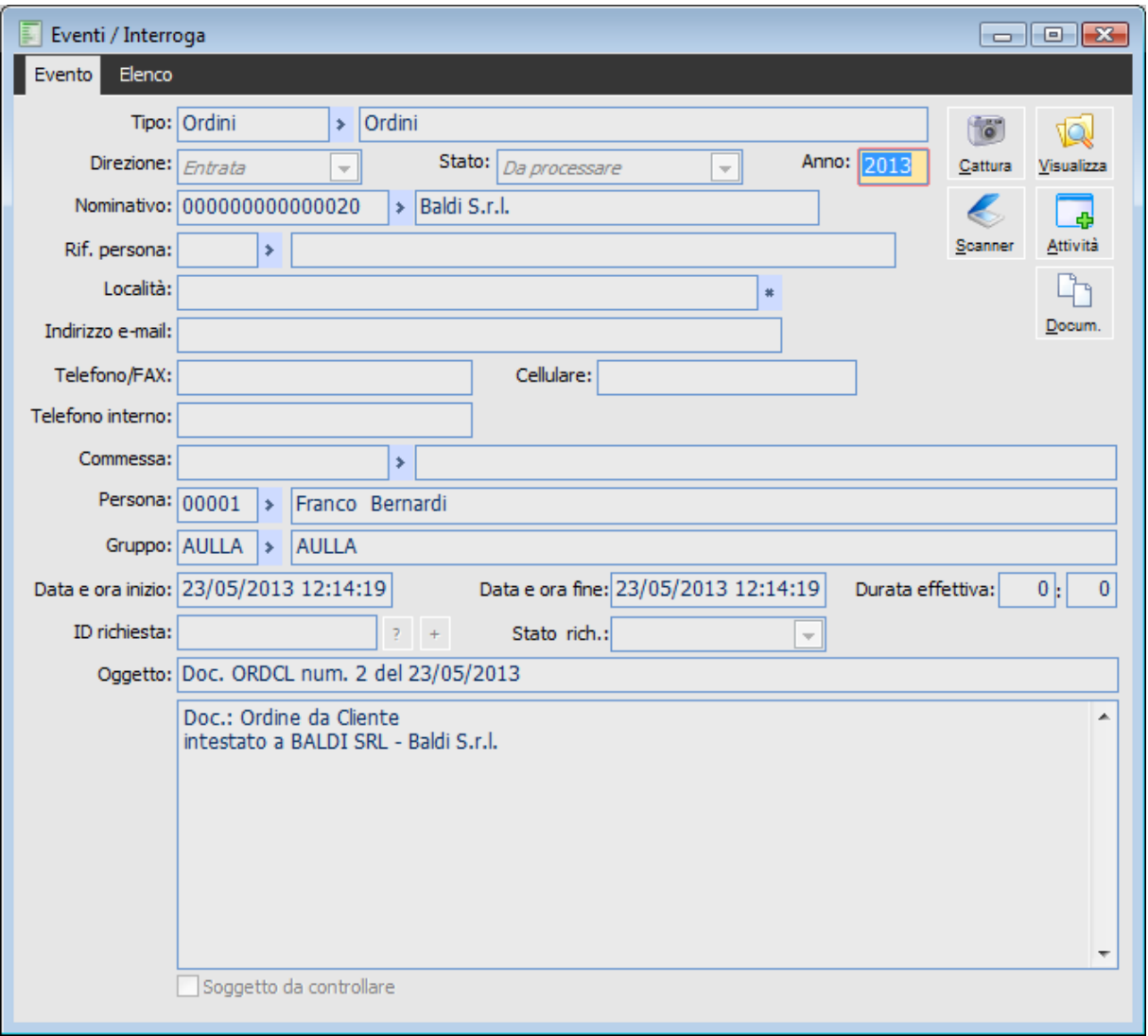

Anagrafica evento ordine

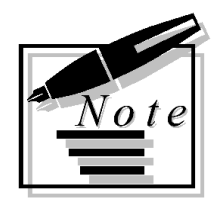

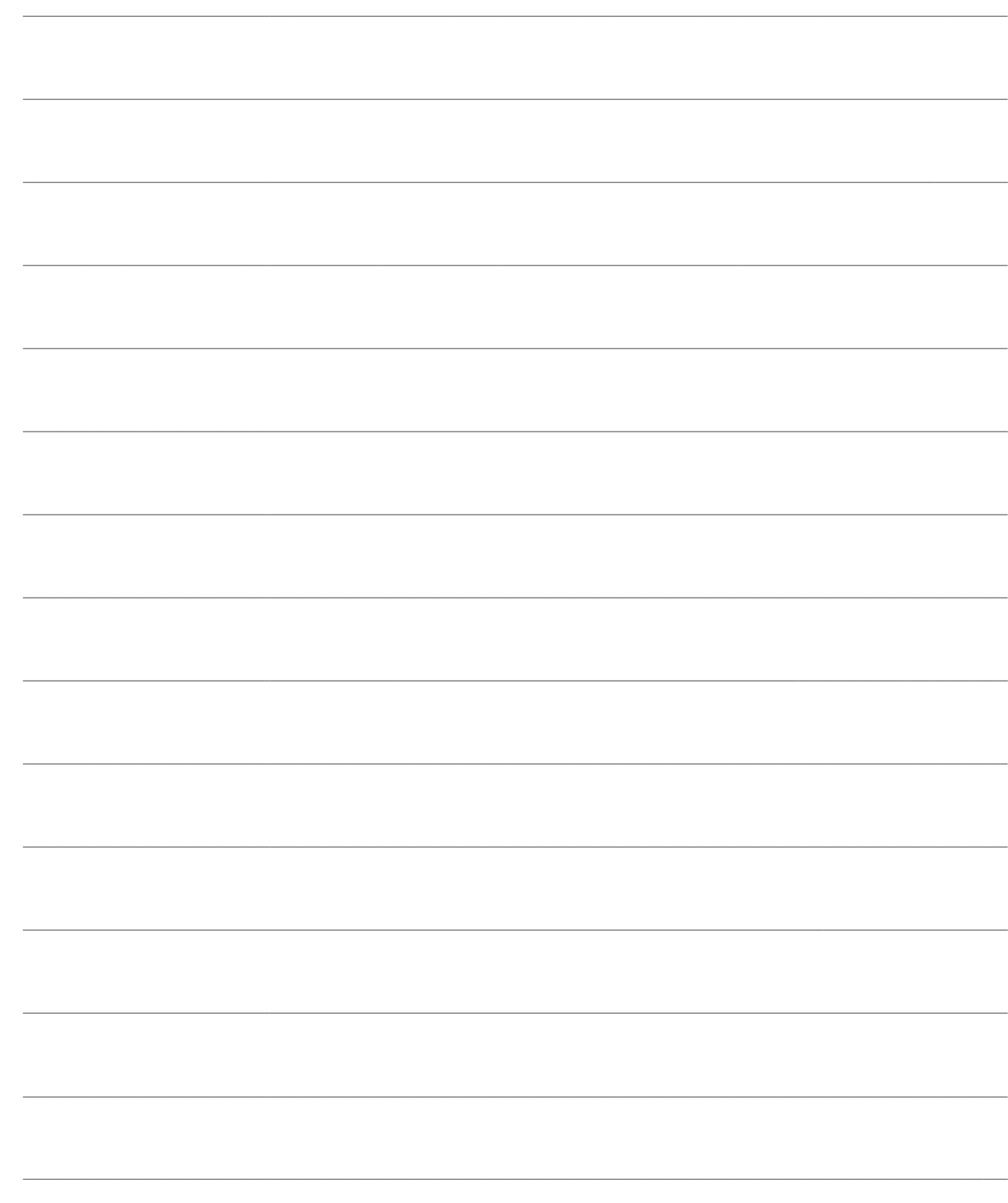